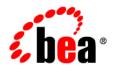

# **BEA**WebLogic Server®

Avitek Medical Records Development Tutorials

Version 10.0 Revised: April, 2007

## Contents

| 0ve | erview of the Avitek Medical Records Development Tutorials                              |
|-----|-----------------------------------------------------------------------------------------|
| V   | What Is Avitek Medical Records?1-1                                                      |
| ŀ   | How to Use the Tutorials 1-4                                                            |
| 7   | Tutorial Descriptions                                                                   |
| F   | Related Reading                                                                         |
| Cor | nfiguring Domains and Servers                                                           |
| Т   | Tutorial 1: Creating a WebLogic Domain and Server Instance for Development 2-1          |
| 7   | Tutorial 2: Starting the PointBase Development Database                                 |
| 7   | Tutorial 3: Configuring WebLogic Server Resources with the Administration Console . 4-1 |
| 7   | Tutorial 4: Using WebLogic Server Development Mode                                      |
| Dev | veloping the MedRec Applications                                                        |
| 7   | Futorial 5: Creating the MedRec Project Directory                                       |
| 7   | Tutorial 6: Understanding the WebLogic Server Split Directory Structure7-1              |
| 7   | Tutorial 7: Compiling Split Development Directory Applications with Ant Tasks 8-1       |
| 7   | Tutorial 8: Walkthrough of Web Application Deployment Descriptors                       |
| 7   | Tutorial 9: Deploying MedRec from the Development Environment                           |
| 7   | Tutorial 10: Using EJBGen to Generate EJB Deployment Descriptors                        |
| 7   | Tutorial 11: Creating a Java EE Web Service by Programming a JWS File12-1               |
| 7   | Tutorial 12: Invoking a Web Service from a Client Application                           |
| 7   | Futorial 13: Compiling the Entire MedRec Project                                        |

### Moving to Production

| Tutorial 14: Packaging MedRec for Distribution                                      |
|-------------------------------------------------------------------------------------|
| Tutorial 15: Using WLST and the Administration Console to Deploy the MedRec Package |
| for Production                                                                      |
| Tutorial 16: Creating Users, Groups, and Global Security Roles                      |
| Tutorial 17: Securing URL (Web) Resources Using the Administration Console 18-1     |
| Tutorial 18: Using the Administration Console to Secure Enterprise JavaBean (EJB)   |
| Resources                                                                           |
| Tutorial 19: Creating a Deployment Plan and Redeploying the MedRec Package 20-1     |

# Overview of the Avitek Medical Records Development Tutorials

The Avitek Medical Records Development Tutorials guide you through the process of developing, packaging, and deploying real-world Java Platform, Enterprise Edition (Java EE) applications with WebLogic Server. These tutorials use the Avitek Medical Records sample application suite (Version 2.0) as a basis for instruction. However, you can easily apply the procedures and best practices to your own Java EE applications.

The following sections provide an overview of the application and the tutorials:

- "What Is Avitek Medical Records?" on page 1-1
- "How to Use the Tutorials" on page 1-4
- "Tutorial Descriptions" on page 1-4
- "Related Reading" on page 1-5

### **What Is Avitek Medical Records?**

Avitek Medical Records (or MedRec) is a WebLogic Server sample application suite that concisely demonstrates all aspects of the Java EE platform. MedRec is an educational tool for all levels of Java EE developers; it showcases the use of each Java EE component, and illustrates best practice design patterns for component interaction and client development.

The MedRec application provides a framework for patients, doctors, and administrators to manage patient data using a variety of different clients. Patient data includes:

- Patient profile information—A patient's name, address, social security number, and log-in information.
- Patient medical records—Details about a patient's visit with a physician, such as the patient's vital signs and symptoms as well as the physician's diagnosis and prescriptions.

The MedRec application suite consists of two main Java EE applications, medrecEar and physicianEar, and two supporting applications, startBrowserEar and initEar, that load the MedRec informational page and register management beans (MBeans). The main applications support one or more user scenarios for MedRec:

- medrecEar—Patients log in to the patient Web Application (patient) to edit their profile information, or request that their profile be added to the system. Patients can also view prior medical records of visits with their physician. Administrators use the administration Web Application (admin) to approve or deny new patient profile requests.
  - medrecEar also provides all of the controller and business logic used by the MedRec application suite, as well as the Web Service used by different clients.
- physicianEar—Physicians and nurses log in to the physician Web Application (physician) to search and access patient profiles, create and review patient medical records, and prescribe medicine to patients. The physician application communicates through the Web Service provided in medrecEar.
- startBrowserEar—The startBrowserEar application is a simple Web Application that
  automatically starts a Web browser and loads a MedRec informational page when you start
  the installed MedRec domain. This application is not discussed during the development
  tutorials, but is compiled and deployed as part of the complete MedRec build process.
- initEar—The initEar application implements and registers a custom management bean (MBean) that polls the database every 6 seconds to check for new users to be added to the system.

In the tutorials that follow, all applications will be deployed in a single-server domain. Single-server domains are generally used during the development process for convenience of deployment and testing. Figure 1 shows how each application would be deployed to multiple servers in a production environment.

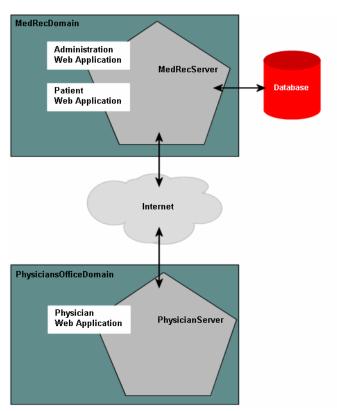

Figure 1-1 MedRec Application Suite in a Multiple-Server Domain

Throughout the course of the MedRec tutorials, you create the server instances, build the MedRec applications, and deploy them to the new servers. If you are interested in viewing or using the complete MedRec application before starting the tutorials, you can use the pre-built MedRec domain that is installed with WebLogic Server.

Although the MedRec tutorials explain how to develop application components using WebLogic Server tools, they do not describe the MedRec Java EE implementation or explain how to program Java EE components in Java.

### **How to Use the Tutorials**

The MedRec tutorials are designed to be completed in the order they are presented. The sequence of tutorials follows the various stages of Java EE application development, from staging and coding the application, through building and deploying components.

If you choose to skip one or more tutorials, read the Prerequisites section of the tutorial you want to follow. This section identifies steps you need to complete in order to complete the tutorial. In many cases, BEA provides scripts that help you catch up to a given point in the tutorials. If you follow the tutorials in sequence, you will always meet the prerequisites for the next tutorial.

Because it is assumed in these tutorials that you are working on a Microsoft Windows computer, all commands use Windows syntax.

**Note:** If, when you installed WebLogic Server, you specified that you also wanted to install the Server Examples, then your installation contains a domain that is pre-configured for the MedRec application suite, and pre-compiled MedRec Enterprise Applications have been installed to this domain.

These tutorials, however, do *not* use this pre-configured domain, but rather, guide you through the complete process of creating and configuring a completely new domain.

If you would prefer to follow along the tutorials using the pre-configured domain, the domain is located in <code>WL\_HOME/samples/domains/medrec</code> and the sample source code is located in <code>WL\_HOME/samples/server/medrec</code>. On Microsoft Windows computers, you can start the pre-configured MedRec server from the Start menu.

### **Tutorial Descriptions**

The tutorials are divided into the following sections:

- Configuring Domains and Servers describes how to configure the domains, WebLogic Server instances, and resources (such as persistent stores, JMS queues, and store-and-forward agents) required to deploy the MedRec application.
- Developing the MedRec Applications describes how to create the development
  environment for the MedRec tutorials and build application components. The development
  environment consists of the application directories and associated Ant tasks that help you
  build and deploy the Java EE applications. Tutorials in this section also describe how to
  use WebLogic Server tools to generate deployment descriptors, package, and deploy Java
  EE components, as well as program some components, such as Web Services.

 Moving to Production describes how to take the MedRec application from the development environment into a production environment. Tutorials in this section focus on packaging, deploying, and securing the MedRec application.

### **Related Reading**

- Introduction to WebLogic Server and WebLogic Express
- Developing Applications on BEA WebLogic Server (topic page)
- Developing Applications with WebLogic Server (Programming Guide)

Overview of the Avitek Medical Records Development Tutorials

## Configuring Domains and Servers

# Tutorial 1: Creating a WebLogic Domain and Server Instance for Development

In this tutorial you use the WebLogic Server Configuration Wizard to create a domain and server to deploy and run the MedRec applications. The tutorial also shows you how to start the server.

The Configuration Wizard asks for information about the domain you want to create based on the configuration template you select, and then creates a config.xml file, along with other supporting configuration XML files, for the domain based on your responses. The Configuration Wizard also creates startup scripts for the server instances in the domain, and other helper files and directories to help you start and use the new domain and its servers. You will work with these scripts and directories in later tutorials.

#### The tutorial includes:

- Prerequisites
- Procedure
- Best Practices
- The Big Picture
- Related Reading

### **Prerequisites**

Before starting this tutorial:

- Make sure WebLogic Server 10.0 and the server samples are installed on your computer.
- Read "Overview of the Avitek Medical Records Development Tutorials."

### **Procedure**

To create the MedRec domain and the WebLogic Server instance to which you will deploy MedRec, follow these steps. You will use the domain and server in later tutorials.

- Step 1: Create the MedRec domain and MedRec server.
- Step 2: Enable log4j for logging application messages.
- Step 3: Add the MedRecDBMSPlugin.jar to the server's CLASSPATH.
- Step 4: Start the MedRec Administration Server.

### Step 1: Create the MedRec domain and MedRec server.

The MedRec domain includes a single server that will host the MedRec back-end services, the MedRec Administration application, and the Patient application (both applications are Web applications).

1. Launch the Configuration Wizard:

Start→All Programs→BEA Products→Tools→Configuration Wizard

- 2. In the Welcome window, select **Create a new WebLogic domain**.
- 3. Click Next.
- 4. In the Select Domain Source window, select the option that begins **Generate a domain** configured automatically ...

For the sake of simplicity, do not check any other BEA Products, such as Workshop for WebLogic Platform, AquaLogic Service Bus, or Apache Beehive.

- 5. Click Next.
- 6. In the Configure Administrator Username and Password window, enter:

- weblogic for User Name
- weblogic for User Password and Confirm user Password
- An optional description.

You use this username and password when you start the server and log in to the Administration Console.

**Note:** In a production environment the user name and password should not be the same.

- 7. Click Next.
- 8. In the Configure Server Start Mode and JDK window, select:
  - Development Mode for WebLogic Domain Startup Mode
  - Sun SDK 1.5.0\_XX @ JDK\_location, under the BEA Supplied JDKs option, for JDK Selection

The Sun SDK is the default choice for Development mode. You can select either the Sun SDK or the JRockit SDK. The Sun SDK offers faster startup times, where as the JRockit SDK offers faster runtime performance on Intel architectures.

- 9. Click Next.
- 10. In the Customize Environments and Services Settings window, select Yes.
- 11. Click Next.
- 12. In the Configure the Administration Server window, enter or select:
  - MedRecServer for Name.
  - All Local Addresses for Listen Address.
  - 7101 for Listen Port.

This tutorial specifies that you enter a port number that is deliberately different from the default port number of the Examples server (7011), which is also the general default WebLogic Server port number. If you have already configured this number for another WebLogic Server instance, enter a different value to avoid network communication conflicts. The port must be dedicated TCP/IP port for the Administration Server. The port number can be any integer from 1 to 65535.

- The SSL Enabled check box.
- 7102 for SSL Listen Port.

This tutorial specifies that you enter an SSL port number that is deliberately different from the default SSL port number (7012). If you have already configured this number for the SSL listen port of another WebLogic Server instance, enter a different value to avoid network communication conflicts. The port must be dedicated TCP/IP port and cannot be the same as the Server Listen Port. The port number can be any integer from 1 to 65535.

- 13. Click Next.
- 14. Select Next in the following windows without making any changes:
  - Configure Managed Servers
  - Configure Machines
- 15. In the Review WebLogic Domain window, click on MedRecServer in the left pane and review your choices, then click Next.
- 16. In the Create WebLogic Domain window:
  - a. Enter MedRecDomain as the Domain Name.
  - b. Click Create to create the MedRec domain in the folder displayed in the Domain Location text box. When the Configuration Wizard finishes creating the domain, the Domain Created Successfully! message is displayed.
- 17. Click Done to close the Configuration Wizard.

Do not check Start Admin Server.

### Step 2: Enable log4j for logging application messages.

The MedRec application suite uses log4j for logging application messages. You must copy the log4j properties file from the pre-configured MedRec domain and identify it using a startup option in MedRecServer startup script. You also need to copy the log4j jar files to the lib directory of the MedRec domain. To complete these steps:

1. Copy the log4j properties file from the pre-configured MedRec domain (under the main WebLogic Server installation directory) to the new domain you just created.

For example, if you installed WebLogic Server in the c:\bea directory, then enter the following in a command-line shell:

```
prompt> copy
c:\bea\wlserver_10.0\samples\domains\medrec\log4jConfig.xml
c:\bea\user_projects\domains\MedRecDomain
```

2. Open the setDomainEnv.cmd script, located in the bin directory of your newly created domain directory, for your new domain in a text editor. For example:

```
prompt> notepad
c:\bea\user_projects\domains\MedRecDomain\bin\setDomainEnv.cmd
```

3. Find the following line in the setDomainEnv.cmd script:

```
if NOT "%LOG4J_CONFIG_FILE%"=="" (
```

4. Add the following two lines immediately before the line specified in the preceding step:

```
LOG4J_CONFIG_FILE=c:\bea\user_projects\domains\MedRecDomain\log4jConfig .xml

for %%i in ("%LOG4J_CONFIG_FILE%") do set LOG4J_CONFIG_FILE=%%~fsi

It is assumed in the preceding text that the MedRecDomain directory is
c:\bea\user_projects\domains\MedRecDomain; enter your exact domain directory if
it is different.
```

- 5. Save the file and exit your text editor.
- 6. Copy the log4j JAR files from the lib directory of the pre-configured MedRec domain to the lib directory of the new domain you just created:

```
prompt> copy c:\bea\wlserver_10.0\samples\domains\medrec\lib\*.jar
c:\bea\user_projects\domains\MedRecDomain\lib
```

All JAR files in the 1ib subdirectory of a domain directory are automatically added to the WebLogic Server system CLASSPATH when the servers in the domain start up.

# Step 3: Add the MedRecDBMSPlugin.jar to the server's CLASSPATH.

The MedRec application suite uses a custom DBMS authenticator to retrieve login credentials from the configured PointBase RDBMS for a given username. The Java class that implements this authenticator is in the MedRecDBMSPlugin. jar file, located in the already-installed MedRec domain. You must add the JAR file to the MedRecServer's CLASSPATH so that you can successfully configure the custom authenticator using the Administration Console (described in Tutorial 3: Configuring WebLogic Server Resources with the Administration Console).

1. Open the setDomainEnv.cmd script, located in the bin directory of your domain directory, for your new domain in a text editor. For example:

```
prompt> notepad
c:\bea\user_projects\domains\MedRecDomain\bin\setDomainEnv.cmd
```

2. Find the following line in the setDomainEnv.cmd script:

```
set PRE_CLASSPATH=
```

3. Update the PRE\_CLASSPATH variable by adding the full path name of the MedRecDBMSPlug.jar file, which is located in the WL\_HOME\samples\domains\medrec\security directory, where WL\_HOME refers to the root directory of WebLogic Server (default c:\bea\wlserver\_10.0). For example:

```
set
PRE_CLASSPATH=c:\bea\wlserver_10.0\samples\domains\medrec\security\MedR
ecDBMSPlugin.jar
```

4. Save the file and exit your text editor.

### Step 4: Start the MedRec Administration Server.

Start the MedRec Administration Server using one of the following methods:

#### From the Start menu:

 $Start {\longrightarrow} All \ Programs {\longrightarrow} BEA \ Products {\longrightarrow} User \ Projects {\longrightarrow} MedRecDomain {\longrightarrow} Start \\ Admin \ Server \ for \ WebLogic \ Server \ Domain$ 

#### From a script:

In a command-line shell, go to the root directory of the MedRec domain, typically
c:\bea\user\_projects\domains\MedRecDomain. For example, from the command prompt,
enter:

```
prompt> cd c:\bea\user_projects\domains\MedRecDomain
```

2. Invoke the startWebLogic.cmd script to start the MedRec server:

```
(Windows) prompt> startWebLogic.cmd
(UNIX) prompt> ./startWeblogic.sh
```

During startup, you will see a message similar to the following once the server is ready to be used:

```
<Apr 4, 2007 1:14:15 PM PDT> <Notice> <WebLogicServer> <BEA-000360> <Server
started in RUNNING mode>
```

### **Best Practices**

- Use the Configuration Wizard to create and configure domains. The Configuration Wizard creates the necessary configuration file (config.xml), supporting configuration XML files, directory structure, and startup scripts for each new domain.
- Create domain directories outside the WebLogic Server program files. It is best not to mix application files with the application server files. By default, the Configuration Wizard creates domain directories in bea\_home\user\_projects\domains directory, typically c:\bea\user\_projects\domains, which is parallel to the directory in which WebLogic Server program files are stored, typically c:\bea\wlserver\_10.0.
- Use the lib subdirectory of your domain directory to add one or more JAR files to the
  WebLogic Server system CLASSPATH when servers start up. The lib subdirectory is
  intended for JAR files that change infrequently and are required by all or most applications
  deployed in the server, or by WebLogic Server itself. For example, you might use the lib
  directory to store third-party utility classes that are required by all deployments in a
  domain. You can also use it to apply patches to WebLogic Server.

### The Big Picture

This tutorial is the basis for setting up your development environment. Before you can deploy applications to a server, you must first configure the domains and servers to which you want to deploy the applications. In this tutorial, you created the MedRec domain, which includes one server to host the MedRec applications. You use this domain for most tutorials.

### **Related Reading**

- Creating WebLogic Domains Using the Configuration Wizard
- Starting and Stopping Servers: Quick Reference in Managing Server Startup and Shutdown
- Start and stop servers in the Administration Console Online Help
- Understanding WebLogic Server Application Classloading in *Developing Applications* with WebLogic Server
- Log4j and the Commons Logging API in Configuring Log Files and Filtering Log Messages
- Authentication Providers in Developing Security Providers for WebLogic Server

Configuring Domains and Servers

### **Configuring Domains and Servers**

### **Tutorial 2: Starting the PointBase Development Database**

This tutorial describes how to start the PointBase database management system so that the MedRec application can use it to store application data.

In particular, the tutorial describes how to:

- Start the PointBase database.
- Use the PointBase console to view the tables in the database used by the MedRec application.

The installation of PointBase shipped with WebLogic Server is already set up with the database tables and data used by the MedRec application. To view these tables, see Step 2: Use the PointBase console to view the MedRec tables and data.

**WARNING:** The PointBase database management system shipped with WebLogic Server is meant to be used for evaluation purposes only. You cannot use it in production without a license from PointBase.

The tutorial includes the following sections:

- Prerequisites
- Procedure
- Best Practices
- The Big Picture

Related Reading

### **Prerequisites**

Create the MedRec domain and MedRec server instance. See "Tutorial 1: Creating a WebLogic Domain and Server Instance for Development".

### **Procedure**

To start and use PointBase:

- Step 1: Start the PointBase database.
- Step 2: Use the PointBase console to view the MedRec tables and data.

### Step 1: Start the PointBase database.

- 1. Open a command prompt window.
- 2. Go to the PointBase tools directory:

```
prompt> cd c:\bea\wlserver_10.0\common\eval\pointbase\tools
```

3. Start the PointBase database:

```
prompt> startPointBase.cmd
```

Once the PointBase database server starts, you see a message:

```
Server started, listening on port 9092, display level: 3 ...
```

4. Leave this command window open to keep the PointBase database running. If you close the window, the PointBase database will shut down.

# Step 2: Use the PointBase console to view the MedRec tables and data.

The installation of PointBase shipped with WebLogic Server is already set up with the database tables and data used by the MedRec application. To view these tables, use the PointBase console.

**Note:** You must start the PointBase database before you can start the PointBase console. See Step 1: Start the PointBase database.

1. Launch the PointBase console:

#### From the Start menu:

Start-Programs-BEA Products-Examples-WebLogic Server-PointBase Console

#### From a script:

a. In a command-line shell, go to the

bea\_home\wlserver\_10.0\common\eval\pointbase\tools directory where bea\_home is the main BEA home directory, typically c:\bea. For example:

```
prompt> cd c:\bea\wlserver_10.0\common\eval\pointbase\tools
```

b. Invoke the startPointBaseConsole.cmd command to launch the PointBase console:

```
prompt> startPointBaseConsole.cmd
```

This command also sets the CLASSPATH to find the PointBase JAR files.

- 2. In the Driver field, enter com.pointbase.jdbc.jdbcUniversalDriver.
- 3. In the URL field, enter jdbc:pointbase:server://localhost/demo.
- 4. In the User field, enter medrec.
- 5. In the Password field, enter medrec.
- 6. Select Open Specified Database.
- 7. Click OK.
- 8. In the left pane, expand Schemas→MedRec.
- 9. Browse the tables that make up the MedRec database.
- 10. Click File→Exit to close the PointBase console.

### **Best Practices**

Use the scripts in the PointBase tools directory to start the database and invoke its console.
 See:

```
c:\bea\wlserver_10.0\common\eval\pointbase\tools
```

Automatically start dependent processes, such as the PointBase database, by updating the
scripts that start WebLogic Server and adding calls to the relevant scripts, such as
startPointBase.cmd, at the beginning of the WebLogic Server start script. Alternatively,
create a master script to handle the control of starting all required processes for
development, including a call to start WebLogic Server.

See Step 4: Start the MedRec Administration Server. in Tutorial 1 for information about the WebLogic Server start scripts.

### The Big Picture

The MedRec application uses the PointBase database management system:

- To store information about patients, physicians, and administrators who manage the workflow of the MedRec application
- As the JMS JDBC store that contains persistent JMS messages

### Patient, Physician, and Administrator Data

The MedRec application uses container-managed entity EJBs to automatically persist information about patients, physicians, and administrators in the PointBase database. The following table lists these entity EJBs, the application that uses each EJB, and the PointBase tables in which the information is persisted.

Table 3-1 Relationship Between MedRec Entity EJBs and PointBase Tables

| Entity EJB   | Application That<br>Uses the EJB | Corresponding<br>PointBase Table | Description                                                                                                    |
|--------------|----------------------------------|----------------------------------|----------------------------------------------------------------------------------------------------|
| AdminEJB     | Administration                   | ADMIN                            | Information about the administrators that manage the workflow of the MedRec application. Administrators handle patient requests. |
| AddressEJB   | Administration,<br>Patient       | ADDRESS                          | Used by the PATIENT, PHYSICIAN, and ADMIN tables to store their respective addresses.                                            |
| PatientEJB   | Administration,<br>Patient       | PATIENT                          | Patient information such as name, address reference to the ADDRESS table, SSN, and so on.                                        |
| PhysicianEJB | Administration                   | PHYSICIAN                        | Physician information such as name, address reference to the ADDRESS table, phone, and email.                                    |

Table 3-1 Relationship Between MedRec Entity EJBs and PointBase Tables

| Entity EJB      | Application That<br>Uses the EJB         | Corresponding<br>PointBase Table | Description                                                                                                    |
|-----------------|------------------------------------------|----------------------------------|----------------------------------------------------------------------------------------------------|
| PrescriptionEJB | Patient                                  | PRESCRIPTION                     | Describes a prescription, such as the prescribed drug, the dosage, frequency, instructions, and so on. Also includes the patient ID, the ID of the prescribing physician, and the particular visit that instigated the prescription.                         |
| RecordEJB       | Patient                                  | RECORD                           | Describes a single patient visit to a physician. Includes the patient ID, the physician ID, the date, the symptoms, diagnosis, and the vital signs of the patient.                                                                                           |
| UserEJB         | Administration,<br>Patient,<br>Physician | USER                             | Lists all users (patients, physicians, and administrators) who are authorized to log into the MedRec application. After a user is authenticated, the application retrieves additional information from the appropriate table (PATIENT, PHYSICIAN, OR ADMIN). |
| VitalSignsEJB   | Patient                                  | VITALSIGNS                       | Describes the vital signs of a patient for a particular visit. Vital signs include temperature, blood pressure, height, weight, and so on.                                                                                                    |

### **Persistent JMS Message Storage**

The MedRec application uses persistent JMS messaging, which means that any JMS messages that are put in a queue are also stored in a database so that the messages can be retrieved in case a problem occurs (such as a server crash) before the message-driven bean (MDB) can process them. The messages are stored in the MEDRECWLSTORE PointBase table.

This table is generated automatically when you use the Administration Console to create the JMS JDBC store. The table is used internally by JMS.

### **Related Reading**

- PointBase Documentation
- Understanding Enterprise Java Beans (EJB) in Programming WebLogic Enterprise JavaBeans

- Designing Enterprise Java Beans in Programming WebLogic Enterprise JavaBeans
- Entity EJBs in Programming WebLogic Enterprise JavaBeans

### **Configuring Domains and Servers**

# Tutorial 3: Configuring WebLogic Server Resources with the Administration Console

This tutorial describes how to configure the WebLogic Server resources required to deploy and run the MedRec application on the MedRec server. These resources include:

- Java Database Connectivity (JDBC) global data sources for the PointBase database management system.
- Java Message Service (JMS) persistent stores, JMS servers, and queues.
- Store and Forward (SAF) agents to be used by Web Services reliable messaging
- JavaMail mail sessions
- Custom DBMS Authenticators

The tutorial includes the following sections:

- Prerequisites
- Procedure
- Best Practices
- The Big Picture
- Related Reading

### **Prerequisites**

Before starting this tutorial:

- Create the MedRec domain and MedRec server, and start the MedRec administration server. See "Tutorial 1: Creating a WebLogic Domain and Server Instance for Development".
- Start the PointBase database management system. See Tutorial 2: Starting the PointBase Development Database.

### **Procedure**

Follow these steps to configure WebLogic Server resources for the MedRec server:

- Step 1: Invoke the Administration Console for the MedRec server in your browser.
- Step 2: Create the stand-alone JDBC data sources.
- Step 3: Create the file stores used by Web Services reliable messaging.
- Step 4: Create a JMS JDBC store.
- Step 5: Create JMS servers.
- Step 6: Create the stand-alone JMS module and queue.
- Step 7: Create the Store and Forward (SAF) agent.
- Step 8: Add email capabilities to the MedRec application.
- Step 9: Configure the MedRec Custom DBMS Authenticator.

# Step 1: Invoke the Administration Console for the MedRec server in your browser.

You use the Administration Console to create the WebLogic Server resources used by the MedRec application suite.

1. Open the Administration Console by navigating in a browser to:

http://host:7101/console

where *host* refers to the computer on which MedRecServer is running. If your browser is on the same computer as MedRecServer, then you can use the URL <a href="http://localhost:7101/console">http://localhost:7101/console</a>.

2. Specify weblogic for both the username and password and click Log In.

You can also open the Administration Console from the Windows **Start** menu:

Start→All Programs→BEA Products→User Projects→MedRecDomain→Admin
Server Console

### Step 2: Create the stand-alone JDBC data sources.

In WebLogic Server, you configure database connectivity by adding JDBC data sources to your WebLogic domain. A data source is a Java EE standard method of configuring connectivity to a database. A data source can be deployed by itself as a stand-alone module, or deployed as part of an Enterprise application as a packaged module.

Each WebLogic data source contains a pool of database connections. Applications look up the data source in the JNDI tree or in the local application context and then reserve a database connection with the getConnection method. Data sources and their connection pools provide connection management processes that help keep your system running and performing well.

This procedure describes how to create two stand-alone JDBC data sources: the first uses an XA JDBC driver and the second one does not. Typically you always use an XA JDBC driver when creating a data source. However, because JMS JDBC stores do not support XA resource drivers (WebLogic JMS implements its own XA resource), a second non-XA data source is needed. A later procedure shows how to associate the non-XA data source to a JMS JDBC store.

- Click Lock & Edit, located in the upper left Change Center window of the Administration Console.
- In the left Domain Structure window, expand MedRecDomain→Services→JDBC.
- 3. Click Data Sources.
- 4. In the right pane, click New.
- 5. On the JDBC Data Source Properties page:
  - In the Name field, enter MedRecGlobalDataSource.
  - In the JNDI Name text box, enter jdbc/MedRecGlobalDataSource.

- Select PointBase as the Database Type.
- Select PointBase's Driver (Type 4) Versions: 4.X 5.X as the Database Driver.
- 6. Click Next.
- 7. On the Transaction Options page, un-check Supports Global Transactions.

This JDBC data source will be used to create a JDBC store, which requires that the data source *not* support global transactions.

- 8. Click Next.
- 9. On the Connection Properties page:
  - In the Database Name field, enter demo.
  - In the Host Name field, enter localhost (default value).
  - In the Port field, enter 9092 (default value).
  - In the Database User Name field, enter medrec.
  - In the Password and Confirm Password fields, enter medrec.
- 10. Click Next.
- 11. In the Test Database Connection page, ensure that the information to test the connection to the PointBase database is correct.

Text field values are based on information you have already provided as well as default PointBase values (such as the Pointbase driver class name of com.pointbase.jdbc.jdbcUniversalDriver).

Click Test Configuration to test the connection; the message Connection test succeeded appears in the Messages pane if you have configured the data source correctly.

**Note:** Be sure you have started PointBase, or the test of its driver configuration will fail. For details, see Tutorial 2: Starting the PointBase Development Database.

- 12. Click Next.
- 13. Select the MedRecServer target.
- 14. Click Finish.

The new data source is listed in the Data Sources table.

15. In the Summary of JDBC Data Sources page, click New.

#### 16. On the JDBC Data Source Properties page:

- In the Name field, enter MedRecGlobalDataSourceXA.
- In the JNDI Name text box, enter jdbc/MedRecGlobalDataSourceXA.
- Select PointBase as the Database Type.
- Select PointBase's Driver (Type 4XA) Versions:4.X 5.X as the Database Driver.

#### 17. Click Next.

- 18. On the Transaction Options page, click Next.
- 19. On the Connection Properties page:
  - In the Database Name field, enter demo.
  - In the Host Name field, enter localhost (default value).
  - In the Port field, enter 9092 (default value).
  - In the Database User Name field, enter medrec.
  - In the Password and Confirm Password fields, enter medrec.

#### 20. Click Next.

21. In the Test Database Connection page, ensure that the information to test the connection to the PointBase database is correct.

The values of the text fields are based on information you have already provided as well as default Pointbase values (such as the Pointbase XA driver class name of com.pointbase.xa.xaDataSource).

Click Test Configuration to test the connection; the message Connection test succeeded appears in the Messages pane if you have configured the data source correctly.

**Note:** Be sure you have started PointBase, or the test of its driver configuration will fail. For details, see Tutorial 2: Starting the PointBase Development Database.

- 22. Click Next.
- 23. Select the MedRecServer target.
- 24. Click Finish.

The new data source is listed in the Data Sources table.

25. In the Change Center, click Activate Changes to update the MedRec server configuration.

# Step 3: Create the file stores used by Web Services reliable messaging.

The Web Services reliable messaging feature uses a persistent store to store its messages. The MedRec tutorials describe how to use a file store to store the messages; you can also use a JDBC store as described in the next step.

Note: WebLogic Web Services reliable messaging is a service-to-service feature, which means that one client Web Service invokes another Web Service reliably. Typically each Web Service is deployed to two different WebLogic Server instances; each server instance in turn has its own store-and-forward (SAF) agent and persistent store. However, because these tutorials assume a single-server domain for ease of development, both Web Services are deployed to the same server, and thus use the same SAF agent and persistent store.

- If you have not already done so, click Lock & Edit, located in the upper left Change Center window of the Administration Console.
- 2. In the left Domain Structure window, expand MedRecDomain→Services.
- Click Persistent Stores.
- 4. In the right pane, click New and choose the Create FileStore option.
- 5. In the Name field, enter MedRecWseeFileStore.
- 6. In the Target drop-down list, select MedRecServer.
- 7. In the Directory field, enter medrecWseeFileStore.
- 8. Click Finish.
- 9. In the Change Center, click Activate Changes to update the MedRec server configuration.

### Step 4: Create a JMS JDBC store.

Persistent stores are used to store persistent messages. This JMS JDBC store uses the non-XA data source you created in Step 2: Create the stand-alone JDBC data sources.

 If you have not already done so, click Lock & Edit, located in the upper left Change Center window of the Administration Console.

- 2. In the left Domain Structure window, expand MedRecDomain→Services.
- 3. Click Persistent Stores.
- 4. In the right pane, click New and choose the Create JDBCStore option.
- 5. In the Name field, enter MedRecJMSJDBCStore.
- 6. In the Target drop-down list, select MedRecServer.
- 7. In the Data Source drop-down list, select MedRecGlobalDataSource.
- 8. In the Prefix Name field, enter MedRec.
- 9. Click Finish.
- 10. In the Change Center, click Activate Changes to update the MedRec server configuration.

### Step 5: Create JMS servers.

JMS servers host the queue and topic destinations used by JMS clients. To persistently store messages in destinations, the JMS server must be configured with a JMS store.

- 1. If you have not already done so, click Lock & Edit, located in the upper left Change Center window of the Administration Console.
- 3. Click JMS Servers.
- 4. In the right pane, click New.
- 5. In the Name field, enter MedRecJMSServer.
- 6. In the Persistent Store drop-down list, select MedRecJMSJDBCStore.
- 7. Click Next.
- 8. In the Target drop-down list, select MedRecServer.
- 9. Click Finish.
- 10. In the Summary of JMS Servers page, click New.
- 11. In the Name field, enter MedRecWseeJMSServer.
- 12. In the Persistent Store drop-down list, select MedRecWseeFileStore.

- 13. Click Next.
- 14. In the Target drop-down list, select MedRecServer.
- Click Finish.
- 16. In the JMS Servers table, click MedRecWseeJMSServer.
- 17. Click the Configuration > General tab.
- 18. Uncheck Hosting Temporary Destinations.
- 19. Scroll down and click the Advanced link.
- 20. Check Allow Persistent Downgrade.
- 21. Click Save.
- 22. In the Change Center, click Activate Changes to update the MedRec server configuration.

### Step 6: Create the stand-alone JMS module and queue.

JMS queues are based on the point-to-point (PTP) messaging model, which enables the delivery of a message to exactly one recipient. A queue sender (producer) sends a message to a specific queue. A queue receiver (consumer) receives messages from a specific queue.

You configure JMS queues by first creating a stand-alone JMS module and then configuring it with a JMS queue, as described in the following procedure.

In addition to the queue that is part of the stand-alone JMS module, the medrecEar application uses the following JMS queues configured as part of a packaged JMS module,

- REGISTRATION\_MDB\_QUEUE
- MAIL\_MDB\_QUEUE
- XML\_UPLOAD\_MDB\_QUEUE

These application-scoped JMS queues are first registered in the weblogic-application.xml deployment descriptor of the medrecEar application, and then described in XML files.

- 1. If you have not already done so, click Lock & Edit, located in the upper left Change Center window of the Administration Console.
- 2. In the left Domain Structure window, expand MedRecDomain 

  Services 

  Messaging.
- 3. Click JMS Modules.

- 4. In the right pane, click New.
- 5. On the Create JMS System Module page:
  - In the Name field, enter MedRec-jms.
  - In the Descriptor File Name field, enter MedRec-jms.xml.
  - For simplicity, leave the optional Location in Domain field blank.
- Click Next.
- 7. In the Targets box, check MedRecServer.
- 8. Click Next.
- 9. Check the Would You Like to Add Resources to This JMS System Module? checkbox.
- 10. Click Finish.
- 11. At the bottom of the Configuration tab, above or below the Summary of Resources table, click New.
- 12. Choose the Queue option.
- 13. Click Next.
- 14. In the JMS Destination Properties page:
  - In the Name field, enter
     weblogic.wsee.reliability.wseeMedRecDestinationQueue.
  - In the JNDI Name field, enter weblogic.wsee.DefaultQueue.
  - Leave the Template drop-down list to None.
- 15. Click Next.
- 16. To the right of the SubDeployments drop-down list, click Create a New Subdeployment.
- 17. In the SubDeployment Name field, enter MedRecWseeJMSServer.
- 18. Click OK.
- 19. In the Targets box, check MedRecWseeJMSServer.
- 20. Click Finish.
- 21. In the Change Center, click Activate Changes to update the MedRec server configuration.

### Step 7: Create the Store and Forward (SAF) agent.

The Store-and-Forward (SAF) service enables WebLogic Server to deliver messages reliably between applications that are distributed across WebLogic Server instances. In the MedRec application, the SAF service is used internally by the Web Services that have been configured with reliable messaging.

**Note:** WebLogic Web Services reliable messaging is a service-to-service feature, which means that one client Web Service invokes another Web Service reliably. Typically each Web Service is deployed to two different WebLogic Server instances; each server instance in turn has its own SAF agent and persistent store. However, because these tutorials assume a single-server domain for ease of development, both Web Services are deployed to the same server, and thus use the same SAF agent.

- If you have not already done so, click Lock & Edit, located in the upper left Change Center window of the Administration Console.
- 2. In the left Domain Structure window, expand MedRecDomain→Services→Messaging.
- 3. Click Store-and-Forward Agents.
- 4. In the right pane, click New.
- 5. On the Store-and-Forward Agent Properties page:
  - In the Name field, enter MedRecSAFAgent.
  - In the Persistent Store drop-down list, select MedRecWseeFileStore.
  - In the Agent Type drop-down list, select Both.
- 6. Click Next.
- 7. In the Servers box, check MedRecServer.
- 8. Click Finish.
- 9. In the Change Center, click Activate Changes to update the MedRec server configuration.

### Step 8: Add email capabilities to the MedRec application.

WebLogic Server includes the JavaMail API version 1.3 reference implementation from Sun Microsystems. Using the JavaMail API, you can add email capabilities to your WebLogic Server applications. To configure JavaMail for use in WebLogic Server, you create a mail session in the WebLogic Server Administration Console. A mail session allows server-side components and

applications to access JavaMail services with JNDI, using Session properties that you pre-configure.

- If you have not already done so, click Lock & Edit, located in the upper left Change Center window of the Administration Console.
- 2. In the left Domain Structure window, expand MedRecDomain→Services.
- 3. Click Mail Sessions.
- 4. In the right pane, click New.
- 5. In the Name field, enter mail/MedRecMailSession.
- 6. Click OK.
- 7. In the table of Mail Sessions, click on mail/MedRecMailSession.
- 8. Select the Configuration tab and:
  - In the JNDI Name field, enter mail/MedRecMailSession.
  - In the JavaMail Properties text box, enter values for the mail.user and mail.host properties.

For example, if you want email generated by the MedRec application to be sent to you, and your email address is joe@mail.mycompany.com, enter:

```
mail.user=joe; mail.host=mail.mycompany.com
```

- 9. Click Save.
- 10. Select the Targets tab.
- 11. In the Servers box, check MedRecServer.
- 12. Click Save.
- 13. In the Change Center, click Activate Changes to update the MedRec server configuration.

### Step 9: Configure the MedRec Custom DBMS Authenticator.

The MedRec Custom DBMS Authenticator retrieves login credentials from the configured PointBase RDBMS for a given username. Within the provider, passwords are validated, and if correct, the user's group associations are retrieved.

- 1. If you have not already done so, click Lock & Edit, located in the upper left Change Center window of the Administration Console.
- 2. In the left Domain Structure window, click MedRecDomain → Security Realms.
- 3. In the right pane, click the myrealm entry of the Realms table.
- 4. Select the Providers→Authentication tab.
- 5. Click New.
- 6. On the Create a New Authentication Provider page:
  - In the Name field, enter MedRecSampleAuthenticator.
  - In the Type drop-down list, select CustomDBMSAuthenticator.
- 7. Click OK.
- 8. In the Authentication Providers table, click MedRecSampleAuthenticator.
- 9. Select the Configuration→Common tab.
- 10. In the Control Flag drop-down list, select SUFFICIENT.

The SUFFICIENT control flag indicates that the LoginModule does not need to succeed. If it does succeed, control is returned to the application. However, if it does not succeed, the server tries other configured authentication providers.

- 11. Click Save.
- 12. Select the Configuration→Provider Specific tab.
- 13. In the Data Source Name field, enter MedRecGlobalDataSourceXA.
- 14. In the Plug-in Class Name field, enter com.bea.medrec.security.MedRecDBMSPlugin.

This plug-in class is physically located in the MedRecDBMSPlugin. jar file that you added to WebLogic Server's CLASSPATH in Tutorial 1: Creating a WebLogic Domain and Server Instance for Development.

- 15. Click Save.
- 16. In the left Domain Structure window, click MedRecDomain→Security Realms.
- 17. In the right pane, click the myrealm entry of the Realms table.
- 18. Select the Providers→Authentication tab.

- 19. In the Authentication Providers table, click DefaultAuthenticator.
- 20. In the Control Flag drop-down list, select SUFFICIENT.
- 21. Click Save.
- 22. In the left Domain Structure window, click MedRecDomain→Security Realms.
- 23. In the right pane, click the myrealm entry of the Realms table.
- 24. Select the Providers→Authentication tab.
- Click Reorder.

Because WebLogic Server cycles through available Authentication providers, this step reorders the provider list so that the PointBase database is not queried each time a login is attempted (for example, each time you log into the Administration Console in subsequent tutorials).

- 26. Use the arrows in the Authentication Providers list to define the following order of authentication providers:
  - a. DefaultAuthenticator
  - b. MedRecSamplesAuthenticator
  - c. DefaultIdentityAsserter
- 27. Click OK.
- 28. In the Change Center, click Activate Changes to update the MedRec server configuration.

You must restart the MedRecServer for these changes to take full effect. For details, see the next tutorial, "Tutorial 4: Using WebLogic Server Development Mode".

#### **Best Practices**

- You typically should use an XA JDBC driver to create a JDBC data source.
- JMS JDBC stores do not support XA resource drivers because WebLogic JMS implements
  its own XA resource. Therefore, do not associate a JDBC data source that uses an XA
  JDBC driver with a JMS JDBC store.
- In most cases, to avoid unnecessary JMS request routing, the JMS connection factory should be targeted to the same WebLogic Server instance as the JMS server.

- When configuring the persistent JMS store, you can persist JMS messages to a directory on the file system (called JMS file store) or to a database (called JMS JDBC database store).
  - If you want better performance and simpler configuration, BEA recommends you persist JMS messages to the file system. If you want to store your persistent messages in a remote database rather than on the JMS server's host machine, BEA recommends that you use a JDBC JMS store.
- Always configure quotas for WebLogic JMS servers. JMS quotas prevent too many
  messages from overflowing server memory. In addition, consider configuring message
  paging, as persistent and non-persistent messages consume server memory unless paging is
  enabled.

## The Big Picture

The MedRec application uses JMS to create a new patient record. The asynchronous nature of JMS allows the task to be queued and completed later while the user continues with another task.

After the user clicks Create on the Web page to register a new patient, a JMS message is created and put on the REGISTRATION\_MDB\_QUEUE application-scoped JMS queue. The RegistrationEJB message-driven bean takes the message off the queue and persists the new patient data to the database using an instance of the PatientEJB entity bean. The PatientEJB entity bean uses the JDBC data source to connect to the PointBase database.

The MedRec application uses other entity beans to persist additional data to the database; for details, see "Patient, Physician, and Administrator Data" on page 3-4.

The MedRec application uses persistent JMS messaging, which means that the new patient JMS messages that are put on the queue are also stored in a PointBase database so that the messages can be retrieved in case a problem occurs (such as a server crash) before the message-driven bean is able to process them. The application uses the JMS JDBC store to connect to and to update the JMS tables in the PointBase database.

The medrecEar application has two flavors of Web Services that the physicianEar application invokes: reliable and non-reliable. The reliable Web Service uses the store-and-forward agent and filestore internally to ensure that the messages are delivered reliably.

The WebLogic Server security framework cycles through the three configured providers (DefaultAuthenticator, MedRecSamplesAuthenticator, and DefaultIdentityAsserter) during patient authentication.

## **Related Reading**

- Configuring WebLogic JDBC Resources
- Configure database connectivity in the Administration Console Online Help
- Configuring and Managing WebLogic JMS
- Configure Messaging in the Administration Console Online Help
- Configuring and Managing WebLogic Store and Forward
- Programming JavaMail with WebLogic Server
- Configuring Authentication Providers

## **Configuring Domains and Servers**

## **Tutorial 4: Using WebLogic Server Development Mode**

This tutorial describes how to set up and use the new MedRec server instance in development mode. WebLogic Server provides two distinct server modes—development mode and production mode—that affect default configuration values and subsystem behavior for all server instances in a domain.

Development mode enables you to use the demonstration trusted CA certificates for security, and also allows you to deploy the MedRec applications directly from a development environment. (You will create the development environment in the next set of tutorials). For these reasons, you should always use development mode when building or testing your own applications.

**Note:** Because newly installed WebLogic Server instances use development mode by default, the steps in this tutorial are not strictly required. However, later tutorials that describe how to move from a development to a production environment depend on the changes you make now.

The tutorial includes the following sections:

- Prerequisites
- Procedure
- Best Practices
- The Big Picture
- Related Reading

### **Prerequisites**

Create the MedRec server domain. See Tutorial 1: Creating a WebLogic Domain and Server Instance for Development. You will modify the server start script that was created during that tutorial.

#### **Procedure**

To put the MedRec server in development mode:

- Step 1: Shut down the MedRec server (if currently running).
- Step 2: Edit the server startup file.
- Step 3: Restart the server and verify development mode.

#### Step 1: Shut down the MedRec server (if currently running).

You must shut down the MedRec server because you edit its start script to explicitly place the server in development mode.

If the server is not currently running, go to Step 2: Edit the server startup file.

1. Open the Administration Console by navigating in a browser to:

```
http://host:7101/console
```

where host refers to the computer on which MedRecServer is running. If your browser is on the same computer as MedRecServer, then you can use the URL

```
http://localhost:7101/console.
```

- 2. Specify weblogic for both the username and password and click Log In.
- 3. In the left pane, expand MedRecDomain→Environments.
- 4. Click Servers.
- 5. In the right pane, in the Servers table, click MedRecServer(admin).
- 6. Select the Control→Start/Stop tab.
- 7. At the bottom of the page, in the Server Status table, check MedRecServer(admin).
- 8. Click Shutdown→When Work Completes.
- 9. Click Yes.

**Note:** Because you are shutting down the Administration Server, which is what you connect to when you invoke the Administration Console, you will get message in your browser once the server actually shuts down, saying it is no longer available.

#### Step 2: Edit the server startup file.

Development mode (or production mode) is set for all servers in a given domain by supplying a command line option to the domain's Administration Server. Because the MedRec tutorials use two stand-alone servers in separate domains, you must edit each server's startup script to add the command line option.

1. In a command-line shell, move to the root directory of the MedRec domain:

```
prompt> cd c:\bea\user_projects\domains\MedRecDomain\bin
```

2. Open the setDomainEnv.cmd (Windows) or setDomainEnv.sh (UNIX) script in a text editor:

```
prompt> notepad setDomainEnv.cmd
```

3. Look for the line that sets the PRODUCTION\_MODE script variable:

```
set PRODUCTION MODE=
```

4. Add "false" to the value of the PRODUCTION\_MODE variable to ensure the server starts in development mode:

```
set PRODUCTION MODE=false
```

5. Save your changes and exit the text editor.

#### Step 3: Restart the server and verify development mode.

Reboot the server to ensure that it starts up in development mode:

1. Start the MedRec server by executing its startup script:

```
prompt> c:\bea\user_projects\domains\MedRecDomain\startWebLogic.cmd
```

2. Observe the server startup message to determine the startup mode. The following line indicates that the server is using development mode:

```
<Apr 5, 2007 10:39:39 AM PDT> <Notice> <WebLogicServer> <BEA-000331>
<Started WebLogic Admin Server "MedRecServer" for domain "MedRecDomain"
running in Development Mode>
```

<Apr 5, 2007 10:39:40 AM PDT> <Notice> <WebLogicServer> <BEA-000365>
<Server state changed to RUNNING>

```
<Apr 5, 2007 10:39:40 AM PDT> <Notice> <WebLogicServer> <BEA-000360>
<Server started in RUNNING mode>
```

#### **Best Practices**

- Use development mode in a WebLogic Server domain to:
  - Develop, modify, and test applications in a development environment
  - Enable auto-deployment for applications placed in the \autodeploy directory
  - Use demonstration trusted CA certificates for testing security configurations
  - Automatically create a JMS file store directory if needed for an application
- If you start an Administration Server from the command line, or if you use custom startup scripts, use the weblogic. Server command-line arguments
  - -DProductionModeEnabled=true | false to set the server mode.
- Never use development mode for production-level servers, because development mode relaxes the security constraints for all servers in the domain.

## The Big Picture

The MedRec application uses the sample trusted CA certificates installed with WebLogic Server to enable SSL authentication and demonstrate WebLogic Server security features in later tutorials. Development mode allows you to use the sample certificate files when you work through later security tutorials.

In the next series of tutorials, you will create a development directory structure for MedRec that shows how to manage source code and compiled code separately when developing Enterprise Applications with WebLogic Server. Development mode allows you to deploy applications directly from the development directory, without having to package applications into .jar files or exploded .jar directories.

## **Related Reading**

- Specify the Server Start Mode and JDK in Creating WebLogic Domains Using the Configuration Wizard
- Starting and Stopping Servers: Quick Reference in Managing Server Startup and Shutdown
- Start and stop servers in the Administration Console Online Help

## Developing the MedRec Applications

## **Tutorial 5: Creating the MedRec Project Directory**

This tutorial describes how to create the main project directory that holds the MedRec source files and compiled classes. The tutorial also explains the high-level directory structure and contents for the MedRec application suite components.

Tutorials that follow provide more detail about the development directory structure and WebLogic Server Ant tasks that help you easily build and deploy Enterprise Applications and their subcomponents—Web applications, EJBs, and Web services.

The preferred BEA method for building applications with WebLogic Server is Apache Ant. Ant is a Java-based build tool. One of the benefits of Ant is that is it is extended with Java classes, rather than with shell-based commands. BEA provides numerous Ant extension classes to help you compile, build, deploy, and package applications in the WebLogic Server split development directory environment.

This tutorial includes the following sections:

- Prerequisites
- Procedure
- Best Practices
- The Big Picture
- Related Reading

## **Prerequisites**

Before starting this tutorial:

- Create the MedRec domain and MedRec server, and start the MedRec administration server. See "Tutorial 1: Creating a WebLogic Domain and Server Instance for Development".
- Start the PointBase database management system. See Tutorial 2: Starting the PointBase Development Database.
- Use the Administration Console to configure the resources needed to run the MedRec applications. See Tutorial 3: Configuring WebLogic Server Resources with the Administration Console.

#### **Procedure**

To create the source directory structure for the MedRec application suite:

- Step 1: Create the tutorial project directory.
- Step 2: Unpack the project subdirectories.
- Step 3: Verify the project directory contents.
- Step 4: Verify the source directory contents.
- Step 5: Edit the install properties file and run substitute.xml.

#### Step 1: Create the tutorial project directory.

Begin by creating a top-level project directory in which you will store source and output files for the MedRec Enterprise Applications and client programs. Name the directory medrec\_tutorial:

```
prompt> mkdir c:\medrec_tutorial
```

#### Step 2: Unpack the project subdirectories.

BEA provides a .zip file that contains the entire source code of the MedRec application; the source code files are used in these tutorials. This .zip file also contains a build directory that contains some pre-compiled classes of the MedRec application, as well as the XML files that correspond to procedures in these tutorials.

To populate your project directory with the necessary files and directories:

- Download the medrec\_tutorial.zip (MD5 checksum) file. Save the downloaded file to the c:\medrec\_tutorial directory.
- 2. Open up a command window and set your command shell environment with the MedRecDomain environment script:

```
prompt> c:\bea\user_projects\domains\MedRecDomain\bin\setDomainEnv.cmd
```

3. Move to the MedRec project directory and unpack the downloaded .zip file:

```
prompt> cd c:\medrec_tutorial
prompt> jar xvf medrec_tutorial.zip
```

### Step 3: Verify the project directory contents.

Verify that the following files and subdirectories were created:

```
prompt> cd c:\medrec_tutorial
prompt> dir
Directory of C:\medrec_tutorial
04/05/2007 10:44 AM
                       <DIR>
04/05/2007 10:44 AM
                       <DIR>
04/05/2007 10:44 AM
                      <DIR>
                                     build
04/05/2007 10:44 AM
                      <DIR>
                                     dist
                                 496 install.properties
04/04/2007 12:50 PM
04/05/2007 10:44 AM
                                     lib
                      <DIR>
04/04/2007 12:50 PM
                                     META-INF
                       <DIR>
04/05/2007 10:44 AM
                       <DIR>
                                     src
04/04/2007 12:50 PM
                                 996 substitute.xml
```

The \build directory contains the classes generated by the various MedRec build scripts. I does not contain editable source files or deployment descriptors, which reside in \src. Each subdirectory in \build represents the compiled classes for the MedRec Swing client (\swing\_client) or for a MedRec application (\medrecEar, \physicianEar, and \startBrowserEar applications).

If you look at the contents of the \build directory, you'll notice that many of the classes that make up the MedRec application have already been built for you. In particular, all medrecEar and startBrowserEar applications, and the Web Services in the physicianEar application,

have been pre-compiled. The parts of the physicianEar application that have not been pre-compiled are those that you will be working with in these tutorials, namely EJBs and Web applications. This pre-compilation is for your convenience, so you can browse many of the directories and compiled classes of the MedRec application right away without having to build it yourself. Later tutorials demonstrate how to re-compile parts, and then all, of the MedRec application using the WebLogic Ant tasks, such as wlcompile and jwsc, as part of the normal development process.

The \src directory contains the full source for all MedRec applications. You will be working in this directory for most remaining tutorials. Step 4: Verify the source directory contents. describes the subdirectories in \src.

\build and \src together represent a WebLogic Server split development directory. You can deploy individual MedRec applications to a development server by targeting an application subdirectory in \build (such as \build\medrecEar) using weblogic.Deployer or the wldeploy Ant task described in Tutorial 9: Deploying MedRec from the Development Environment. WebLogic Server locates the necessary deployment descriptors (available in \src) by examining the .beabuild.txt file located in the appropriate \build subdirectory.

The \dist directory is also an output directory—it will store the archived .ear files or exploded .ear directories created by the wlpackage task in Tutorial 14: Packaging MedRec for Distribution. Right now it contains only a few JAR files corresponding to some of the pre-compiled classes in the \build directory. The \dist directory will eventually store complete, exploded .ear directories for the different MedRec applications. The \dist directory is not considered part of the split development directory structure, because it is not required for compiling or deploying applications during development. It is used only for storing final, completed applications—.ear files or exploded .ear directories—that you generate after completing the development process.

The \lib directory contains precompiled, third-party . jar files that several of the MedRec applications require. This includes supporting . jars for Struts and log4j.

#### Step 4: Verify the source directory contents.

The \src subdirectory contains the full application source for the MedRec applications, and it is the subdirectory in which you will spend the most time during the remaining tutorials. Take a look at the installed \src directory:

```
prompt> dir src
Directory of C:\medrec tutorial\src
```

| 04/05/2007 | 10:44 | AM | <dir></dir> |        | •                 |
|------------|-------|----|-------------|--------|-------------------|
| 04/05/2007 | 10:44 | AM | <dir></dir> |        | • •               |
| 04/04/2007 | 12:47 | PM |             | 19,736 | build.html        |
| 04/04/2007 | 12:47 | PM |             | 2,938  | build.xml         |
| 04/05/2007 | 10:44 | AM | <dir></dir> |        | clients           |
| 04/05/2007 | 10:44 | AM | <dir></dir> |        | common            |
| 04/05/2007 | 10:44 | AM | <dir></dir> |        | initEar           |
| 04/04/2007 | 12:50 | PM |             | 4,549  | medrec.properties |
| 04/05/2007 | 10:44 | AM | <dir></dir> |        | medrecEar         |
| 04/05/2007 | 10:44 | AM | <dir></dir> |        | physicianEar      |
| 04/05/2007 | 10:44 | AM | <dir></dir> |        | security          |
| 04/05/2007 | 10:44 | AM | <dir></dir> |        | startBrowserEar   |

The build.xml file (and its browser-readable build.html counterpart) in the top level of the medrec\_tutorial directory is a project-wide build file. It:

- Cleans up previously-built versions of MedRec before compiling
- Builds the contents of each application subdirectory into the \build directory by calling each application's build.xml file
- Packages each application as an exploded .ear file into the \dist directory

You will use this project-level build.xml before moving the WebLogic Server instance into production mode in Tutorial 13: Compiling the Entire MedRec Project. However, do not try to use it yet—you need to complete the next few tutorials to create the application-level build.xml files that this script calls.

The \src directory also contains a medrec.properties file that defines property values used by the project-level build.xml file, as well as the build.xml files used in each applications subdirectory.

The subdirectories of \src represent either deployable MedRec applications or MedRec components that are used by those applications:

- \clients holds source files for the Java and C# clients of MedRec Web Services.
- \common holds source files for Java classes shared between the MedRec Enterprise Applications. These include:
  - Shared constants and JNDI names
  - The ServiceLocator class, used to access MedRec services in the service tier

- Factories for creating EJBs and JMS connections
- Value objects, which represent data passed between tiers of the MedRec application
- Image files and Struts action classes shared across MedRec web components
- The \initEar subdirectory contains an application that implements and registers a custom MBean that polls the database every 6 seconds to check for new users to be added to the system. You can use this application to register your own custom MBean.
- The \medrecEar and \physicianEar subdirectories store the main Enterprise Applications that make up the MedRec application suite. These subdirectories use the WebLogic Server 10.0 Development Directory structure and Ant tasks for building and deploying, and are described in detail in the next tutorials.
- The \security subdirectory contains the MedRec authentication provider shared across applications.
- The \startupBrowserEar subdirectory contains the listener class that automatically boots the browser and loads MedRec's main index JSP when you start MedRec on a Windows machine. You do not work directly with this application in the tutorials that follow. However, the application is compiled as part of the overall MedRec build process.

## Step 5: Edit the install.properties file and run substitute.xml.

The top-level project directory into which you unzipped the ZIP file contains a file called install.properties that specifies information local to your environment, such as the name of the computer which hosts WebLogic Server and the MedRec domain directory. After editing this file with information specific to your environment, run the substitute.xml Ant file which uses this properties file to substitute your local values for the place-holders in the files you unzipped.

- 1. Use a text editor to open the properties file:
  - prompt> notepad c:\medrec\_tutorial\install.properties
- 2. Edit the SERVER\_HOSTNAME property to point to the computer that hosts WebLogic Server: SERVER\_HOSTNAME=myhost.mycompany.com
- 3. If you did not use 7101 and 7102 as the administration server port numbers when creating the MedRecDomain in Tutorial 1: Creating a WebLogic Domain and Server Instance for Development, edit the SERVER\_PORT and SERVER\_SSL\_PORT properties to point the appropriate ports:

```
SERVER_PORT=7101
SERVER_SSL_PORT=7102
```

4. Edit the WL\_HOME property to point to your WebLogic Server installation directory (c:/bea/wlserver\_10.0 by default):

```
WL_HOME=c:/bea/wlserver_10.0
```

5. Edit the MEDREC\_HOME\_DIR property to point to your new project directory:

```
MEDREC_HOME_DIR=c:/medrec_tutorial
```

6. Edit the MEDREC\_DOMAIN\_DIR property to point to the MedRecDomain directory you created (c:/bea/user\_projects/domains/MedRecDomain by default):

```
MEDREC_DOMAIN_DIR=c:/bea/user_projects/domains/MedRecDomain
```

- 7. Save and close the install properties file.
- 8. If you haven't already done so, set your command shell environment with the MedRecDomain environment script:

```
prompt> c:\bea\user_projects\domains\MedRecDomain\bin\setDomainEnv.cmd
```

9. Go to the c:\medrec\_tutorial directory and run the substitute.xml script:

```
prompt> cd c:\medrec_tutorial
prompt> ant -f substitute.xml
```

The substitution script may take a few seconds to complete, at the end of which you should see output similar to the following:

```
Buildfile: substitute.xml replace:
BUILD SUCCESSFUL
Total time: 23 seconds
```

#### **Best Practices**

- Smaller Java EE projects may not require the nested subdirectories found in the MedRec
  project directory. For example, a project that produces a single Enterprise application file
  can have minimal subdirectories such as:
  - \myProject—top-level project directory
  - \myProject\myEarBuild—output directory for storing compiled and generated files

 \myProject\myEarSrc—source files and editable content for the Enterprise Application

This minimal directory structure still allows you to develop your application by using the WebLogic split development directory structure and Ant tasks described in Tutorial 6: Understanding the WebLogic Server Split Directory Structure.

## The Big Picture

The MedRec application suite consists of three separate applications for the patient, physician, and administrator user roles. Using a separate application for each user role allows you to distribute each application function across different WebLogic Server instances as needed. For example, the MedRec sample domain (optionally installed with WebLogic Server) deploys all three applications on a single server instance for easy demonstration purposes. The MedRec tutorials also deploy the applications in a single-server domain, which is typical for development environments. However, you can also deploy the MedRec and Physician applications on two different server instances (in separate domains) to illustrate the use of Web Services between the applications.

The MedRec project directory also contains subdirectories for compiling the client applications that access MedRec via Web Services.

## **Related Reading**

- Creating a Split Development Directory Environment in Developing Applications with WebLogic Server
- Overview of WebLogic Server Application Development in Developing Applications with WebLogic Server
- Apache Ant in Developing Applications with WebLogic Server

## **Developing the MedRec Applications**

# Tutorial 6: Understanding the WebLogic Server Split Directory Structure

Several subdirectories in the medrec\_tutorial project directory—medrecEar, physicianEar, startBrowserEar—use the WebLogic Server split development directory structure for storing source files. The split development directory consists of a directory layout and supporting Ant tasks that help you easily build, deploy, and package Enterprise Application files while automatically maintaining CLASSPATH dependencies. The directory structure is split because source files and editable deployment descriptors reside in one directory while compiled class files and generated deployment descriptors reside in a separate directory.

The split development directory structure is a valuable tool to use for developing your own applications. Because source files and generated files are kept separate, you can easily integrate your development projects with source control systems. The split development directory also allows you to easily deploy your applications without having to first copy files and stage applications—WebLogic Server automatically uses the contents of both the build and source directories to deploy an application.

This tutorial explains the layout and function of the source directory structure used in the MedRec application suite. The next tutorial describes the build directory structure, which is produced when you compile an Enterprise Application using the wlcompile task. The source and build directories together make up a WebLogic split development directory, which you will deploy and package in later tutorials.

This tutorial includes the following sections:

- Prerequisites
- Procedure
- Best Practices
- The Big Picture
- Related Reading

## **Prerequisites**

Before starting this tutorial, create the project directory and unpack the MedRec tutorial source files to it using the instructions in Tutorial 5: Creating the MedRec Project Directory.

#### **Procedure**

The following procedure guides you through the source directory structure for the MedRec application suite:

- Step 1: Examine the Enterprise Application directory structure.
- Step 2: Examine the Web Application component directory structure.
- Step 3: Examine the EJB component directory structure.
- Step 4: Examine the Web Service directory structure.

## Step 1: Examine the Enterprise Application directory structure.

The WebLogic split development directory stores source files starting at the Enterprise Application (EAR) level. Even if you are developing only a single Web Application or EJB, you store the relevant component in a top-level directory that represents an Enterprise Application. Note the contents of the physicianEar subdirectory:

| 04/05/2007 | 10:44 AM | <dir></dir> |        | APP-INF                    |
|------------|----------|-------------|--------|----------------------------|
| 04/04/2007 | 12:47 PM |             | 59,687 | build.html                 |
| 04/04/2007 | 12:47 PM |             | 10,409 | build.xml                  |
| 04/04/2007 | 12:50 PM |             | 592    | ejbgen_tutorial.xml        |
| 04/05/2007 | 10:55 AM | <dir></dir> |        | META-INF                   |
| 04/05/2007 | 10:55 AM | <dir></dir> |        | physicianWebApp            |
| 04/05/2007 | 10:44 AM | <dir></dir> |        | physSessionEjbs            |
| 04/05/2007 | 10:44 AM | <dir></dir> |        | webServices                |
| 04/04/2007 | 12:50 PM |             | 284    | wlcompile_tutorial.xml     |
| 04/04/2007 | 12:50 PM |             | 381    | wldeploy_tutorial.xml      |
| 04/04/2007 | 12:50 PM |             | 1,000  | ws eib client tutorial.xml |

As you can see from the directory listing, the Physician application contains a Web Application component (stored in the physicianWebApp directory), EJB components (stored in the physSessionEjbs directory), and a Web Service (stored in the webServices directory). The split development directory structure requires that each EAR component reside in a dedicated source directory. You can name the ear directory and component subdirectories however you want, because the wlcompile Ant task automatically determines the type of component during compilation.

The META-INF subdirectory holds deployment descriptors for the Enterprise Application itself (application.xml and optional weblogic-application.xml files).

**Note:** The various \*\_tutorial.xml files are tutorial-related files.

## Step 2: Examine the Web Application component directory structure.

MedRec's Web Applications are developed using Struts, which is an open source Web framework developed by the Apache Jakarta Project.

The source directory structure allows you to easily manage the different file types that constitute a Web Application, such as JSPs and servlets and the files required by the Struts framework. Move to the physicianWebApp subdirectory of the physicianEar source directory and examine its contents:

```
prompt> cd c:\medrec_tutorial\src\physicianEar\physicianWebApp
prompt> dir
Directory of C:\medrec_tutorial\src\physicianEar\physicianWebApp
```

| 04/05/2007 | 10:55 | AM | <dir></dir> |        |                         |
|------------|-------|----|-------------|--------|-------------------------|
| 04/05/2007 | 10:55 | AM | <dir></dir> |        |                         |
| 04/04/2007 | 12:47 | PM |             | 12,950 | Confirmation.html       |
| 04/04/2007 | 12:47 | PM |             | 1,639  | Confirmation.jsp        |
| 04/04/2007 | 12:47 | PM |             | 41,763 | CreatePrescription.html |
| 04/04/2007 | 12:47 | PM |             | 5,389  | CreatePrescription.jsp  |
| 04/04/2007 | 12:47 | PM |             | 87,839 | CreateVisit.html        |
| 04/04/2007 | 12:47 | PM |             | 11,961 | CreateVisit.jsp         |
| 04/04/2007 | 12:47 | PM |             | 14,708 | Error.html              |
| 04/04/2007 | 12:47 | PM |             | 1,905  | Error.jsp               |
| 04/04/2007 | 12:47 | PM |             | 32,486 | Login.html              |
| 04/04/2007 | 12:47 | PM |             | 4,074  | Login.jsp               |
| 04/04/2007 | 12:47 | PM |             | 15,377 | PatientHeader.html      |
| 04/04/2007 | 12:47 | PM |             | 2,309  | PatientHeader.jsp       |
| 04/04/2007 | 12:47 | PM |             | 7,365  | PhysicianHeader.html    |
| 04/04/2007 | 12:47 | PM |             | 964    | PhysicianHeader.jsp     |
| 04/04/2007 | 12:47 | PM |             | 30,765 | Search.html             |
| 04/04/2007 | 12:47 | PM |             | 3,896  | Search.jsp              |
| 04/04/2007 | 12:47 | PM |             | 29,938 | SearchResults.html      |
| 04/04/2007 | 12:47 | PM |             | 4,243  | SearchResults.jsp       |
| 04/04/2007 | 12:47 | PM |             | 5,971  | stylesheet.css          |
| 04/04/2007 | 12:47 | PM |             | 24,957 | ViewProfile.html        |
| 04/04/2007 | 12:47 | PM |             | 3,742  | ViewProfile.jsp         |
| 04/04/2007 | 12:47 | PM |             | 46,175 | ViewRecord.html         |
| 04/04/2007 | 12:47 | PM |             | 6,707  | ViewRecord.jsp          |
| 04/04/2007 | 12:47 | PM |             | 37,675 | ViewRecords.html        |
| 04/04/2007 | 12:47 | PM |             | 5,504  | ViewRecords.jsp         |
| 04/05/2007 | 10:55 | AM | <dir></dir> |        | WEB-INF                 |
|            |       |    |             |        |                         |

The top level of the Web Application subdirectory contains the JSPs that make up the application. For each JSP, there is also a corresponding HTML file that simply shows the JSP code in HTML format, with line numbers and color coding for easy reading. These HTML files are included for tutorial purposes only; typically you do not include these types of HTML files in your application. You could also store additional <code>.html</code> files or other static content such as image files here, but it is less cumbersome to store such content in a dedicated subdirectory like <code>\html\_files</code> or <code>\images</code>.

Java source files for Web Application components, such as Servlets (also called *actions* in Struts parlance) or supporting utility classes, are stored in package directories under the component's WEB-INF\src subdirectory. For example, a utility class for the Physician Web Application is stored in

C:\medrec\_tutorial\src\physicianEar\physicianWebApp\WEB-INF\src\com\bea\medrec\actions\PhysicianConstants.java.

The wlcompile task automatically compiles the contents of the WEB-INF\src subdirectory into the WEB-INF\classes subdirectory of application's output directory, so that all components of the Web Application can access those classes.

The WEB-INF subdirectory also stores deployment descriptors for the Web Application component (web.xml and the optional weblogic.xml) and the Struts-related files, such as struts-config.xml.

The images used in the physician Web application are not stored in the physicianWebApp directory, but rather in a common directory shared by all the MedRec applications. The weblogic.xml deployment descriptor file of the physician Web application defines a virtual directory that specifies the exact location of these images, as shown in the following excerpt:

```
<virtual-directory-mapping>
  <local-path>c:/medrec_tutorial/src/common/web</local-path>
    <url-pattern>images/*</url-pattern>
</virtual-directory-mapping>
```

#### **Step 3: Examine the EJB component directory structure.**

Java source files for EJB components are stored in subdirectories that reflect the EJB's package structure. For example, the source for the Physician Application's session EJB is stored in C:\medrec\_tutorial\src\physicianEar\physSessionEjbs\com\bea\medrec\control ler\PhysicianSessionEJB.ejb.

Deployment descriptors for EJB components (such as ejb-jar.xml and the optional weblogic-ejb-jar.xml) can be stored in the component's META-INF subdirectory. However, if you look at the physSessionEjbs subdirectory, you will notice there is no META-INF subdirectory. This is because all EJBs in the MedRec application suite use ejbgen metadata annotations to specify the shape and behavior of the EJB, rather than defining them in deployment descriptor files. The ejbgen annotations are based on the JDK 5.0 metadata annotations feature. The wlcompile Ant task, when it encounters an \*.ejb file, invokes the EJBGen utility, which in turn uses these annotations to generate the EJB deployment descriptors automatically when you compile the application.

**Note:** In this version of the MedRec application, the EJBs follow the EJB 2.X programming model rather than the new EJB 3.0 programming model of Java EE 5. This means that the EJBs in the application use EJBGen tags in their Java source code rather than the EJB 3.0 metadata annotations, such as @javax.ejb.Stateless.

Additionally, the EJBGen utility is proprietary to WebLogic Server and is not supported in EJB 3.0.

#### **Step 4: Examine the Web Service directory structure.**

Java source files for Java EE Web Service components are stored in subdirectories that reflect the Web Service's package structure. For example, the source for the Physician Web Service (that in turn invokes the a Web Service of the medrecEar application reliably) is stored in C:\medrec\_tutorial\src\physicianEar\webServices\com\bea\medrec\webservices\physicianWebServices.java.

All Web Services in the MedRec application suite are implemented using Java Web Service (JWS) files. A JWS file is the core of your Web Service; it contains the Java code that determines how it behaves. A JWS file is an ordinary Java class file that uses JDK 5.0 metadata annotations to specify the shape and characteristics of the Web Service. The JWS annotations you can use in a JWS file include the standard ones defined by the *Web Services Metadata for the Java Platform* specification (JSR-181) as well as a set of WebLogic-specific ones.

The MedRec application then uses the jwsc Web Services Ant task to compile JWS files into a deployable Web Service. As defined by the Enterprise Web Services 1.1 specification (JSR-921), Web Services can be implemented by either plain Java classes (packaged in a Web Application WAR) or a stateless session EJB (packaged in an EJB JAR). The jwsc Ant task automatically determines what type of backend component to generate, and then generates all supporting files, such as deployment descriptors, user-defined data type components, and the WSDL file. This means that, similar to EJBs that use ejbgen annotations, only the JWS file that describes the Web Service is stored in the \src directory.

Note: In this release of WebLogic Server, the wlcompile Ant task does not compile Web Services that have been implemented with JWS files. Rather, you must explicitly call the jwsc Web Service Ant task to generate the Web Service before calling the wlcompile task to compile all other components, such as EJBs. Additional details about jwsc are provided in Tutorial 11: Creating a Java EE Web Service by Programming a JWS File.

#### **Best Practices**

• Use the same source directory structure with your own Java EE application projects, so you can utilize the WebLogic Server build scripts to compile and deploy your applications. The following summarizes the contents of a simple source directory that follows the WebLogic split development directory structure format:

```
\myProject
\myProject\myEar
\myProject\myEar\META-INF\application.xml
\myProject\myEar\myEjb\com\*\MyEjbGenEjb.ejb
\myProject\myEar\myEjb\com\*\*.java
\myProject\myEar\myWebService\com\*.*.java
\myProject\myEar\myWebApp\*.jsp
\myProject\myEar\myWebApp\WEB-INF\web.xml
\myProject\myEar\myWebApp\WEB-INF\src\com\*\*.java
```

- Use a source control system to manage the files in the source directory hierarchy. The source directory contains your working files—Java files and deployment descriptors—and should be regularly backed up to maintain a history of your development project.
- Never store user-generated files in the \build directory. The \build directory is intended to store only compiled classes for your Java EE applications. You should be able to rebuild the entire \build directory simply by recompiling your application.
- You can store deployment descriptor files either in the top level of a Java EE component subdirectory, or in the customary Java EE subdirectory for the component's descriptor files—\myWebApp\WEB-INF or \myEjb\META-INF.
- Run the jwsc Web Services Ant task (to compile JWS files into Web Services) *before* you run the wlcompile Ant task to compile all other components, such as EJBs.

## The Big Picture

The MedRec application suite uses three split development directories to hold the source for the medrecEar, physicianEar, and startBrowserEar applications. Utility classes shared among these applications reside in a dedicated directory, common, with a custom build script that does not use the split directory structure. Security components are also staged in a custom build directory.

The top-level build.xml file iterates through the MedRec source directories and coordinates building all of the components at once.

Although the wlcompile Ant task automatically manages most component dependencies during a build, certain split development directories, such as the medrecEar and physicianEar subdirectories, hard-code the build order to enforce dependencies. The source directory structure that you created during the tutorial contains intermediate build steps, which allow you to focus on using the new WebLogic Server Ant tasks without worrying about the dependencies.

## **Related Reading**

- Creating a Split Development Directory Environment in Developing Applications with WebLogic Server
- Building Applications in a Split Development Directory in *Developing Applications with WebLogic Server*
- Overview of WebLogic Server Application Development in Developing Applications with WebLogic Server
- Developing Web Applications, Servlets, and JSPs for WebLogic Server
- Programming WebLogic Server Enterprise JavaBeans
- WebLogic Web Services: Getting Started
- WebLogic Web Services: Reference

## **Developing the MedRec Applications**

# Tutorial 7: Compiling Split Development Directory Applications with Ant Tasks

This tutorial explains how to compile Enterprise Application source files with the wlcompile Ant task. wlcompile works with a WebLogic split development directory structure to produce a build or output directory, which contains the compiled Java classes. The build directory and the source directory described in Tutorial 6: Understanding the WebLogic Server Split Directory Structure constitute a deployable application in WebLogic Server.

Later tutorials explain how to use other WebLogic Server Ant tasks that work with the split development directory to perform other application building tasks such as:

- Compiling Java Web Service (JWS) files into deployable Web Services. The wlcompile Ant task does not currently compile Web Services implemented with JWS files.
- Packaging files from the source and build directories into an EAR file or expanded EAR directory
- Deploying applications

This tutorial includes the following sections:

- Prerequisites
- Procedure
- Best Practices

- The Big Picture
- Related Reading

## **Prerequisites**

Before starting this tutorial:

- Create the project directory and copy over the MedRec source files and output directories according to the instructions in Tutorial 5: Creating the MedRec Project Directory.
- Read the instructions in Tutorial 6: Understanding the WebLogic Server Split Directory Structure to understand the organization of source files in the WebLogic Server split development directory.

As you may have noticed if you looked at the contents of the \build directory right after unpacking the medrec\_tutorial.zip file, many classes that make up the MedRec application have already been built for you. This includes all the classes in the \medrecEar and \startBrowserEar applications, as well as the Web Services in the \physicianEar application. This tutorial describes how to compile the classes of the physicianEar application that have not been pre-compiled (EJBs and Web application-related) using the wlcompile Ant task. You can, of course, recompile any of the pre-built classes as well.

#### **Procedure**

To use the wlcompile task with a split development directory in the MedRec application suite:

- Step 1: Create the build.xml file.
- Step 2: Compile the application.
- Step 3: Examine the output files.

### Step 1: Create the build.xml file.

Storing your source files using the WebLogic split development directory structure simplifies the build.xml file required to compile your applications. For most Enterprise Applications, a simple script of several lines is adequate to compile all modules—the wlcompile task automatically determines the modules used in the application and maintains classpath dependencies accordingly.

Note: In this release of WebLogic Server, the wlcompile Ant task does not compile Web Services that have been implemented with Java Web Service (JWS) files. Rather, you must explicitly call the jwsc Web Service Ant task to generate the Web Service before calling the wlcompile task to compile all other components, such as EJBs. Additional details about jwsc are provided in Tutorial 11: Creating a Java EE Web Service by Programming a JWS File.

1. To see how wlcompile works, create a simple XML file to compile the Physician application. First move to the physicianEar subdirectory in the MedRec project directory:

```
prompt> cd c:\medrec_tutorial\src\physicianEar
```

The top-level of physicianEar contains subdirectories for the Web Application, EJB, and Web Service components that form the Enterprise Application. You will store the XML file here as well.

2. Use a text editor to create a new mybuild.xml file in the physicianEar directory:

```
prompt> notepad mybuild.xml
```

**Note:** If you do not want to enter the build.xml file manually, copy the file wlcompile\_tutorial.xml file, located in the c:\medrec\_tutorial\src\physicianEar directory, to the new file name, mybuild.xml. Then follow along to understand the file contents.

3. Start the mybuild.xml file by defining a project named tutorial:

```
project name="tutorial" default="build">
```

4. Define the main target for building the application. This target (named build) is fairly simple. It uses the wlcompile task to identify the source directory (which uses the split development directory structure) and an output directory for storing compiled files. Enter the following lines:

For most simple Enterprise Applications, you need only to point wlcompile to the source and build directories to use for compiling. Always make sure the srcdir and destdir directories point to separate locations—you want to ensure that your source and output files remain separate during the development process.

The ejbgen Ant task specifies the version of the JDK that the EJBGen command should use when processing the \*.ejb files. The EJBs in MedRec use the new JDK 5.0 metadata annotation feature, thus you should set the version attribute to 1.5 (which is the same as the 5.0 version of the JDK).

5. To complete the mybuild.xml file, add the following line to close the project:

```
</project>
```

Your completed file should resemble the following. Remember that you can copy over wlcompile\_tutorial.xml if you do not want to type in the full text:

#### **Step 2: Compile the application.**

After you create the mybuild.xml file, you can use it to compile the application.

1. Make sure you have set your environment using the MedRecDomain environment script:

```
prompt> c:\bea\user_projects\domains\MedRecDomain\bin\setDomainEnv.cmd
```

2. Move to the physicianEar directory and compile by running the mybuild.xml script using the ant command:

```
prompt> cd c:\medrec_tutorial\src\physicianEar
prompt> ant -f mybuild.xml
```

Although you did not add any informational messages to your build script, the wlcompile task produces its own output to show its progress:

```
Buildfile: mybuild.xml
build:
    [javac] Compiling 1 source file to
C:\medrec_tutorial\build\physicianEar\APP-INF\classes
    [ejbgen] EJBGen WebLogic Server 10.0 SP0 Mon Mar 26 02:02:31 BST 2007
914577
    [ejbgen] Creating
```

```
C:\medrec_tutorial\build\physicianEar\physSessionEjbs\com\bea\medrec\co
ntroller\PhysicianSessionHome.java
   [ejbgen] Creating
C:\medrec_tutorial\build\physicianEar\physSessionEjbs\com\bea\medrec\co
ntroller\PhysicianSession.java
   [ejbgen] Creating
C:\medrec_tutorial\build\physicianEar\physSessionEjbs\\ejb-jar.xml
   [ejbgen] Creating
C:\medrec_tutorial\build\physicianEar\physSessionEjbs\\weblogic-ejb-jar
.xml
     [move] Moving 2 files to
C:\medrec_tutorial\build\physicianEar\physSessionEjbs\META-INF
    [javac] Compiling 3 source files to
C:\medrec_tutorial\build\physicianEar\physSessionEjbs
[wlcompile] Note:
C:\medrec_tutorial\build\physicianEar\physSessionEjbs\com\bea\medrec\co
ntroller\PhysicianSessionEJB.java uses or overrides a deprecated API.
[wlcompile] Note: Recompile with -Xlint:deprecation for details.
    [javac] Compiling 12 source files to
C:\medrec_tutorial\build\physicianEar\physicianWebApp\WEB-INF\classes
BUILD SUCCESSFUL
Total time: 22 seconds
```

3. If you did not receive the above output, or ran into a problem, you can use the Ant build file provided for this tutorial instead:

```
prompt> ant -f wlcompile_tutorial.xml
```

### Step 3: Examine the output files.

Now that you have compiled physicianEar, take a look at the build directory to see what happened. All output for the build target is placed in the output directory for the Enterprise Application, c:\medrec\_tutorial\build\physicianEar.

The wlcompile output shows that the build started by running ejbgen on the Physician application's session EJBs. Verify that the deployment descriptors were created:

```
prompt> dir c:\medrec_tutorial\build\physicianEar\physSessionEjbs\META-INF

Directory of
c:\medrec_tutorial\build\physicianEar\physSessionEjbs\META-INF

04/05/2007 11:25 AM <DIR>
.
04/05/2007 11:25 AM <DIR>
..
04/05/2007 11:25 AM <DIR>
..
04/05/2007 11:25 AM <DIR>
..
```

```
04/05/2007 11:25 AM 1,038 weblogic-ejb-jar.xml
```

The wlcompile Ant task also compiled the and copied the actual EJB classes to the physSessionEjbs directory:

prompt> dir

 $\verb|c:|medrec_tutorial| build physician Ear| phys Session Ejbs \\|com| bea| medrec| controller|$ 

Directory of

 $\verb|c:|medrec_tutorial| build | physician Ear| phys Session Ejbs | com| bea| medrec| controller| controller| controller| controller| controller| controller| controller| controller| controller| controller| controller| controller| controller| controller| controller| controller| controller| controller| controller| controller| controller| controller| controller| controller| controller| controller| controller| controller| controller| controller| controller| controller| controller| controller| controller| controller| controller| controller| controller| controller| controller| controller| controller| controller| controller| controller| controller| controller| controller| controller| controller| controller| controller| controller| controller| controller| controller| controller| controller| controller| controller| controller| controller| controller| controller| controller| controller| controller| controller| controller| controller| controller| controller| controller| controller| controller| controller| controller| controller| controller| controller| controller| controller| controller| controller| controller| controller| controller| controller| controller| controller| controller| controller| controller| controller| controller| controller| controller| controller| controller| controller| controller| controller| controller| controller| controller| controller| controller| controller| controller| controller| controller| controller| controller| controller| controller| controller| controller| controller| controller| controller| controller| controller| controller| controller| controller| controller| controller| controller| controller| controller| controller| controller| controller| controller| controller| controller| controller| controller| controller| controller| controller| controller| controller| controller| controller| controller| controller| controller| controller| controller| controller| controller| controller| controller| controller| controller| controller| controller| controller| controller| controller| controller| contr$ 

```
04/05/2007 11:22 AM
                      <DIR>
04/05/2007 11:22 AM
                      <DIR>
04/05/2007 11:25 AM
                                686 PhysicianSession.class
04/05/2007 11:25 AM
                              3,014 PhysicianSession.java
04/05/2007 11:25 AM
                              7,081 PhysicianSessionEJB.class
04/05/2007 11:25 AM
                              10,724 PhysicianSessionEJB.java
04/05/2007 11:25 AM
                                 277 PhysicianSessionHome.class
04/05/2007 11:25 AM
                                 995 PhysicianSessionHome.java
```

wlcompile compiled the Web Application servlet classes and placed them in the WEB-INF\classes directory:

```
prompt> dir
```

c:\medrec\_tutorial\build\physicianEar\physicianWebApp\WEB-INF\classes\com\
bea\medrec

```
Directory of
```

c:\medrec\_tutorial\build\physicianEar\physicianWebApp\WEB-INF\classes\com\
bea\medrec

The actions directory stores struts action classes.

Notice that the entire build directory for the Enterprise Application

(c:\medrec\_tutorial\build\physicianEar) contains deployment descriptor files only for

the EJB and Web Service components. This is because the EJB and Web Service descriptors are generated using ejbgen and Java Web Service (JWS) annotations, respectively. (The Web Services were pre-compiled as part of the .zip file). You can recreate the entire contents of the build directory, including the EJB and Web Services deployment descriptors, by rerunning the build script.

The Enterprise Application and Web Application deployment descriptors (application.xml, weblogic-application.xml, web.xml, and weblogic.xml) are left in the source directory because they are created and edited manually, and cannot be easily replaced or rebuilt.

#### **Best Practices**

More complex Enterprise Applications may have compilation dependencies that are not automatically handled by the wlcompile task. However, you can use the include and exclude options to wlcompile to enforce your own dependencies. include and exclude accept the names of Enterprise Application modules—the names of subdirectories in the Enterprise Application source directory—to include or exclude them from the compile stage. See The Big Picture for an example.

## The Big Picture

Although the MedRec Enterprise Applications use the WebLogic split development directory structure and wlcompile task in their build scripts, they have certain dependencies that are not handled by the default wlcompile task. For example, examine the following sample excerpt from a build.xml file:

You can see that the build script starts by compiling all modules in the Enterprise Application except for adminWebApp, xml, mdbEjbs, and webServicesEjb. These correspond to subdirectories names in the source directory.

The build might then continue by compiling *only* the xml and webServicesEjb modules in the application:

```
<wlcompile srcdir="${src.dir}" destdir="${dest.dir}"
    includes="xml, webServicesEjb"</pre>
```

It is also useful to note that, prior to compilation, the wlcompile Ant task adds the contents of both the source and the build/earName/APP-INF/lib and build/earName/APP-INF/classes to its CLASSPATH.

## **Related Reading**

- Compiling Applications Using wlcompile in *Developing Applications with WebLogic Server*
- Building Applications in a Split Development Directory in *Developing Applications with WebLogic Server*
- Overview of WebLogic Server Application Development in *Developing Applications with WebLogic Server*
- Apache Ant in Developing Applications with WebLogic Server
- Developing Web Applications, Servlets, and JSPs for WebLogic Server
- Programming WebLogic Server Enterprise JavaBeans
- WebLogic Web Services: Getting Started
- WebLogic Web Services: Reference

## **Developing the MedRec Applications**

# Tutorial 8: Walkthrough of Web Application Deployment Descriptors

This tutorial examines the deployment descriptor files that define the resources and operating attributes of the MedRec Web applications.

Like most WebLogic Server Web Applications, each MedRec Web application uses two deployment descriptor files, web.xml and weblogic.xml. These files reside in the WEB-INF folders that are part of the directory structure of WebLogic Server Web Applications.

A web.xml deployment descriptor file is a Java EE standard XML document that sets properties for a Web Application. These properties are defined by the Servlet 2.5 Deployment Descriptor XML Schema.

A weblogic.xml deployment descriptor file is an XML document that defines WebLogic Server-specific properties for Web applications. These properties are defined by the XML Schema at http://www.bea.com/ns/weblogic/920/weblogic-web-app.xsd.

MedRec's Web Applications are developed using Struts, which is an open source Web framework developed by the Apache Struts. The Struts framework has its own configuration file, called struts-config.xml, located in the same directory as the Web application deployment descriptor (WEB-INF). This configuration file is defined by the Struts 1.2 DTD. These tutorials do not describe the Struts framework; for more information, see the Apache Struts site.

The tutorial includes the following sections:

Prerequisites

- Procedure
- Best Practices
- The Big Picture
- Related Reading

## **Prerequisites**

Before starting this tutorial:

- Create the MedRec domain and MedRec server. See Tutorial 1: Creating a WebLogic Domain and Server Instance for Development.
- Create the MedRec project directory. See Tutorial 5: Creating the MedRec Project Directory.
- Read about MedRec's split directory structure. See Tutorial 7: Compiling Split Development Directory Applications with Ant Tasks.

#### **Procedure**

The following procedure walks you through the contents of the web.xml and weblogic.xml files.

- Step 1: Examine a web.xml file.
- Step 2: Examine a weblogic.xml file.

#### Step 1: Examine a web.xml file.

In this section, examine how the web.xml file from mainWebApp Web Application (of the medrecEar Enterprise application) containes the configuration of mainWebApp's resources. mainWebApp responds to HTTP requests in MedRec, either creating HTTP responses or forwarding requests to other Web components.

web.xml can define the following attributes for a Web Application:

- Register servlets
- Define servlet initialization attributes
- Register JSP tag libraries

- Define security constraints
- Define other Web Application attributes
- 1. In a text editor, open the web.xml file that configures mainWebApp:

```
prompt> notepad
c:\medrec_tutorial\src\medrecEar\mainWebApp\WEB-INF\web.xml
```

2. Note the required element in the heading of the file, which sets the version and encoding:

```
<?xml version="1.0" encoding="UTF-8"?>
```

3. The elements described in the following steps reside within the web-app element that they modify.

```
<web-app xmlns:j2ee="http://java.sun.com/xml/ns/j2ee">
....
</web-app>
```

4. Note the registration of servlets in web.xml. The servlet element and its servlet-class attributes set the name of the servlet and the location of the compiled class that executes the servlet.

The following listing names a servlet called action and associates it with a class:

```
<servlet>
  <servlet-name>action</servlet-name>
  <servlet-class>
      org.apache.struts.action.ActionServlet
  </servlet-class>
```

5. The init-param attribute is part of the servlet element; in this case, of the servlet defined in the previous step. The servlet reads its init-param values when it is invoked.

```
<init-param>
  <param-name>config</param-name>
  <param-value>/WEB-INF/struts-config.xml</param-value>
</init-param>
```

6. The servlet-mapping element determines how the MedRec application invokes a servlet.

```
<servlet-mapping>
  <servlet-name>action</servlet-name>
  <url-pattern>*.do</url-pattern>
</servlet-mapping>
```

7. The welcome-file-list element defines the Web application's welcome files.

```
<welcome-file-list>
  <welcome-file>index.jsp</welcome-file>
</welcome-file-list>
```

8. The taglib child element of the jsp-config element defines the tag libraries that are available to the application:

```
<taglib>
<taglib-uri>/WEB-INF/struts-bean.tld</taglib-uri>
<taglib-location>/WEB-INF/struts-bean.tld</taglib-location>
</taglib>
```

See web.xml Deployment Descriptor Elements in *Developing Web Applications for WebLogic Server* for a description of the other elements in the web.xml file, such as filter and filter-mapping.

#### Step 2: Examine a weblogic.xml file.

In this section, examine the contents of the weblogic.xml file that configures the physicianWebApp of the physicianEar application. Physicians and nurses log in to the physician Web Application to search and access patient profiles, create and review patient medical records, and prescribe medicine to patients.

A WebLogic Server Web Application's weblogic.xml file can set, among other things, the following major properties:

- JSP properties
- JNDI mappings
- Context root
- URL mappings
- Security role mappings
- HTTP session attributes
- 1. In a text editor, open the weblogic.xml file that configures physicianWebApp:

```
prompt> notepad
c:\medrec_tutorial\src\physicianEar\physicianWebApp\WEB-INF\weblogic.xm
1
```

2. Note the heading that sets the encoding and references the location of the XML Schema file:

```
<?xml version="1.0" encoding="UTF-8"?>
```

```
<weblogic-web-app xmlns="http://www.bea.com/ns/weblogic/90">
```

This URL is the directory that contains the current WebLogic Server 10.0 XML Schema for Web Applications.

3. The elements and attributes in the weblogic.xml file are members of the weblogic-web-app element that opens and closes every instance of weblogic.xml:

```
<weblogic-web-app>
....
</weblogic-web-app>
```

4. The session-descriptor element contains session parameters for the Web Application's servlet sessions. The names of the child elements are defined in weblogic-web-app.xsd, whose values can be set within the same session-descriptor element:

```
<session-descriptor>
  <timeout-secs>600</timeout-secs>
    <invalidation-interval-secs>60</invalidation-interval-secs>
    <persistent-store-type>
        replicated_if_clustered
    </persistent-store-type>
</session-descriptor>
```

The timeout-secs child element sets the number of seconds the server waits before timing out a session.

The second child element, invalidation-interval-secs, is a performance-related setting that specifies the number of seconds the server waits before checking to determine if a session is invalid or has timed out.

The value assigned to the third child element, persistent-store-type, determines the persistent store method for servlet sessions. The current value,

replicated\_if\_clustered, means that sessions on this server are stored in accordance with the value set for the cluster of servers to which this server belongs—if the Web Application is deployed to a cluster. Absent a clustered server configuration, servlet sessions default to the memory PersistentStoreType, in which sessions are not stored persistently.

5. The virtual-directory-mapping element sets the location that the servlet checks first when fulfilling HTTP image requests. Its child elements, local-path and url-pattern, map the URL pattern of an incoming request to a physical location.

6. The context-root element in a weblogic.xml file sets the context root directory for a Web Application. The context root is the base path of a Web application relative to the server's base URL. For example, MedRecServer's base URL is http://host:7101 and the Web application's context root is physician. Users access components of the physician Web application relative to http://host:7101/physician.

The setting physician means that users access the physicianWebApp when they specifically request it.

```
<context-root>physician</context-root>
```

See weblogic.xml Deployment Descriptor Elements in *Developing Web Applications for WebLogic Server* for descriptions of all possible elements of the weblogic.xml file.

#### **Best Practices**

- Use an XML editor to edit XML files, rather than a text editor. It is easy to mishandle XML code, and you will save time by using an editor that validates your work.
- Use WebLogic Server tools to generate and edit XML deployment descriptors. DDInit generates descriptors for JARs, WARs, and EARs—see DDInit.

### The Big Picture

The MedRec application contains five Web Applications:

- physicianWebApp (in the physicianEar application)
- patientWebApp (in the medrecEar application)
- adminWebApp (in the medrecEar application)
- mainWebApp (in the medrecEar application)
- startBrowserWebApp (in the startBrowserEar application)

The resources and attributes of these Web Applications are defined by deployment descriptor files. This tutorial describes the function of these deployment descriptors, specifically web.xml, the standard Java EE Web application deployment descriptor file, and weblogic.xml, the WebLogic Server-specific Web application deployment descriptor file.

Deployment descriptor files configure properties for MedRec's applications, EJBs, and Web Services, as well as its Web applications.

For example, physicianEar, the application to which physicianWebApp belongs, also contains a session EJB component, physSessionEJBs. physSessionEJBs's deployment descriptor files, generated into the

C:\medrec\_tutorial\build\physicianEar\physSessionEjbs\META-INF directory, are the standard Java EE EJB deployment descriptor file ejb-jar.xml, and the WebLogic Server-specific EJB deployment descriptor file, weblogic-ejb-jar.xml.

Similarly, the physicianEar also contains a Web Service called PhysicianWebServices, whose deployment descriptor files are generated into the

C:\medrec\_tutorial\build\physicianEar\PhysicianWebServices\WEB-INF directory. The Web Service deployment descriptors include the Java EE standard webservices.xml, as well as the WebLogic-specific weblogic-webservices.xml. Because the PhysicianWebServices service is implemented with an EJB, the META-INF directory also contains EJB-related deployment descriptor files.

medrecEar, the main MedRec application, is configured by a standard Java EE application deployment descriptor file, application.xml, located at C:\medrec\_tutorial\src\medrecEar\META-INF.

You are encouraged to examine the EJB, Web Service, and application deployment descriptor files and the XML Schema files that they reference.

### **Related Reading**

- web.xml Deployment Descriptor Elements
- weblogic.xml Deployment Descriptor Elements
- Sun Microsystems XML Schema for web.xml
- BEA Systems XML Schema for weblogic.xml
- Apache Struts
- Developing Web Applications, Servlets, and JSPs for WebLogic Server

### **Developing the MedRec Applications**

# Tutorial 9: Deploying MedRec from the Development Environment

This tutorial describes how to deploy an application from a WebLogic split development directory using the wldeploy Ant task and weblogic.Deployer utilities. You can use these techniques to deploy an application quickly to a development environment without having to package the application or otherwise modify your build environment.

The tutorial includes the following sections:

- Prerequisites
- Procedure
- Best Practices
- The Big Picture
- Related Reading

### **Prerequisites**

Before starting this tutorial, complete tutorials 5 through 8 to create the project directory and perform the intermediate build steps for the Physician Application. If you completed tutorial 5 but skipped one or more of the subsequent tutorials, you can catch up by moving to the

c:\medrec\_tutorial\src\physicianEar subdirectory, setting the environment, and using Ant to run the default build.xml file:

```
prompt> c:\bea\user_projects\domains\MedRecDomain\bin\setDomainEnv.cmd
prompt> cd c:\medrec_tutorial\src\physicianEar
prompt> ant -f build.xml
```

#### **Procedure**

By now you have seen how the split development directory structure helps you easily build Enterprise Applications with WebLogic Server. In this procedure you learn how easy it is to deploy Enterprise Applications with this directory structure.

Deploying Enterprise Applications sometimes seems like as much work as building them—you usually need to combine the compiled Java classes with modifiable deployment descriptors to create an exploded EAR directory or a compressed EAR file, which you then deploy. This process generally involves copying files from one place to another and changing their directory structures before deploying (not to mention repeating this process each time you rebuild the application or change a deployment descriptor).

With the split development directory, compiled files in the build directory are neatly separated from modifiable source files and descriptors in the source directory. WebLogic Server can deploy applications directly from a split development directory—you only need to target the build directory to deploy your work. In this procedure you use the split development directory to deploy physicianEar, which has now been built to the point where it is deployable:

1. Open a command shell window and start PointBase, if it is not already running:

```
prompt> cd c:\bea\wlserver_10.0\common\eval\pointbase\tools
prompt> startPointBase.cmd
```

- 2. Start the MedRecServer if it is not already running:
  - a. Open a new command shell window.
  - b. Start the MedRec server by running its start script:

```
prompt> c:\bea\user_projects\domains\medrecdomain\startweblogic.cmd
```

3. Open another command shell window and set your environment:

```
prompt> c:\bea\user_projects\domains\medrecdomain\bin\setDomainEnv.cmd
```

4. Move to the physicianEar subdirectory if you are not already there:

```
prompt> cd c:\medrec_tutorial\src\physicianEar
```

5. Use a text editor to create a new file, deploy.xml:

```
prompt> notepad deploy.xml
```

**Note:** If you do not want to create the deploy.xml file manually in this tutorial, copy the file named wldeploy\_tutorial.xml to a new file named deploy.xml and follow along.

6. Start the deploy.xml file by defining a project named tutorial:

```
project name="tutorial" default="deploy">
```

7. Define the main target for deploying the application:

8. Complete the deploy.xml file by closing the project element:

```
</project>
```

9. Your file contents should now resemble the following:

Save the file and exit your text editor.

10. In the same command shell, enter the commands to execute the build script:

```
prompt> ant -f deploy.xml
```

You should receive the following output from the wldeploy task:

```
Buildfile: deploy.xmlBuildfile: deploy.xml
```

```
deploy:
 [wldeploy] weblogic.Deployer -noexit -name tutorial_deployment -source
C:\medrec_tutorial\build\physicianEar -adminurl t3://127.0.0.1:7101
-user weblogic -password ****** -deploy
 [wldeploy] weblogic.Deployer invoked with options: -noexit -name
tutorial_deployment -source C:\medrec_tutorial\build\physicianEar
-adminurl t3://127.0.0.1:7101 -user weblogic -deploy
 [wldeploy] <Apr 5, 2007 1:50:16 PM PDT> <Info> <J2EE Deployment SPI>
<BEA-260121> <Initiating deploy operation for application,</pre>
tutorial_deployment [archive: C:\medrec_tutorial\build\physicianEar], to
configured targets.>
 [wldeploy] Task 0 initiated: [Deployer:149026]deploy application
tutorial_deployment on MedRecServer.
 [wldeploy] Task 0 completed: [Deployer:149026]deploy application
tutorial_deployment on MedRecServer.
 [wldeploy] Target state: deploy completed on Server MedRecServer
 [wldeploy]
BUILD SUCCESSFUL
Total time: 7 seconds
```

If you do not receive the above output, MedRecServer may not have finished starting up, or you may have made a typo in creating the deploy.xml file. If this occurs, wait until the server has finished starting up, and try to deploy using the installed tutorial file:

```
prompt> ant -f wldeploy_tutorial.xml
```

If you receive the following error when trying to deploy physicianEar, you might have forgotten to release the configuration when previously using the Administration Console:

```
BUILD FAILED
```

C:\medrec\_tutorial\src\physicianEar\deploy.xml:8: weblogic.management.ManagementException: [Deployer:149163]The domain edit lock is owned by another session in non-exclusive mode - this deployment operation requires exclusive access to the edit lock and hence cannot proceed.

In this case, be sure you click either Activate Changes or Release Configuration in the Change Center of the Administration Console and then rerun the deploy task.

11. To verify that the application deployed, open a new browser window and enter the URL http://host:7101/physician, where host refers to the computer that hosts MedRecServer. If your browser is on the same computer as MedRecServer, you can use the URL http://localhost:7101/physician.

You should receive the Physician Login page. You cannot do much more than look at the page right now, because the rest of the MedRec application suite is not yet available.

12. You use the wldeploy task with the same options as those available with the weblogic.Deployer command line utility. Before moving on to the next tutorial, undeploy the Physician application using weblogic.Deployer. In the same command-line window, enter the command:

```
prompt> java weblogic.Deployer -adminurl t3://127.0.0.1:7101 -user
weblogic -password weblogic -undeploy -name tutorial_deployment
```

The utility displays the following output messages:

```
<Apr 5, 2007 1:55:46 PM PDT> <Info> <J2EE Deployment SPI> <BEA-260121>
<Initiating undeploy operation for application, tutorial_deployment
[archive: null], to configured targets.>
Task 5 initiated: [Deployer:149026]remove application
tutorial_deployment on MedRecServer.
Task 5 completed: [Deployer:149026]remove application
tutorial_deployment on MedRecServer.
Target state: undeploy completed on Server MedRecServer
```

13. Use the weblogic. Deployer utility to redeploy the physicianEar application in preparation for the next tutorial:

```
prompt> java weblogic.Deployer -adminurl t3://127.0.0.1:7101 -user
weblogic -password weblogic -deploy -name tutorial_deployment -source
c:\medrec_tutorial\build\physicianEar
```

#### **Best Practices**

- You can use the weblogic.Deployer tool or its associated Ant task, wldeploy to target the build directory to a server running in development mode.
- The split development directory structure enables you to deploy applications directly from your development environment without packaging or otherwise copying any files.
- In most cases, you need to deploy and redeploy frequently during the development phase of an Enterprise Application, in particular after running wlcompile to regenerate and recompile components. You should generally add deploy, redeploy, and undeploy targets to your build files to your project build scripts to facilitate these functions.

To redeploy using the wldeploy task, simply replace action="deploy" with action="redeploy", and omit the source definition; wldeploy uses the deployment name to redeploy the application. Similarly, to undeploy, replace action="redeploy" with action="undeploy".

 Redeployment is unnecessary for changes to non-generated, non-deployment files such as HTML files and JSPs.

### The Big Picture

How does wldeploy work with the split directory? The contents of

c:\medrec\_tutorial\build\physicianEar look similar to an exploded EAR directory, but there are no deployment descriptors. WebLogic Server finds the correct deployment descriptors to use by examining the c:\medrec\_tutorial\build\physicianEar\.beabuild.txt file, which references the application's source directory,

c:\medrec\_tutorial\src\physicianEar. The source directory contains the component deployment descriptors needed to deploy the application.

### **Related Reading**

- wldeploy Ant Task Reference in Developing Applications with WebLogic Server
- weblogic.Deployer Command-Line Reference in *Deploying Applications to WebLogic Server*
- Overview of Common Deployment Scenarios
- Overview of Deployment Tools
- Apache Ant in Developing Applications with WebLogic Server

### **Developing the MedRec Applications**

### **Tutorial 10: Using EJBGen to Generate EJB Deployment Descriptors**

**Caution:** In this version of the MedRec application, the EJBs follow the EJB 2.X programming model rather than the new EJB 3.0 programming model of Java EE 5. This means, for example, that the EJBs in the application use EJBGen tags in their Java source code rather than the EJB 3.0 metadata annotations, such as @javax.ejb.Stateless.

> The EJBGen utility and tags are proprietary to WebLogic Server and are not supported in EJB 3.0.

This tutorial demonstrates how to use the WebLogic Server EJBGen utility to generate deployment descriptor files (ejb-jar.xml and weblogic-ejb-jar.xml) and EJB source files, such as the Home interface file, from the main programmer-written EJB bean source file that contains your business logic. In particular, this tutorial uses the PhysicianSession EJB from the physicianEar application.

EJBGen uses JDK 5.0 metadata annotations in the bean file to generate the deployment descriptor files and the supporting EJB Java source files, such as the Home and Remote interfaces. This means that you only need to program one file that contains your business logic, and use EJBGen-specific annotations inside this file to specify the shape and behavior of the EJB. The EJBGen utility then takes care of generating all supporting files.

The wlcompile Ant task automatically invokes the EJBGen utility if it encounters a Java file with a \*.ejb extension, instead of the normal \*.java extension. This means that you can mix EJBGen-annotated files with standard Java files in an EAR structure and use a single wlcompile Ant task to compile all the code.

All EJB files in the MedRec application are already annotated with EJBGen metadata annotations.

The tutorial includes the following sections:

- Prerequisites
- Procedure
- Best Practices
- The Big Picture
- Troubleshooting
- Related Reading

### **Prerequisites**

Before starting this tutorial, complete "Tutorial 9: Deploying MedRec from the Development Environment" on page 10-1 so that you have already compiled the physicianEar application, started the MedRec server, and deployed the application, including its EJBs.

If you completed up to Tutorial 5 but skipped one or more of the subsequent tutorials so that you have not yet deployed the physicianEar application, you can catch up by moving to the c:\medrec\_tutorial\src\physicianEar subdirectory, setting the environment, and using Ant to run the default build.xml file to build the entire application and deploy it to WebLogic Server:

```
prompt> c:\bea\user_projects\domains\MedRecDomain\bin\setDomainEnv.cmd
prompt> cd c:\medrec_tutorial\src\physicianEar
prompt> ant -f build.xml build deploy.physician.ear
```

#### **Procedure**

In the following steps you use the Administration Console to view administrative information about a deployed EJB; view the EJB Java source file that contains the EJBGen metadata annotations; view some of the files that EJBGen generates, and finally use EJBGen to regenerate those files.

- Step 1: Use the Administration Console to view information about a deployed EJB.
- Step 2: View the EJB bean class file that contains the EJBGen metadata annotations.
- Step 3: View the already-generated deployment descriptor and Java files.
- Step 4: Use the EJBGen utility to regenerate the deployment descriptor and EJB files.

# Step 1: Use the Administration Console to view information about a deployed EJB.

The procedure is not necessary for using EJBGen; it is provided only as additional information about using the Administration Console to view a deployed EJB.

1. Open the Administration Console by navigating in a browser to:

```
http://host:7101/console
```

where *host* refers to the computer on which MedRecServer is running. If your browser is on the same computer as MedRecServer, then you can use the URL

http://localhost:7101/console.

- 2. Specify weblogic for both the username and password and click Log In.
- 3. In the left Domain Structure window, click MedRecDomain→Deployments.
- 4. In the right pane, in the Deployments table, expand the tutorial\_deployment enterprise application.

A list of all the modules, EJBs, and Web Services contained in the application appears below the application name.

**Note:** If you followed the directions in Prerequisites to catch up, then the application is listed with the name PhysicianEar.

- 5. Click PhysicianSessionEJB under the EJBs heading.
- 6. Select the tabs to view information about the EJB. For example, the Configuration tab displays session and transaction information for the PhysicianSessionEJB.

# Step 2: View the EJB bean class file that contains the EJBGen metadata annotations.

1. Open a command window and move to the directory that contains the Java source file for the PhysicianSessionEJB:

```
prompt> cd
C:\medrec_tutorial\src\physicianEar\physSessionEjbs\com\bea\medrec\cont
roller
```

2. Use an IDE or text editor to view the PhysicianSessionEJB.ejb file:

```
prompt> notepad PhysicianSessionEJB.ejb
```

Because this Java source file has an .ejb extension, the wlcompile Ant command automatically uses the EJBGen utility to compile it into a deployable EJB. This is a handy convenience when programming EJBs that use EJBGen annotations because you let the wlcompile Ant determine how to process the file.

PhysicianSessionEJB.ejb file is the main stateless session EJB bean implementation class file that programmers code and contains the business logic that defines how the EJB behaves. The file implements the WebLogic-specific abstract class weblogic.ejb.GenericSessionBean, which is a convenience class similar to the standard Java EE javax.ejb.SessionBean interface. The file uses EJBGen metadata annotations that further describe the shape and behavior of the EJB. Some typical annotations include:

- @weblogic.ejb.Session—Specifies, at the class-level, that the EJB is of type stateless session. Use attributes to specify characteristics of the EJB, as shown in the following example:

— @weblogic.ejb.JndiName—Specifies, at the class-level, the remote or local JNDI name of the EJB. For example:

```
@JndiName(remote = "PhysicianSessionEJB.PhysicianSessionHome")
```

 - @weblogic.ejb.RemoteMethod—Specifies, at the method-level, which methods are exposed in the generated Remote interface.

See EJBGen Reference for additional information about EJBGen and the full list of annotations.

### Step 3: View the already-generated deployment descriptor and Java files.

In Tutorial 7: Compiling Split Development Directory Applications with Ant Tasks, you executed the wlcompile Ant task, which in turn executed the EJBGen utility to compile the EJBs of the physicianEar application. This procedure describes how to view the deployment descriptor files and supporting Java interfaces that were generated by EJBGen, located in the \build directory.

1. Open a command window and move to the directory that contains the deployment descriptor files that were generated by the EJBGen utility for PhysicianSessionEJB:

```
prompt> cd
c:\medrec_tutorial\build\physicianEar\physSessionEjbs\META-INF
```

- 2. Use a text editor to view the two EJB-related deployment descriptor files:
  - ejb-jar.xml—The standard Java EE deployment descriptor that specifies the PhysicianSessionEJB bean, its interfaces, and its session and transaction types.
  - weblogic-ejb-jar.xml—The WebLogic-specific deployment descriptor that specifies PhysicianSessionEJB's pool and time-out deployment settings..

For details about the elements used in these files, see the ejb-jar\_2\_1.xsd and weblogic-ejb-jar.xsd XML Schema files.

3. Move to the directory that contains the compiled EJB classes; the wlcompile Ant task also copies the Java source of the EJB files to this directory:

```
prompt> cd
c:\medrec_tutorial\build\physicianEar\physSessionEjbs\com\bea\medrec\co
ntroller
```

- 4. Use an IDE or text editor to view the Java source files that make up the PhysicianSessionEJB. These files include the programmer-created bean class that contains the EJBGen annotations (described in Step 2: View the EJB bean class file that contains the EJBGen metadata annotations.), as well as the following Java files generated by the EJBGen utility:
  - PhysicianSession.java—The remote interface of the EJB that describes the signature of its public methods, such as addRecord, getRecordSummary, and so on. This interface extends the Java EE javax.ejb.EJBObject interface.
  - PhysicianSessionHome.java—The home interface of the EJB that extends the Java EE javax.ejb.EJBHome interface.

# Step 4: Use the EJBGen utility to regenerate the deployment descriptor and EJB files.

When you program EJBs using annotations within a split development directory structure, you typically only need to execute the wlcompile Ant task over the entire source directory to compile the EJB and generate its supporting files into the build directory. As long as the EJB files that use annotations have the \*.ejb extension, the wlcompile Ant task automatically knows to execute the EJBGen Ant task on the file.

You can, however, also use the EJBGen utility on its own if you want to generate the EJB deployment descriptors and supporting home and remote interfaces individually, outside of the wlcompile Ant task. You can execute the EJBGen utility using either of the following methods:

- As a Java utility whose class name is com.bea.wls.ejbgen.EJBGen.
- As an Ant task whose task definition is com.bea.wls.ejbgen.ant.EJBGenAntTask.

The following procedure shows how to use the Ant task.

1. Open a command window and set your environment:

```
prompt> c:\bea\user_projects\domains\medrecdomain\bin\setDomainEnv.cmd
```

2. Move to the physicianEar subdirectory:

```
prompt> cd c:\medrec_tutorial\src\physicianEar
```

3. Use a text editor to create a new file, e jbgen.xml:

```
prompt> notepad ejbgen.xml
```

**Note:** If you do not want to create the ejbgen.xml file manually in this tutorial, copy the file named ejbgen\_tutorial.xml to a new file named ejbgen.xml and follow along.

4. Start the ejbgen.xml file by defining a project named ejbgen\_tutorial with a default target run-ejbgen:

```
ct name="ejbgen_tutorial" default="run-ejbgen">
```

5. Use the taskdef task to define the full classname of the EJBGen task:

6. Define the main target for executing the EJBGen task on the PhysicianSessionEJB.ejb Java file:

The source attribute specifies that the source EJB bean file uses JDK 1.5 metadata annotations (rather than Javadoc tags used in previous releases of WebLogic Server.) The outputDir and descriptorDir attributes specify the directories into which EJBGen should generate the home and remote interfaces and the deployment descriptors, respectively. The forceGeneration attribute specifies that files should always be generated, even if there have been no changes to the source file. Finally, the Ant-standard fileset task specifies the directory which contains the source EJB bean files and the name of the file that EJBGen should process, in this case PhysicianSessionEJB.ejb.

7. Complete the ejbgen.xml file by closing the project element:

```
</project>
```

8. Your file contents should now resemble the following:

```
</project>
```

Save the file and exit your text editor.

9. In the same command shell, enter the commands to execute the build script:

```
prompt> ant -f ejbgen.xml
```

You should receive the following output from the ejbgen task:

```
Buildfile: ejbgen.xml
run-ejbgen:
  [ejbgen] EJBGen WebLogic Server 10.0 SP0 Mon Mar 26 02:02:31 BST 2007
914577
   [ejbgen]
   [ejbgen] Creating
C:\medrec_tutorial\build\physicianEar\physSessionEjbs\com\bea\medrec\co
ntroller\PhysicianSessionHome.java
   [ejbgen] Creating
C:\medrec_tutorial\build\physicianEar\physSessionEjbs\com\bea\medrec\co
ntroller\PhysicianSession.java
   [ejbgen] Creating
C:\medrec_tutorial\build\physicianEar\physSessionEjbs\META-INF\ejb-jar.
xml
 Creating
C:\medrec_tutorial\build\physicianEar\physSessionEjbs\META-INF\webloqic
-eib-jar.xml
BUILD SUCCESSFUL
Total time: 7 seconds
```

If you did not receive the above output, or ran into a problem, you can use the Ant build file provided for this tutorial instead:

```
prompt> ant -f ejbgen_tutorial.xml
```

10. Verify that the deployment descriptors and home/remote interfaces were indeed regenerated by checking their file creation date and time:

```
prompt> dir
c:\medrec_tutorial\build\physicianEar\physSessionEjbs\META-INF
prompt> dir
c:\medrec_tutorial\build\physicianEar\physSessionEjbs\com\bea\medrec\co
ntroller\*.java
```

The actual contents of the files is the same as that of the files that were previously generated with the wlcompile Ant task.

#### **Best Practices**

Use EJBGen to develop the EJB component of your application. You can simplify your EJB development and code maintenance by writing just the bean implementation files and annotating them with EJBGen metadata annotations, and then generating all the remaining files—the home interface, the local interface, the deployment descriptor files—using EJBGen.

### The Big Picture

The scripts that compile and deploy MedRec use EJBGen to generate most of the EJB files in the application. The EJBGen task is called implicitly by the wlcompile task any time wlcompile encounters a file with the \*.ejb extension.

The PhysicianSessionEJB.ejb Java file contains all of the information necessary for EJBGen to generate the EJB descriptor files and the home interface. You can view the EJBGen annotations by opening

C:\medrec\_tutorial\src\physicianEar\physSessionEjbs\com\bea\medrec\control ler\PhysicianSessionEJB.ejb in an IDE or text editor.

For example, the following class-level <code>@weblogic.ejb.Session</code> annotation specifies that the class implements a stateless session EJB, and then defines the pool and timeout settings that you see in the <code>generated weblogic-ejb-jar.xml</code>:

### **Troubleshooting**

The RecordEJB entity bean is hard-coded to use the Pointbase database. This means that if you want the Medrec application to use a database other than Pointbase, such as Oracle or MySQL, you must change the source code of the RecordEJB entity bean accordingly, in addition to

changing the JDBC data sources (both global and application-scoped) to point to the new database.

The source code for the RecordEJB entity bean is located in the following EJBGen file:

```
C:\medrec_tutorial\src\medrecEar\entityEjbs\com\bea\medrec\entities\Record
EJB.ejb
```

Use of the Pointbase database is hard-coded with the databaseType attribute of the @weblogic.ejb.Entity metadata annotation, as shown by the following code excerpt (relevant section in bold):

To specify an Oracle database, for example, change the value of the databaseType attribute to Entity.DatabaseType.ORACLE.

See weblogic.ejbgen.Entity for all valid values for the databaseType attribute.

### **Related Reading**

- EJBGen Reference
- Understanding Enterprise JavaBeans, in Programming WebLogic Enterprise JavaBeans
- JDK 5.0 Metadata Annotations
- Configure EJBs in the Administration Console Online Help

### **Developing the MedRec Applications**

# Tutorial 11: Creating a Java EE Web Service by Programming a JWS File

**Caution:** Although both JAX-RPC 1.1 and JAX-WS 2.0 are supported in this release of

WebLogic Server, this tutorial describes only how to create a JAX-RPC style Web

Service.

This tutorial describes how to create a Java EE Web Service, as specified by the Enterprise Web Services 1.1 specification (JSR-921).

The tutorial first looks at the Java Web Service (JWS) file that implements the Web Service, and then shows how to use <code>jwsc</code>, the WebLogic Web Service Ant task, to automatically generate all the supporting artifacts that make up the Web Service. The tutorial then shows how to deploy the Web Service and view its WSDL file. Tutorial 12: Invoking a Web Service from a Client Application describes how Web Services can be invoked by a variety of client applications using SOAP.

A *JWS file* is an ordinary Java class file that uses *JDK 5.0* metadata annotations to specify the shape and characteristics of the Web Service. The *JWS* annotations you can use in a *JWS* file include the standard ones defined by the Web Services Metadata for the Java Platform specification (*JSR-181*) as well as a set of WebLogic-specific ones.

After you program the JWS file, you use the jwsc WebLogic Web Service Ant task to compile the JWS file into either a Java class or a stateless session EJB, as described by the Enterprise Web Services 1.1 specification. You typically do not need to decide this backend implementation of the Web Service; the jwsc Ant task picks the optimal implementation based on the JWS

annotations you have specified in the JWS file. The <code>jwsc</code> Ant task also generates all the supporting artifacts for the Web Service (deployment descriptors, XML Schema representation of Java user-defined data types, WSDL file), packages everything into an archive file, and creates an Enterprise Application that you can then deploy to WebLogic Server.

#### The tutorial includes:

- Prerequisites
- Procedure
- Best Practices
- The Big Picture
- Related Reading

### **Prerequisites**

Previous tutorials work exclusively with the Physician application, physicianEar. This tutorial uses the main MedRec application, medrecEar, which contains a variety of Web Services in the webServices subdirectory. This tutorial describes how to program the MedRecWebServices service, whose JWS file is located in the

C:\medrec\_tutorial\src\medrecEar\webServices\com\bea\medrec\webservices directory. This Web Service provides public operations for the main MedRec services, such as retrieving information about a patient or a particular visit, or updating a patient's profile.

Before starting this tutorial, create the project directory and copy over the source files and output directories using the instructions in Tutorial 5: Creating the MedRec Project Directory.

#### **Procedure**

To implement the MedRecWebServices service:

- Step 1: View the MedRecWebServices.java JWS file that implements the Web Service.
- Step 2: Create the build file that contains the call to the jwsc Ant task.
- Step 3: Execute the jwsc Ant task to generate the Web Service.
- Step 4: View the generated Web Service artifacts.
- Step 5: Deploy the Web Service and view its WSDL.

# Step 1: View the MedRecWebServices.java JWS file that implements the Web Service.

1. Open a command window and move to the directory that contains the MedRecWebServices.java JWS file that implements the MedRecWebServices service:

```
prompt> cd
C:\medrec_tutorial\src\medrecEar\webServices\com\bea\medrec\webservices
```

2. Use an IDE or text editor to view the MedRecWebServices. java file:

```
prompt> notepad MedRecWebServices.java
```

The MedRecWebServices.java JWS file is a Java file that contains JWS annotations, both standard and WebLogic-specific, that describe the Web Service-specific shape and behavior of the service. The methods of the Java file contain the business logic that implements the public operations of the Web Service; these methods include <code>getRecord</code> that returns the record of a patient based on a record ID and <code>findPatientBySsn</code> that returns patient information based on the patient's Social Security number.

The JWS annotations used in MedRecWebServices. java include:

 @javax.jws.WebService—Standard class-level annotation that specifies the name of the Web Service, both internal and as it appears in the WSDL file, and the target name space used in the WSDL:

```
@WebService(name = "MedRecWebServicesPortType",
    serviceName = "MedRecWebServices",
    targetNamespace = "http://www.bea.com/medrec")
```

 — @javax.jws.SOAPBinding—Standard class-level annotations that specifies the type of Web Service, such as document-literal-wrapped (shown in example) or rpc-encoded:

 - @weblogic.jws.WLHttpTransport—WebLogic-specific class-level annotation that specifies the name of the port in the WSDL file and the URI used to invoke the Web Service:

```
@WLHttpTransport(portName = "MedRecWebServicesPort",
    contextPath = "ws_medrec",
    serviceUri = "MedRecWebServices")
```

 — @javax.jws.WebMethod—Standard method-level annotation that specifies which methods of the JWS file will be exposed as public operations of the Web Service. See Programming the JWS File for detailed information about creating a JWS file and JWS Annotations Reference for the full list of JWS annotations you can use in a JWS file.

# Step 2: Create the build file that contains the call to the jwsc Ant task.

After you program the JWS file, you use the jwsc Ant task to generate a deployable Web Service.

 Open a command window and change to the medrecEar subdirectory in the MedRec project directory:

```
prompt> cd c:\medrec_tutorial\src\medrecEar
```

2. Use a text editor to create a file called my\_webserv.xml file in the medrecEar directory:

```
prompt> notepad my_webserv.xml
```

Note: If you do not want to enter the build file manually, copy the file webservices\_tutorial.xml file to the new file name, my\_webserv.xml. Then follow along to understand the file contents. The webservices\_tutorial.xml file treats c:/medrec\_tutorial as your MedRec project directory

3. Add the following lines to the my\_webserv.xml file (substituting, if necessary, your actual MedRec project directory for c:/medrec\_tutorial); the Ant tasks are described at the end of this step:

The <path> element is used to create a structure, called jwsc.class.path, that contains a list of directories and JAR files that will later be added to the CLASSPATH of the jwsc Ant task when it compiles the JWS file.

The <taskdef> task identifies the full classname of the jwsc Ant task.

The <jwsc> Ant task uses the following attributes:

- srcdir—Pathname of the top-level directory that contains the MedRecWebServices.java JWS file.
- sourcepath—Pathname of the top-level directory that contains the Java files referenced by the JWS file, such as JavaBeans used as parameters or user-defined exceptions.
- destdir—Pathname of the directory that will contain the compiled JWS files, XML Schemas, WSDL, and generated deployment descriptor files.
- applicationXml—Name and path of the application.xml deployment descriptor of the Enterprise Application.

The <classpath> child element of <jwsc> adds to its CLASSPATH the directories and JAR files previously specified with the <path> element. The <jws> child element specifies the name of the JWS file to be compiled and that the generated components should be in exploded format, rather than archived in a WAR or JAR file.

## Step 3: Execute the jwsc Ant task to generate the Web Service.

After you create the my\_webserv.xml file, use it to execute the jwsc Ant task to generate the Web Service artifacts based on the MedRecWebServices.java JWS file:

1. Open a commend window and set your environment using the MedRecDomain environment script:

prompt> c:\bea\user\_projects\domains\MedRecDomain\bin\setDomainEnv.cmd

2. Move to the medrecEar directory:

```
prompt> cd c:\medrec_tutorial\src\medrecEar
```

Execute the Web Service Ant tasks by running the my\_webserv.xml script using the ant command:

```
prompt> ant -f my_webserv.xml
```

Buildfile: my\_webserv.xml

The jwsc Ant task produces output similar to the following to show its progress:

```
build.ws:
     [jwsc] JWS: processing module /MedRecWebServices
     [jwsc] Parsing source files
     [jwsc] Parsing source files
     [jwsc] 1 JWS files being processed for module /MedRecWebServices
     [jwsc] JWS:
C:\medrec_tutorial\src\medrecEar\webServices\com\bea\medrec\webservices
\MedRecWebServices.java Validated.
     [jwsc] Compiling 2 source files to C:\WINDOWS\TEMP\_40m0yp
     [jwsc] Copying 1 file to
C:\medrec_tutorial\build\medrecEar\MedRecWebServices\WEB-INF
     [jwsc] Copying 9 files to
C:\medrec_tutorial\build\medrecEar\MedRecWebServices\WEB-INF
     [jwsc] Copying 4 files to
C:\medrec_tutorial\build\medrecEar\MedRecWebServices\WEB-INF\classes
     [jwsc] Copying 2 files to
C:\medrec_tutorial\build\medrecEar\MedRecWebServices
     [jwsc] [EarFile] Application File:
C:\medrec tutorial\src\medrecEar\META-INF\application.xml
[AntUtil.deleteDir] Deleting directory C:\WINDOWS\TEMP\_40m0yp
BUILD SUCCESSFUL
Total time: 16 seconds
```

If you did not receive the preceding output, or ran into a problem, you can use the Ant build file provided for this tutorial instead:

```
prompt> ant -f webservices_tutorial.xml
```

#### Step 4: View the generated Web Service artifacts.

Although you should never update the artifacts generated by the jwsc Ant task, it is sometimes useful to view them so as to understand what makes up a deployable Web Service.

Move to the build directory into which the jwsc Ant task generated the MedRecWebServices artifacts:

```
prompt> cd c:\medrec_tutorial\build\medrecEar\MedRecWebServices
```

The com/bea/medrec/webservices/MedRecWebServicesPortType.java file is the generated endpoint service interface file; its contents are based on the methods of the JWS file that will be exposed as public operations of the Web Service.

The WEB-INF subdirectory contains the generated deployment descriptors, such as webservices.xml and weblogic-webservices.xml, and the generated WSDL file MedRecWebServices.wsdl. Because this Web Service will be packaged into a Web application archive, this directory also contains corresponding descriptors: web.xml and weblogic.xml. The WEB-INF\classes subdirectory contains the compiled Web Service classes, compiled either from the JWS file or from generated Java files (such as the service endpoint interface MedRecWebServicesPortType.java).

#### Step 5: Deploy the Web Service and view its WSDL.

In this section, you deploy the entire MedRec application, which includes the MedRecWebServices Web Service, in the same way that you deployed the Physician application in Tutorial 9: Deploying MedRec from the Development Environment. In this tutorial, however, you use the deploy target of the existing build.xml file in the medrecEar directory rather than creating a new one.

Once the Web Service is deployed, you can view its WSDL file.

 Start MedRecServer, if it is not already running, by executing its start script from a command window:

```
prompt> c:\bea\user_projects\domains\MedRecDomain\startweblogic.cmd
```

2. Start PointBase, if it is not already running, by executing its start script from another command window:

```
prompt>
c:\bea\wlserver_10.0\common\eval\pointbase\tools\startPointBase.cmd
```

3. Open another command shell and set your environment:

```
prompt> c:\bea\user_projects\domains\MedRecDomain\bin\setDomainEnv.cmd
```

4. Move to the medrecEar subdirectory if you are not already there:

```
prompt> cd c:\medrec_tutorial\src\medrecEar
```

5. Enter the following command to execute the deploy.medrec.ear target of the existing build.xml file:

```
prompt> ant deploy.medrec.ear
```

You should receive the following output from the wldeploy task:

```
Buildfile: build.xml
deploy.medrec.ear:
 [wldeploy] weblogic.Deployer -noexit -name MedRecEAR -source
C:\medrec_tutorial\build\medrecEar -targets MedRecServer -adminurl
t3://localhost:7101 -user weblogic -password ****** -deploy
-submoduletargets MedRecJMSServer@MedRecAppScoped JMS@MedRecJMSServer
-securityModel CustomRolesAndPolicies
 [wldeploy] weblogic.Deployer invoked with options: -noexit -name
MedRecEAR -source C:\medrec tutorial\build\medrecEar -targets
MedRecServer -adminurl t3://localhost:7101 -user weblogic -deploy
-submoduletargets MedRecJMSServer@MedRecAppScopedJMS@MedRecJMSServer
-securityModel CustomRolesAndPolicies
 [wldeploy] <Apr 5, 2007 2:26:18 PM PDT> <Info> <J2EE Deployment SPI>
<BEA-260121> <Initiating deploy operation for application, MedRecEAR</pre>
[archive: C:\medrec_tutorial\build\medrecEar], to MedRecServer
MedRecJMSServer .>
 [wldeploy] Task 9 initiated: [Deployer:149026]deploy application
MedRecEAR on MedRecJMSServer, MedRecServer.
 [wldeploy] Task 9 completed: [Deployer:149026]deploy application
MedRecEAR on MedRecJMSServer, MedRecServer.
 [wldeploy] Target state: deploy completed on JMS Server MedRecJMSServer
 [wldeploy] Target state: deploy completed on Server MedRecServer
 [wldeploy]
BUILD SUCCESSFUL
Total time: 34 seconds
```

If you do not receive the preceding output, MedRecServer may not have finished starting up, in which case wait until you see the following status in the command window from which you started the server and then rerun the deploy task:

```
<Apr 4, 2007 1:14:15 PM PDT> <Notice> <WebLogicServer> <BEA-000360>
<Server started in RUNNING mode>
```

If you receive the following error when trying to deploy medrecEar, you might have forgotten to release the configuration when previously using the Administration Console:

```
BUILD FAILED

C:\medrec_tutorial\src\physicianEar\deploy.xml:8:
weblogic.management.ManagementException: [Deployer:149163]The domain
edit lock is owned by another session in non-exclusive mode - this
```

deployment operation requires exclusive access to the edit lock and hence cannot proceed.

In this case be sure you click either Activate Changes or Release Configuration in the Change Center of the Administration Console and then rerun the deploy task.

6. To verify that the Web Service deployed, open a new browser window and enter the URL for the Web Service's WSDL:

```
http://host:7101/ws_medrec/MedRecWebServices?WSDL
```

where *host* refers to the computer on which MedRecServer is running. If your browser is on the same computer as MedRecServer, then you can use the URL:

http://localhost:7101/ws\_medrec/MedRecWebServices?WSDL

#### **Best Practices**

- Use JWS files to program a WebLogic Web Service. JWS files use JWS annotations, both standard and WebLogic-specific, to describe the shape and behavior of the Web Service. JWS annotations are based on the new JDK 5.0 metadata annotations feature. With this feature, most Web Service information is contained within the JWS file; supporting artifacts such as deployment descriptors and WSDL files are generated by Ant tasks.
- In general, document-literal-wrapped Web Services are the most interoperable type of Web Service. Use the @SOAPBinding annotation to specify the type of Web Service. Document-literal-wrapped is the default.
- Use the jwsc Ant task to generate all required Web Service artifacts from a JWS file.

#### The Big Picture

The com.bea.medrec.webservices.MedRecWebServices JWS file of the MedRec application contains methods to view and update patient and record information, such as getRecord(), findPatientByLastName(), updatePatient() and so on. The methods of the JWS file that will be exposed as public operations are annotated with the @WebMethod annotation. These methods do not actually perform any of the business logic; rather, they call the existing session EJBs (such as com.bea.medrec.controller.PatientSession and com.bea.medrec.controller.RecordSession) to do the real work of viewing and searching for the patient and record information. You can think of the MedRecWebServices Web Service as a facade that takes incoming requests to the MedRec application and hands them off to the other session and entity EJBs that do the actual work.

The methods of the MedRecWebServices JWS file use the following user-defined Java data types as parameters and return values:

- com.bea.medrec.value.Patient
- com.bea.medrec.value.Record
- com.bea.medrec.value.RecordsSummary

Because clients invoke Web Services using SOAP, which uses XML files over the wire to transmit information, these Java data types must also have a corresponding XML Schema data type which the Web Services runtime uses when converting patient and record data between its Java and XML representations. The <code>jwsc</code> Ant task, when compiling the JWS file, also automatically generates XML Schemas types of these Java data types. See the <code><types></code> element in the generated WSDL file to view the XML Schema types.

Once the MedRecWebServices Web Service is deployed, all kinds of different client applications, from EJBs running on a different WebLogic Server instance to a .NET client, can easily get to and update the patient and record information managed by the MedRec application using the operations of the Web Service. The client applications use SOAP to invoke a Web Service operation, and WebLogic Server in turn uses SOAP to send the information back to the client.

### **Related Reading**

- Iterative Development of WebLogic Web Services Starting From Java: Main Steps in WebLogic Web Services: Getting Started
- Programming the JWS File in WebLogic Web Services: Getting Started
- JWS Annotation Reference in WebLogic Web Services: Reference
- jwsc Ant Task Reference in WebLogic Web Services: Reference
- Apache Ant in Developing Applications with WebLogic Server
- Web Services Metadata for the Java Platform (JSR-181) Specification
- Enterprise Web Services 1.1 Specification
- Web Services Description Language (WSDL) 1.1 Specification

### **Developing the MedRec Applications**

# Tutorial 12: Invoking a Web Service from a Client Application

This tutorial describes how to invoke the MedRecWebServices WebLogic Web Service (contained in the medrecEar application) that you created in Tutorial 11: Creating a Java EE Web Service by Programming a JWS File from the following types of client applications:

- Stateless session EJB deployed to WebLogic Server
- Stand-alone Java Swing client application
- NET client

Stateless session EJBs and stand-alone Java clients use the client-side artifacts generated by the clientgen Ant task to invoke a Web Service. The .NET client is written in C# and is provided to show that you can invoke a WebLogic Web Service from non-Java clients as well.

The clientgen WebLogic Web Services Ant task generates, from an existing WSDL file, the client artifacts that client applications use to invoke both WebLogic and non-WebLogic Web Services. These artifacts include:

- The Java source code for the Java API for XML-Based RPC (JAX-RPC) Stub and Service interface implementations for the particular Web Service you want to invoke.
- The Java source code for any user-defined XML Schema data types included in the WSDL file.

- The JAX-RPC mapping deployment descriptor file which contains information about the mapping between the Java user-defined data types and their corresponding XML Schema types in the WSDL file.
- A client-side copy of the WSDL file.

**Note:** You can use the clientgen Ant task to generate the JAX-RPC stubs for Web Services deployed on both WebLogic Server *and* other application servers.

The tutorial includes the following sections:

- Prerequisites
- Procedure
- Best Practices
- The Big Picture
- Related Reading

#### **Prerequisites**

It is assumed that you already know how to create a session EJB, a stand-alone Java Swing client application, and a .NET client application, and you want to learn how to update them to invoke a Web Service.

Before starting this tutorial, complete tutorials 5 through 11 to create the project directory and perform the intermediate build steps for the Physician and Medrec Applications.

If you skipped any of the tutorials 5 through 11, you can catch up by following these steps:

- 1. If you have not already done so, start MedRecServer and Pointbase. See "Step 4: Start the MedRec Administration Server." on page 2-6 and "Step 1: Start the PointBase database." on page 3-2.
- 2. Open a command window and set your environment:

```
prompt> c:\bea\user_projects\domains\MedRecDomain\bin\setDomainEnv.cmd
```

3. Move to the root physicianEar source directory and execute the ant command to compiled its components:

```
prompt> cd c:\medrec_tutorial\src\physicianEar
prompt> ant
```

Although this tutorial shows how to build a Web Service in the physicianEar application, it is assumed that other components of physicianEar, such as the value objects, have already been compiled, which is why this step is required.

4. Move to the root medrecEar source directory and execute the following ant commands to first build medrecEar (including its MedRecWebServices service that you are going to invoke in this tutorial) and then deploy the application:

```
prompt> cd c:\medrec_tutorial\src\medrecEar
prompt> ant build.split.dir
prompt> ant build.ws
prompt> ant appc.splitdir
prompt> ant deploy.medrec.ear
```

#### **Procedure**

Each of the following steps shows the code excerpt needed to invoke a Web Service from a different type of client application.

- Step 1: Invoke a Web Service from an EJB deployed on WebLogic Server.
- Step 2: Invoke a Web Service from a stand-alone Java Swing client application.
- Step 3: Invoke a Web Service from a .NET client.

# Step 1: Invoke a Web Service from an EJB deployed on WebLogic Server.

This procedure describes how to invoke a Web Service from the PhysicianSessionEJB of the Physician application. The procedure shows you how to run the clientgen Ant task to generate most of the needed Java code, and then walks you through the EJB code in the PhysicianSessionEJB used to invoke the Web Service.

1. Open a command window and set your environment:

```
prompt> c:\bea\user_projects\domains\MedRecDomain\bin\setDomainEnv.cmd
```

2. Change to the physicianEar subdirectory of the MedRec project directory:

```
prompt> cd c:\medrec_tutorial\src\physicianEar
```

3. Use a text editor to create a file called my\_webserv\_client.xml file:

```
prompt> notepad my_webserv_client.xml
```

4. Add the following lines to the my\_webserv\_client.xml file (substituting, if necessary, your actual MedRec project directory for c:\medrec\_tutorial).

**Note:** If you do not want to create the build file manually, copy the contents of the

```
ws_ejb_client_tutorial.xml file to the new file, my_webserv_client.xml.
      Then follow along to understand the file contents. In the
      ws_ejb_client_tutorial.xml file, it is assumed that your MedRec project
      directory is c:\medrec_tutorial.
<taskdef name="clientgen"</pre>
      classname="weblogic.wsee.tools.anttasks.ClientGenTask" />
  <target name="build.ws.client">
    <cli>entgen
      wsdl="http://localhost:7101/ws_medrec/MedRecWebServices?WSDL"
      destDir="c:/medrec_tutorial/build/physicianEar/APP-INF/classes"
     packageName="com.bea.medrec.webservices.client"
classpath="${java.class.path};c:/medrec_tutorial/build/physicianEar/APP
-INF/lib/value.jar"/>
    <delete includeEmptyDirs="true" failonerror="false" quiet="false">
dir="c:/medrec_tutorial/build/physicianEar/APP-INF/classes/com/bea/medr
ec/value"/>
    </delete>
    <javac
     srcdir="c:/medrec_tutorial/build/physicianEar/APP-INF/classes/com"
     includes="**/*.java"
classpath="${java.class.path};c:/medrec_tutorial/build/physicianEar/APP
-INF/lib/value.jar;c:/medrec_tutorial/build/physicianEar/APP-INF/classe
s"/>
  </target>
</project>
```

The Ant build file first shows how you use the taskdef task to specify the full classname of the clientgen Ant task.

The Ant build file then calls the clientgen Web Services Ant task which generates the client-side artifacts needed to invoke a Web Service. The wsdl attribute specifies that the clientgen Ant task use the WSDL of the WebLogic Web Service you deployed in Tutorial 11: Creating a Java EE Web Service by Programming a JWS File when generating the artifacts. The destdir attribute specifies that clientgen generate its artifacts into the

APP-INF/classes directory of the physicianEar build directory. The APP-INF directory is part of the WebLogic split development directory environment and is used to ensure that the generated classes are available to other modules, such as the PhysicianSessionEJB, in the deployed application. The packageName attribute is used to specify the package into which Java code is generated. Finally, the classpath attribute updates the CLASSPATH with the value.jar JAR file that contains the compiled value-classes of the user-defined data types, such as Patient and Record.

In this release of WebLogic Server, however, there is no way to tell the clientgen Ant task *not* to generate Java representations of the user-defined data types in the WSDL file, or in other words, the same value-classes that already exist in the value.jar file. The classes generated by clientgen do not include additional methods added to the custom value classes that are required by the MedRec application. For this reason, you must include the delete task in the build.xml to delete the clientgen-generated classes so that they are not inadvertently used by the MedRec application.

Because clientgen generates uncompiled Java classes, the build file then calls the javac task to compile all generated code.

Note: In the preceding Ant build file, it is assumed that the MedRecWebServices WebLogic Web Service is deployed to WebLogic Server and its WSDL is accessible. This is the typical way you always run the clientgen Ant task. However, if you have not yet deployed the Web Service, you can point the wsdl attribute to a static WSDL file, in particular the one that was generated when you compiled the medrecEar application that contains the MedRecWebServices service. To use the static WSDL file, update the wsdl attribute of the clientgen task in my\_webserv\_client.xml as shown:

```
<clientgen
```

 $\label{local_wedle_wedle_wedle_wedle_wedle_wedle_wedle_wedle} wedle="c:/medrec_tutorial/build/medrecEar/MedRecWebServices/WEB-INF/MedRecWebServices.wedl" \\$ 

5. Execute the clientgen Ant task by running the my\_webserv\_client.xml script:

```
prompt> ant -f my_webserv_client.xml
```

The clientgen Ant task shows output similar to the following:

```
[clientgen]
[clientgen] wsdlURI:
http://localhost:7101/ws_medrec/MedRecWebServices?WSDL
[clientgen] serviceName : null
[clientgen] packageName : com.bea.medrec.webservices.client
[clientgen] destDir :
C:\medrec_tutorial\build\physicianEar\APP-INF\classes
[clientgen] handlerChainFile : null
[clientgen] generatePolicyMethods : false
[clientgen] autoDetectWrapped : true
[clientgen] jaxRPCWrappedArrayStyle : true
[clientgen] generateAsyncMethods : true
[clientgen]
[clientgen] ******** jax-rpc clientgen attribute settings end
*****
[clientgen] Package name is com.bea.medrec.webservices.client
[clientgen] DestDir is
C:\medrec_tutorial\build\physicianEar\APP-INF\classes
[clientgen] class name is MedRecWebServicesPortType_Stub
[clientgen] service class name is MedRecWebServices
[clientgen] Porttype name is MedRecWebServicesPortType
[clientgen] service impl name is MedRecWebServices_Impl
   [delete] Deleting 8 files from
C:\medrec tutorial\build\physicianEar\APP-INF\classes\com\bea\medrec\va
   [delete] Deleted 1 directory from
C:\medrec_tutorial\build\physicianEar\APP-INF\classes\com\bea\medrec\va
    [javac] Compiling 5 source files
    [javac] Note:
C:\medrec_tutorial\build\physicianEar\APP-INF\classes\com\bea\medrec\we
bservices\client\MedRecWebServicesPortType_Stub.java uses unchecked
orunsafe operations.
    [javac] Note: Recompile with -Xlint:unchecked for details.
BUILD SUCCESSFUL
Total time: 10 seconds
```

6. Update the PhysicianSessionEJB to invoke the Web Service.

Note: This part of the tutorial simply walks you through the EJB code you would write; the PhysicianSessionEJB.ejb code in the medrecEar application already contains the code needed to invoke the MedRecWebServices Web Service.

a. Change to the directory that contains the PhysicianSessionEJB Java code:

prompt> cd
c:\medrec\_tutorial\src\physicianEar\physSessionEjbs\com\bea\medrec\cont
roller

b. Open the PhysicianSessionEJB.ejb file in an IDE or text editor:

```
prompt> notepad PhysicianSessionEJB.ejb
```

c. Search for the private method getMedRecWebServicesPort(). This method contains the standard Java code that creates a JAX-RPC port of the MedRecWebServices Web Service, shown in bold:

```
wsUrl = (String) initCtx.lookup("java:comp/env/webservice/url");
wsUsername = (String)
initCtx.lookup("java:comp/env/webservice/username");
wsPassword = (String)
initCtx.lookup("java:comp/env/webservice/password");
logger.debug("MedRec Web Service URL: " + wsUrl);
MedRecWebServices service = new
MedRecWebServices_Impl(wsUrl+"?WSDL");
port = service.getMedRecWebServicesPort(wsUsername, wsPassword);
```

The URL of the WSDL of the deployed MedRecWebServices, as well as the user and password of the user that will invoke the Web Service, is defined using the @EnvEntries EJBGen annotation at the beginning of the PhysicianSessionEJB.ejb file. The actual URL is:

```
http://host:7101/ws_medrec/MedRecWebServices?WSDL
```

where host is the name of the computer hosting MedRec.

d. The public methods of PhysicianSessionEJB use the JAX-RPC port you created in the preceding step to invoke Web Service operations.

For example, search for the public method getRecord. The implementation of the method contains the following Java code that invokes the getRecord operation of the MedRecWebServices Web Service by using the port instance created in the preceding step:

```
// Get record from MedRec.
recordVO = port.getRecord(pRecordId.intValue());
```

7. Compile, deploy, and run PhysicianSessionEJB as usual.

For information about compiling, see Tutorial 7: Compiling Split Development Directory Applications with Ant Tasks.

# Step 2: Invoke a Web Service from a stand-alone Java Swing client application.

This procedure shows how to invoke a Web Service from a stand-alone Java Swing client application. The procedure first describes how to run the clientgen Ant task to generate most of the needed Java code, and then walks you through the actual Java client code you need to write. It is assumed that you know how to write, compile, and run a Java Swing client application.

1. Open a command window and set your environment:

```
prompt> c:\bea\user_projects\domains\MedRecDomain\bin\setDomainEnv.cmd
```

2. Change to the clients subdirectory of the MedRec project directory:

```
prompt> cd c:\medrec_tutorial\src\clients
```

3. Use a text editor to create a file called my\_webserv\_client.xml file:

```
prompt> notepad my_webserv_client.xml
```

4. Add the following lines to the my\_webserv\_client.xml file (substituting, if necessary, your actual MedRec project directory for c:/medrec\_tutorial).

Note: If you do not want to create the build file manually, copy the contents of the file ws\_standalone\_client\_tutorial.xml file to the new file, my\_webserv\_client.xml. Then follow along to understand the file contents. It is assumed that your MedRec project directory is c:/medrec\_tutorial.

```
oject name="Standalone Web Service Invoke" default="build.ws.client"
 <taskdef name="clientgen"</pre>
   classname="weblogic.wsee.tools.anttasks.ClientGenTask" />
  <target name="build.ws.client">
    <cli>clientgen
      wsdl="http://localhost:7101/ws_medrec/MedRecWebServices?WSDL"
      destDir="c:/medrec tutorial/build/swing client/clientgen"
      packageName="com.bea.medrec.webservices"/>
    < javac
      srcdir="c:/medrec_tutorial/build/swing_client/clientgen"
      destdir="c:/medrec_tutorial/build/swing_client/wsclient"
      includes="**/*.java"/>
    < javac
      srcdir="com"
      destdir="c:/medrec_tutorial/build/swing_client/wsclient"
      includes="**/*.java"
```

```
classpath="${java.class.path};c:/medrec_tutorial/build/swing_client/wsc
lient" />
   </target>
```

</project>

The Ant build file first uses the taskdef task to specify the full classname of the clientgen Ant task.

The Ant build file then calls the clientgen Web Services Ant task, which generates the client-side artifacts needed to invoke a Web Service. The wsdl attribute specifies that the clientgen Ant task use the WSDL of the WebLogic Web Service you deployed in Tutorial 11: Creating a Java EE Web Service by Programming a JWS File when generating the artifacts. The destdir attribute specifies that clientgen generate its artifacts into the c:/medrec\_tutorial/build/swing\_client/clientgen directory. The packageName attribute specifies the package into which Java code is generated.

Because clientgen generates uncompiled Java classes, the build file then calls the javac task to compile all generated code. The second javac task compiles the Swing client itself (whose source code is located in c:\medrec\_tutorial\src\clients\com) into the same directory into which the clientgen-generated Java code was compiled.

Note: In the preceding Ant build file, it is assumed that the MedRecWebServices WebLogic Web Service is deployed to WebLogic Server and its WSDL is accessible. This is the typical way you run the clientgen Ant task. However, if you have not yet deployed the Web Service, you can point the wsdl attribute to a static WSDL file, in particular the one that was generated when you compiled the medrecEar application that contains the MedRecWebServices service. To use the static WSDL file, update the wsdl attribute of the clientgen task in my\_webserv\_client.xml as shown:

```
<cli>entgen
```

```
wsdl="c:/medrec_tutorial/build/medrecEar/MedRecWebServices/WEB-INF/M
edRecWebServices.wsdl"
...
```

5. Execute the clientgen Ant task by running the my\_webserv\_client.xml script:

```
prompt> ant -f my_webserv_client.xml
```

The clientgen Ant task shows the following output:

```
Buildfile: my_webserv_client.xml
Trying to override old definition of task clientgen
```

```
build.ws.client:
[clientgen]
[clientgen] ******* jax-rpc clientgen attribute settings
[clientgen]
[clientgen] wsdlURI:
http://localhost:7101/ws_medrec/MedRecWebServices?WSDL
[clientgen] serviceName : null
[clientgen] packageName : com.bea.medrec.webservices
[clientgen] destDir : C:\medrec_tutorial\build\swing_client\clientgen
[clientgen] handlerChainFile : null
[clientgen] generatePolicyMethods : false
[clientgen] autoDetectWrapped : true
[clientgen] jaxRPCWrappedArrayStyle : true
[clientgen] generateAsyncMethods : true
[clientgen]
[clientgen] ******* jax-rpc clientgen attribute settings end
*****
[clientgen] Package name is com.bea.medrec.webservices
[clientgen] DestDir is C:\medrec_tutorial\build\swing_client\clientgen
[clientgen] class name is MedRecWebServicesPortType Stub
[clientgen] service class name is MedRecWebServices
[clientgen] Porttype name is MedRecWebServicesPortType
[clientgen] service impl name is MedRecWebServices_Impl
    [javac] Compiling 13 source files to
C:\medrec_tutorial\build\swing_client\wsclient
    [javac] Note:
C:\medrec_tutorial\build\swing_client\clientgen\com\bea\medrec\webservi
ces\MedRecWebServicesPortType_Stub.java uses unchecked or unsafe
operations.
    [javac] Note: Recompile with -Xlint:unchecked for details.
    [javac] Compiling 4 source files to
C:\medrec_tutorial\build\swing_client\wsclient
BUILD SUCCESSFUL
Total time: 14 seconds
```

6. Update the stand-alone Java Swing client application to invoke the Web Service.

**Note:** This part of the tutorial simply walks you through the Java code you would write; the Java Swing client application of the MedRec tutorial JAR file already contains the code needed to invoke the MedRecWebServices Web Service.

a. Change to the directory that contains the Java Swing client application code:

```
prompt> cd
c:\medrec_tutorial\src\clients\com\bea\medrec\webservices\swing
```

b. Open the EditProfileFrame. java file in your favorite IDE or text editor:

```
prompt> notepad EditProfileFrame.java
```

c. Search for the method submitButton\_actionPerformed(ActionEvent e) which returns patient information, based on the patient's Social Security number, when a user of the application clicks Submit. This method contains the following Java code:

The preceding code shows how to create a JAX-RPC stub of the MedRecWebServices Web Service from the WSDL in the WSDLTextField of the application, and then invoke the findPatientBySsn Web Service operation.

d. Search for the method saveButton\_actionPerformed(ActionEvent e), which saves updated patient information to the MedRec application by invoking the updatePatient Web Service operation on the JAX-RPC stub port, created in the preceding step:

```
port.updatePatient(patient);
```

7. Change to the main source directory for the client applications:

```
prompt> cd c:\medrec_tutorial\src\clients
```

8. Run the application using the run target in the existing build.xml file:

```
prompt> ant -f build.xml run
```

In the application, enter a Social Security number of 123456789 in the Enter Patient SSN field and click Submit. If the MedRec application is deployed and running correctly, you will see information returned about the patient Fred Winner.

## Step 3: Invoke a Web Service from a .NET client.

You can also invoke the MedRecWebServices WebLogic Web Service from a .NET client application written in C#.

You must install the .NET Framework (Version 1.1) on your computer before you can create and run the C# client. See Microsoft .NET Framework Development Center.

The sample C# client that invokes the MedRecWebServices WebLogic Web Service is in the following directory:

```
prompt> cd c:\medrec_tutorial\src\clients\CSharpClient
```

To run the client, either rebuild it using the .NET IDE, or execute the following already-built application:

```
prompt>
c:\medrec_tutorial\src\clients\CSharpClient\bin\Release\CSharpClient.exe
```

In the application, enter a Social Security number of 123456789 in the Enter Patient SSN field and click Submit. If the MedRec application is deployed and running correctly, you will see information returned about the patient Fred Winner.

**Caution:** The already-built client is hard-coded to invoke the MedRecWebService deployed at http://localhost:7011, so be sure to update the **wsdl location** field of the client with the host and port number of your own MedRecServer

(http://localhost:7101 by default).

### **Best Practices**

- When writing a Java client application to invoke a Web Service (either WebLogic or non-WebLogic), use the clientgen Ant task to generate almost all the required client-side artifacts, such as the JAX-RPC stubs.
- After generating the client-side artifacts using clientgen, you must compile the generated Java code into class files.
- If you are invoking a Web Service from within a module of an Enterprise application, such as an EJB, BEA recommends you compile the clientgen-generated Java code into the APP-INF/classes directory of the application so that all modules of the application can access the classes. It is assumed, of course, that you are using the WebLogic split development directory environment.
- Use the wsdl attribute of clientgen to generate the client-side artifacts from the WSDL, or public contract, of a Web Service.

## The Big Picture

Client applications that invoke Web Services can be written using any technology: Java, Microsoft SOAP Toolkit, Microsoft .NET, and so on. Java client applications use the Java API for XML-Based RPC (JAX-RPC), a Sun Microsystems specification that defines the Java client API for invoking a Web Service. A Java client application can be an EJB deployed on WebLogic Server, or a stand-alone Java client.

In Tutorial 11: Creating a Java EE Web Service by Programming a JWS File, you learned how to create and deploy the MedRecWebServices Web Service (part of the main MedRec application), which contains operations to find and update patient information, such as updatePatient and findPatientBySsn. The public contract of the Web Service is published via its WSDL, which lists its operations, the URL endpoints, and so on.

The Physician application, in a real-life situation, would be deployed on a separate WebLogic Server instance from the main MedRec application. The PhysicianSessionEJB, therefore, needs a way to communicate with the MedRec application over the Internet; using the operations of the MedRecWebServices Web Service is the ideal way to do this. The client-side artifacts generated by the clientgen Ant task contains the JAX-RPC stubs needed to invoke the Web Service operations—the amount of code you need to actually write in the EJB is very small.

The stand-alone Java client works essentially the same way as the EJB as far as using the artifacts generated by clientgen.

## **Related Reading**

- Invoking Web Services in WebLogic Web Services: Getting Started
- clientgen Ant Task Reference in WebLogic Web Services: Reference
- Programming WebLogic Enterprise Java Beans
- Java API for XML-Based RPC (JAX-RPC) 1.1 Specification
- Web Services Description Language (WSDL) 1.1 Specification
- Simple Object Access Protocol (SOAP) 1.1 Specification
- Java Swing
- Microsoft .NET Framework Development Center

## **Developing the MedRec Applications**

## **Tutorial 13: Compiling the Entire MedRec Project**

Previous tutorials explained how to compile, build, and deploy parts of individual MedRec applications. In this tutorial, you compile and build the entire MedRec application suite using the project-level build.xml file. Compiling the entire application suite is necessary to deploy all components on your system and verify that MedRec is running and usable.

The tutorial includes:

- Prerequisites
- Procedure
- Best Practices
- The Big Picture
- Related Reading

## **Prerequisites**

Create the project directory using the instructions in Tutorial 5: Creating the MedRec Project Directory.

### **Procedure**

The project directory contains a master build.xml script that compiles and stages all of the MedRec applications in the correct order. To run this script:

1. Open a command shell and set the development environment:

```
prompt> c:\bea\user_projects\domains\MedRecDomain\bin\setDomainEnv.cmd
```

2. Move to the src subdirectory of the MedRec project directory:

```
prompt> cd c:\medrec_tutorial\src
```

3. Use the Ant command to execute the master build.xml script with the deploy.dev target:

```
prompt> ant deploy.dev
```

The build process displays messages indicating the progress for each application. The entire build process take approximately 2 to 5 minutes to complete, depending on the speed of your computer. The script should complete with the following message:

```
build:
    [echo] #### E N D M E D R E C ####
BUILD SUCCESSFUL
Total time: 2 minutes 22 seconds
```

### **Best Practices**

- Not all projects require a master build script. If you are creating only a single Enterprise
  Application or a single component of an Enterprise Application, a single build.xml file
  using the WebLogic Ant tasks will suffice.
- If your project requires multiple Enterprise Applications to be compiled in a particular sequence (because of shared utility classes or Web Services dependencies), use a master build.xml file at the source level to iterate through each application's build.xml files.

### The Big Picture

The MedRec application suite has many dependencies that require coordination during the build process. When you run the master build file, the following events occur:

- 1. The contents of startBrowserEar and initEar are compiled using the wlcompile task.
- 2. The contents of the security directory are compiled using the javac task.

- 3. The contents of common are compiled. The common directory contains the Java source code for several kinds of objects used by different MedRec applications:
  - Utility classes—constants used throughout the application suite, exceptions, factories, and the ServiceLocator class. Servlets in the Web Tier of the MedRec application suite use ServiceLocator to lookup generic services such as Enterprise JavaBeans.
  - Value objects—classes that represent data passed between tiers of the MedRec suite.
  - Action classes—classes used by the struts framework to control page flow in the Web tier of the MedRec suite.
  - JavaBeans—component beans used in the Web tier.
- 4. The medrecEar Enterprise Application is compiled. Although medrecEar uses the split development directory structure and the WebLogic Ant tasks in the build script, the application has several internal dependencies that are hard-coded in its build.xml script, using the include and exclude options to wlcompile.
- 5. The physicianEar application is compiled. The Web Service clients in this application that invoke the Web Services of both the physicianEar and medrecEar applications are generated from the .wsdl files that were previously generated into the build directory by the iwsc Web Services Ant task.
- 6. The MedRec application suite client applications, located in the clients directory, are compiled.

The deploy.dev target of the master build.xml file takes an additional step of packaging up the contents of the build directory for each application (initEar, medrecEar, and so on) and creating an exploded directory for each application in the dist directory. These exploded directories can be deployed to WebLogic Server in the standard way, outside of the split development directory framework. The next tutorials in this suite (Tutorial 14: Packaging MedRec for Distribution and Tutorial 15: Using WLST and the Administration Console to Deploy the MedRec Package for Production) go into more detail.

## **Related Reading**

- Compiling Applications Using wlcompile in Developing Applications with WebLogic Server
- Building Applications in a Split Development Directory in Developing Applications with WebLogic Server

- Overview of WebLogic Server Application Development in *Developing Applications with WebLogic Server*
- Apache Ant in Developing Applications with WebLogic Server

## Moving to Production

## **Tutorial 14: Packaging MedRec for Distribution**

In previous tutorials you configured, compiled, and deployed MedRec in a split-directory development environment. This tutorial describes how to use an Ant script to package the compiled medrecEar application into a single portable EAR that you can hand off to a production team.

#### The tutorial includes:

- Prerequisites
- Procedure
- Best Practices
- The Big Picture
- Related Reading

## **Prerequisites**

Complete Tutorial 13: Compiling the Entire MedRec Project.

### **Procedure**

- Step 1: Package the medrecEar application as an EAR archive file.
- Step 2: Test the package.

# Step 1: Package the medrecEar application as an EAR archive file.

The following procedures create and run a script that packages the contents of the medrecEar application from the directories used in the split-directory development environment—src and build—into a single deployable, distributable EAR file in a distribution directory, dist.

1. Open a command shell and set your environment:

```
prompt> c:\bea\user_projects\domains\MedRecDomain\bin\setDomainEnv.cmd
```

2. Move to the src\medrecEar subdirectory of the MedRec project directory:

```
prompt> cd c:\medrec_tutorial\src\medrecEar
```

3. Use a text editor to create a new file called package.xml:

```
prompt> notepad package.xml
```

**Note:** If you do not want to create the package.xml file manually in this tutorial, copy the file named wlpackage\_tutorial.xml to the new name, package.xml, and skip to step 9.

4. In the package.xml file, define a project named tutorial and supply a default target name:

```
cproject name="tutorial" default="package">
```

5. Define an Ant target name that you will specify when you run the script:

```
<target name="package">
```

6. Provide the argument of the Ant target, which calls the wlpackage Ant task and combines the contents of the src and build physicianEAR directories into a single directory in dist.

</target>

See Packaging Applications Using wlpackage for more information about the wlpackage task.

7. Complete the package.xml file by closing the project element:

```
</project>
```

8. Your file contents should now resemble the following:

Save the file and exit your text editor.

9. In the same command shell, enter the command to execute the build script:

```
prompt> ant -f package.xml
```

You should receive the following output from the wlpackage task:

```
Buildfile: package.xml
package:
    [jar] Building jar: C:\medrec_tutorial\dist\wlpackage_tutorial.ear
BUILD SUCCESSFUL
Total time: 1 second
```

If you do not receive the above output, you may have made a typo in creating the package.xml file. If this occurs, try to package using the installed tutorial file:

```
prompt> ant -f wlpackage_tutorial.xml
```

10. To verify that wlpackage\_tutorial.ear has been created, change to the MedRec dist directory and use the dir command to view a contents of the directory:

```
prompt> cd c:\medrec_tutorial\dist
prompt> dir wlpackage_tutorial.ear
```

11. Verify the contents of wlpackage\_tutorial.ear using the jar command:

```
prompt> jar tf wlpackage_tutorial.ear
```

The full list of files (over 700) is too long to include in this section, but the list will typically start with the following files:

```
META-INF/application.html META-INF/application.xml
```

```
META-INF/weblogic-application.html
META-INF/weblogic-application.xml
META-INF/weblogic-diagnostics.html
META-INF/weblogic-diagnostics.xml
adminWebApp/ConfirmImport.html
adminWebApp/ConfirmImport.jsp
adminWebApp/CreateAdminSuccessful.html
adminWebApp/CreateAdminSuccessful.jsp
adminWebApp/CreateNewAdmin.html
adminWebApp/CreateNewAdmin.jsp
adminWebApp/Diagnostics.html
adminWebApp/Diagnostics.jsp
adminWebApp/Error.html
adminWebApp/Error.jsp
adminWebApp/Header.html
adminWebApp/Header.jsp
adminWebApp/Home.html
adminWebApp/Home.jsp
adminWebApp/Login.html
adminWebApp/Login.jsp
adminWebApp/Logs.html
adminWebApp/Logs.jsp
```

The EAR file you have created contains the medrecEar application bundled into a deployable archive.

### Step 2: Test the package.

To confirm that the archive is deployable, use the Administration Console Deployment Assistant to deploy it to MedRecServer.

 With MedRecServer running, open the Administration Console by navigating in a browser to:

```
http://host:7101/console
```

where *host* refers to the computer on which MedRecServer is running. If your browser is on the same computer as MedRecServer, then you can use the URL

```
http://localhost:7101/console.
```

- 2. Specify weblogic for both the username and password and click Log In.
- 3. In the middle left-hand pane called Domain Structure, click MedRecDomain→Deployments.

If you have completed the previous tutorials in sequence, you should see the physicianEAR (with the deployment name tutorial\_deployment) and MedRecEar

applications already listed in the Deployments table in the right pane. The previous tutorials deployed the two applications within the split development directory environment rather than as a deployable archive. If either of the applications is deployed, uninstall it as follows:

- a. If you have not already done so, click Lock & Edit, located in the upper left Change Center window of the Administration Console.
- b. In the Deployments table, select the application (such as MedRecEar) by checking the box to the left of its application name.
- c. Click Stop—Force Stop Now to ensure that the application is stopped.
- d. Click Yes.
- e. In the Deployments table, select the application again.
- f. Click Delete.
- g. Click Yes.
- h. In the Change Center, click Activate Changes to update the MedRec server configuration.
- i. Repeat the preceding steps, if necessary, to stop and undeploy the physicianEar application.
- 4. Click Lock & Edit, located in the upper left Change Center window of the Administration Console.
- 5. In the right-hand pane, click Install.
- 6. Use the Location links to navigate to the C:\medrec\_tutorial\dist directory.
- 7. Select wlpackage\_tutorial.ear.
- 8. Click Next.
- 9. In the Choose Targeting Style page, select Install this deployment as an application.
- 10. Click Next until you see the Review Your Choices and Click Finish page.
  - Review your choices and click Finish when you are satisfied that your choices are correct.
- 11. The assistant automatically takes you to the configuration tabs for the deployed application. Select the tabs if you want to view configuration information about the application.

- 12. In the Change Center, click Activate Changes to update the MedRec server configuration.
- 13. In the configuration pages of the application, select the Control tab.
- 14. In the Enterprise Application table, select wlpackage\_tutorial by checking the box to the left of its name.

This table also lists the Web applications, EJBs, and Web Services that are packaged in the EAR; expand wlpackage\_tutorial to see the list.

- Click Start→Servicing all requests.
- 16. Click Yes.

As soon as WebLogic Server has completely started the application, the value in the State column changes from Prepared to Active. This means that client applications can now start using the medrecEar application (which is packaged in the wlpackage\_tutorial archive).

17. To verify that the application deployed and started, open a new browser window and enter the URL http://host:7101/patient, where host refers to the computer that hosts MedRecServer. If your browser is on the same computer as MedRecServer, you can use the URL http://localhost:7101/patient.

You should receive the Patient Application's login page. You cannot do much more than look at the page right now, because the rest of the MedRec application suite is not yet available.

### **Best Practices**

Creating an actual \*.ear archive file of an application with the wlpackage Ant task is most useful when you want to distribute or hand off the application to a production team. However, when you actually deploy the application for production, consider deploying your application in exploded, unarchived format. Doing so allows you to access and update files, for example deployment descriptor files, without having to unarchive and then rearchive the entire application. See Tutorial 15: Using WLST and the Administration Console to Deploy the MedRec Package for Productionfor instructions on deploying MedRec in exploded format.

## The Big Picture

In this tutorial, you packaged the medrecEar application into a single portable EAR file suitable for handing off to a production team. Because of the wlpackage Ant task, the split directory

structure for development presents no obstacle to switching to a manageable *single* directory structure for production.

## **Related Reading**

- Deploying and Packaging from a Split Development Directory in *Developing Applications* with WebLogic Server
- Apache Ant in Developing Applications with WebLogic Server
- Install an Enterprise application in the Administration Console Online Help
- Start a deployed Enterprise application in the Administration Console Online Help
- Deploying Applications to WebLogic Server

Moving to Production

## **Moving to Production**

# Tutorial 15: Using WLST and the Administration Console to Deploy the MedRec Package for Production

This tutorial describes how to use the WebLogic Scripting Tool (WLST) and the Administration Console to deploy the MedRec application to a server for production. In this example the application files are packaged in exploded format in directories, rather than as EAR files. The advantage of the exploded format for production is that deployment descriptor files in an exploded directory can be updated without having to be unarchived and then rearchived following the update.

For instructions on packaging the MedRec application into a single archived EAR file, in contrast to the exploded format used in this tutorial, see Tutorial 14: Packaging MedRec for Distribution. The advantage of packaging into an EAR file is that the application is more portable when bundled into a single file, and can more easily be moved or distributed.

The procedures below deploy the exploded contents of the medrecEar, startBrowserEar, physicianEar, and initEar subdirectories of the dist directory, created in Tutorial 13: Compiling the Entire MedRec Project.

- medrecEar is MedRec's main enterprise application, containing its patient and administrative Web Applications, the Web Service used by the physician Web application, and the EJBs that store and run MedRec's logic and data.
- physicianEar is a separate component of the MedRec application, with a different set of users, which communicates with medrecEar using a Web Service.

- startBrowserEar contains a single class file that starts the browser when the servlets in the Web Applications are initialized.
- initEar contains an application that implements and registers a custom MBean that polls the database every 6 seconds, checking for new users that are added to the system

For more information about the components of the MedRec application, see Overview of the Avitek Medical Records Development Tutorials.

The tutorial includes:

- Prerequisites
- Procedure
- Best Practices
- Related Reading

### **Prerequisites**

Before starting this tutorial:

- Create the MedRec domain and the MedRec server. See Tutorial 1: Creating a WebLogic Domain and Server Instance for Development.
- Work through Tutorial 2: Starting the PointBase Development Database.
- Work through Tutorial 3: Configuring WebLogic Server Resources with the Administration Console.
- Create the MedRec project directory. See Tutorial 5: Creating the MedRec Project Directory.
- Familiarize yourself with how MedRec's split directory structure works, in Tutorial 7: Compiling Split Development Directory Applications with Ant Tasks.
- Most importantly, work through Tutorial 13: Compiling the Entire MedRec Project, because the directories that contain the MedRec application in exploded format are created in its steps.

### **Procedure**

To deploy the MedRec applications for production:

- Step 1: Start PointBase and the MedRec server.
- Step 2: Delete the applications that have already been deployed.
- Step 3: Deploy medrecEar using WLST.
- Step 4: In the Administration Console, deploy physicianEar, initEar, and startBrowserEar.

### Step 1: Start PointBase and the MedRec server.

1. Start PointBase, if it is not already running.

See Step 1: Start the PointBase database.

2. Start the MedRec server, if it is not already running.

From the Windows start menu:

```
Start-Programs-BEAProducts-UserProjects-MedRecDomain-StartAdmin Server for WebLogic Server Domain
```

From the command line:

prompt> C:\bea\user\_projects\domains\MedRecDomain\startWebLogic.cmd

# Step 2: Delete the applications that have already been deployed.

To ensure that you start from a clean slate, use the Administration Console to delete the various MedRec applications that you might have deployed as part of the preceding tutorials:

1. Open the Administration Console by navigating in a browser to the following URL:

```
http://host:7101/console
```

where *host* refers to the computer on which MedRecServer is running. If your browser is on the same computer as MedRecServer, then you can use the URL http://localhost:7101/console.

- 2. Specify weblogic for both the username and password, and click Log In.
- 3. In the left Domain Structure pane, click MedRecDomain→Deployments.
- 4. If the Deployments table in the right pane lists applications from previous tutorials, delete them by following these steps for each application:

- a. If you have not already done so, click Lock & Edit, located in the upper left Change Center window of the Administration Console.
- b. In the Deployments table, select the deployments from previous tutorials (such as tutorial\_deployment and wlpackage\_tutorial) by checking the box to the left of the application name.
- c. Click Stop→Force Stop Now to ensure that the application is stopped.
- d. Click Yes.
- e. In the Deployments table, select the application again.
- f. Click Delete.
- g. Click Yes.
- h. In the Change Center, click Activate Changes to update the MedRec server configuration.

### Step 3: Deploy medrecEar using WLST.

The following procedure shows how to use the WebLogic Scripting Tool (WLST) to deploy medrecEar to WebLogic Server for production.

The WebLogic Scripting Tool (WLST) is a command-line scripting interface that system administrators and operators use to monitor and manage WebLogic Server instances and domains. The WLST scripting environment is based on the Java scripting interpreter, Jython.

System administrators typically use WLST to:

- Propagate a WebLogic Server domain to multiple destinations.
- Retrieve domain configuration and runtime information.
- Edit the domain configuration and persist the changes in the domain's configuration files.
- Automate domain configuration tasks and application deployment.
- Control and manage the server life cycle.
- Access the Node Manager and start, stop, and suspend server instances remotely or locally, without requiring the presence of a running Administration Server.

WLST functionality also includes the capabilities of the WebLogic Server command-line utilities such as the wlconfig Ant task and the weblogic. Deployer utility. This procedure first describes how to create a Jython script that includes WLST commands, such as connect and

deploy, and then how to create an Ant build file that invokes the WLST tool and passes it the Jython script file as an argument. You can also use WLST interactively, although this feature is not discussed in this tutorial.

1. Open a command window and set your environment:

```
prompt> c:\bea\user_projects\domains\medrecdomain\bin\setDomainEnv.cmd
```

2. Move to the medrecEar subdirectory:

```
prompt> cd c:\medrec_tutorial\src\medrecEar
```

3. Use a text editor to create a new file called deploy.py; this file will contain the WLST commands. For example:

```
prompt> notepad deploy.py
```

**Note:** If you do not want to create the deploy.py file manually in this tutorial, copy the file named deploy\_tutorial.py to a new file named deploy.py and follow along.

4. Add the following lines to the deploy.py file (substituting, if necessary, your actual MedRec project directory for c:\medrec\_tutorial); the WLST commands are described at the end of this step:

```
userName = "weblogic"
passWord = "weblogic"
url="t3://localhost:7101"

connect(userName, passWord, url)
progress= deploy(
          'medrecEar',
          'c:\medrec_tutorial\dist\medrecEar',
          targets='MedRecServer',

subModuleTargets='MedRecJMSServer@MedRecAppScopedJMS@MedRecJMSServer',
          securityModel='CustomRolesAndPolicies' )
progress.printStatus()
disconnect()
exit()
```

The userName, passWord, and url variables simply set up the value of the administration user, password, and the URL used to connect to the Administration Server. The connect WLST command connects to the MedRecServer using these variables. The progress variable captures a WLSTProgress object that defines the status of the deployment. The deploy command deploys the medrecEar application. In addition to the standard options, such as the source (c:\medrec\_tutorial\dist\medrecEar) and deployment targets, the

deploy command also specifies these additional options: subModuleTargets to specify the sub-deployment level of the application-scoped JMS modules included in medrecEar and securityModel to specify that the medrecEar application uses custom security roles and policies. Finally, the printStatus method of the progress variable prints out the status of the deployment. The disconnect command closes the connection and the exit command closes the scripting shell.

- 5. Save and close the file.
- 6. Use a text editor to create a new file called wlst\_deploy.xml. For example:

```
prompt> notepad wlst_deploy.xml
```

**Note:** If you do not want to create the wlst\_deploy.xml file manually in this tutorial, copy the file named wlst\_tutorial.xml to a new file named wlst\_deploy.xml and follow along.

7. Start the wlst\_deploy.xml file by defining a project named wlst\_tutorial with a default target deploy:

```
oject name="wlst_tutorial" default="deploy">
```

8. Define the main target for executing the WLST Java utility; use the arg task to specify the deploy.py argument:

The Java classname of WLST is weblogic. WLST, as specified by the classname attribute of the java task.

9. Complete the wlst\_deploy.xml file by closing the project element:

```
</project>
```

10. Your file contents should now resemble the following:

Save the file and exit your text editor.

11. In the same command shell, enter the command to execute the build script:

```
prompt> ant -f wlst_deploy.xml
You should output similar to the following from WLST:
Buildfile: wlst_deploy.xml
deploy:
     [java] Initializing WebLogic Scripting Tool (WLST) ...
     [java] Welcome to WebLogic Server Administration Scripting Shell
     [java] Type help() for help on available commands
     [java] Connecting to t3://localhost:7101 with userid weblogic ...
     [java] Successfully connected to Admin Server 'MedRecServer' that
belongs to domain 'MedRecDomain'.
     [java] Warning: An insecure protocol was used to connect to the
     [java] server. To ensure on-the-wire security, the SSL port or
     [java] Admin port should be used instead.
    [java] Deploying application from c:\medrec_tutorial\dist\medrecEar
to targets MedRecServer (upload=false) ...
     [java] <Apr 6, 2007 3:33:51 PM PDT> <Info> <J2EE Deployment SPI>
<BEA-260121> <Initiating deploy operation for application, medrecEar</pre>
[archive: C:\medrec_tutorial\dist\medrecEar], to MedRecJMSServer
MedRecServer .>
     [java] ... Completed the deployment of Application with status
completed
     [java] Current Status of your Deployment:
     [java] Deployment command type: deploy
     [java] Deployment State : completed [java] Deployment Message : no message
     [java] Current Status of your Deployment:
     [java] Deployment command type: deploy
     [java] Deployment State : completed
[java] Deployment Message : no message
     [java] Disconnected from weblogic server: MedRecServer
     [java] Exiting WebLogic Scripting Tool.
     [java] <Apr 6, 2007 3:34:01 PM PDT> <Warning> <JNDI> <BEA-050001>
<WLContext.close() was called in a different thread than the one in which</pre>
it was created.>
BUILD SUCCESSFUL
Total time: 1 minute 10 seconds
```

12. Using the Administration Console, verify that medrecEar appears in the Deployments table and is in an Active state. See the first few steps in Step 2: Delete the applications that have already been deployed. for details.

# Step 4: In the Administration Console, deploy physicianEar, initEar, and startBrowserEar .

Deploy the remaining MedRec applications to WebLogic Server as follows. See Step 2: Delete the applications that have already been deployed. for details on invoking the Administration Console in your browser.

- Click Lock & Edit, located in the upper left Change Center window of the Administration Console.
- 2. In the left Domain Structure pane, click MedRecDomain→Deployments.
- 3. In the Deployments table in the right pane, click Install.
- 4. Use the links in the Location field to navigate to C:\medrec\_tutorial\dist.
- 5. Select physicianEar and click Next.
- 6. In the Choose Targeting Style window, select Install this deployment as an application and click Next.
- 7. In the Optional Settings window, in the Security section, select Advanced: Use a custom model that you have configured on the realm's configuration page.

This choice ensures that you can use the Administration Console to configure custom security roles and policies for the deployment.

- 8. Click Next.
- 9. In the Review Your Choices And Click Finish window, select No, I will review the configuration later in the Additional Configuration section.

Review your other choices to ensure that all are correct. The Summary should look something like the following:

Name: physicianEar

Staging mode: Use the defaults defined by the chosen targets
Security Model: Advanced: Use a custom model that you have configured
on the realm's configuration page.

- 10. Click Finish.
- 11. Repeat steps 2 through 10 to install the initEar and startBrowserEar applications.
- 12. In the Change Center, click Activate Changes to update your configuration.
- 13. In the Deployments table, select the three applications you just installed.
- 14. Click Start→Servicing all requests.
- 15. Click Yes.

As soon as MedRecServer starts the applications, the State column for each application in the Deployments table should say Active.

You might also see the main MedRec informational page appear in your browser.

- 16. Confirm that the MedRec applications are deployed by navigating to the following login pages in a browser:
  - http://host:7101/physician
  - http://host:7101/patient
  - http://host:7101/admin

In the preceding URLs, host refers to the computer that hosts MedRecServer. If your browser is on the same computer as MedRecServer, you can use localhost; for example, http://localhost:7101/physician.

You cannot do much more than look at the login pages right now, because these pages require security that you have not yet configured. This task is described in the next few tutorials.

### **Best Practices**

- Use the Administration Console Deployment Assistant to deploy your application in a graphical environment that shows you the choices you can make in your deployment, as an alternative to using the WebLogic Scripting Tool (WLST), the command-line tool weblogic.Deployer, or Ant scripts that run deployment targets.
- Use WLST to deploy your application using command-line scripts. You can also use this
  tool to perform a vast number of system administration tasks. The WLST scripting
  environment is based on the Java scripting interpreter, Jython. In addition to WebLogic
  scripting functions, you can use common features of interpreted languages, including local
  variables, conditional variables, and flow control statements. WebLogic Server developers

and administrators can extend the WebLogic scripting language to suit their environmental needs by following the Jython language syntax.

- For production, deploy in exploded format to simplify the process of updating the application.
- Use the Administration Console to monitor the progress of MedRec deployment and application activities. In case of errors, scroll up in the console text for useful messages.

## **Big Picture**

The split development directory framework allows you to deploy MedRec's compiled and generated files separately from the editable files. This capability is convenient during the development stage, when changes to the application are frequent. The expected format for production, however, is the traditional single-directory structure, with the separate applications in exploded format in separate subdirectories.

In this tutorial, you deployed MedRec's applications from directories that contained the applications and all of their components and support files. The applications' exploded format makes their editable files more accessible than they would be if they were bundled into archives.

Each application subdirectory in dist contains both the compiled classes and generated deployment descriptors from the build directory, and the editable deployment descriptors and other files from the src directory.

## **Related Reading**

- Delete an Enterprise application in the Administration Console Online Help
- Install an Enterprise application in the Administration Console Online Help
- Start a deployed Enterprise application in the Administration Console Online Help
- Deploying Applications to WebLogic Server
- WebLogic Scripting Tool
- Apache Ant in Developing Applications with WebLogic Server

## **Moving to Production**

# Tutorial 16: Creating Users, Groups, and Global Security Roles

This tutorial describes how to create the users, groups, and global security roles that are required by the MedRec application.

After you finish this tutorial, you will be able to log in to all three MedRec Web applications as the appropriate type of user (administrator, patient, or physician) and start using the application.

The tutorial includes:

- Prerequisites
- Procedure
- Best Practices
- The Big Picture
- Related Reading

## **Prerequisites**

Before starting this tutorial:

• Create MedRecDomain and MedRecServer, and start MedRecServer. See Tutorial 1: Creating a WebLogic Domain and Server Instance for Development.

• Deploy the enterprise application named MedRecEar. See Tutorial 15: Using WLST and the Administration Console to Deploy the MedRec Package for Production.

### **Procedure**

To create the required users, groups, and security roles using the Administration Console:

- Step 1: Specify security realm settings.
- Step 2: Create groups.
- Step 3: Create users and add the users to groups.
- Step 4: Create global roles and grant the global roles to the groups.
- Step 5: Log in to and use the MedRec applications.

### Step 1: Specify security realm settings.

 With MedRecServer running, open the Administration Console by navigating in a browser to:

```
http://host:7101/console
```

where *host* refers to the computer on which MedRecServer is running. If your browser is on the same computer as MedRecServer, you can use the URL

```
http://localhost:7101/console.
```

- 2. Specify weblogic for both the username and password and click Log In.
- If you have not already done so, click Lock & Edit, located in the upper left Change Center window of the Administration Console.
- In the middle left-hand pane called Domain Structure, click MedRecDomain→Security Realms.
- 5. In the Realms table in the right pane, click myrealm.
- 6. Select the Configuration→General tab.
- 7. Click the Advanced link.
- 8. From the Check Roles and Policies drop-down menu, select All Web Applications and EJBs.

This setting means that the WebLogic Security Service will perform security checks on *all* URL (Web) and EJB resources. For more information, see Understanding How to Check Security Roles and Security Policies in *Securing WebLogic Resources*.

9. In the When Deploying Web Applications or EJBs drop-down menu, select Ignore Roles and Policies From DD.

This setting indicates that you will set security for Web Application and EJB resources in the Administration Console, not in deployment descriptors. For more information, see Understanding the On Future Redeploys Setting in Securing WebLogic Resources.

- 10. Click Save.
- 11. In the Change Center, click Activate Changes to update the MedRec server configuration.
- 12. Restart MedRecServer. (See Starting and Stopping Servers: Quick Reference in Managing Server Startup and Shutdown.)

### Step 2: Create groups.

- 1. In the left Domain Structure pane of the Administration Console, click MedRecDomain→Security Realms.
- 2. In the Realms table in the right pane, click myrealm.
- 3. Select the Users and Groups→Groups tab.

The Groups table displays all groups currently defined in the WebLogic Authentication provider's database.

- 4. Click New.
- 5. In the Name field, enter MedRecAdmins.
- 6. In the Description field, enter MedRecAdmins can log on to the MedRec Administrators Web site.
- 7. In the Provider drop-down list, select DefaultAuthenticator (default value).
- 8. Click OK.
- Repeat steps 4 8 to create a group named MedRecPatients, with a description of MedRecPatients can log on to the MedRec Patients Web site, and DefaultAuthenticator provider.

- 10. Repeat steps 4-8 to create a group named MedRecPhysicians, with a description of MedRecPhysicians can log on to the MedRec Physician Web site, and DefaultAuthenticator provider.
- 11. In the Groups table, confirm that the three groups have been added.

### Step 3: Create users and add the users to groups.

- In the left Domain Structure pane of the Administration Console, click MedRecDomain→Security Realms.
- 2. In the Realms table in the right pane, click myrealm.
- 3. Select the Users and Groups→Users tab.
  - The Users table displays all users currently defined in the WebLogic Authentication provider's database.
- 4. Click New.
- 5. In the Name field, enter admin@avitek.com.
- 6. In the Description field, enter MedRec administrator.
- 7. In the Provider drop-down list, select DefaultAuthenticator (default value).
- 8. In the Password and Confirm Password fields, enter weblogic.
- 9. Click OK to save your changes.
- 10. In the Users table, click admin@avitek.com.
- 11. Select the Groups tab.
- 12. In the Available choice box, highlight the MedRecAdmins group.
- 13. Click the highlighted arrow to move the MedRecAdmins group from the Available to the Chosen choice box.
- 14. Click Save.
- 15. Repeat steps 1 14 to create a user named mary@md.com, a MedRec physician who also uses the weblogic password and the DefaultAuthenticator provider, and belongs in the MedRecPhysicians group.

- 16. Repeat steps 1 14 to create a user named larry@bball.com, a MedRec patient who also uses the weblogic password and the DefaultAuthenticator provider, and belongs in the MedRecPatients group.
- 17. Repeat steps 1 14 to create a user named medrec\_webservice\_user, a MedRec Web Service User who also uses the weblogic password and the DefaultAuthenticator provider, and belongs in the MedRecPhysicians group.
- 18. Repeat steps 1 3 to navigate to the Users table of the myrealm security realm to confirm that the three users have been added.

# Step 4: Create global roles and grant the global roles to the groups.

- In the left Domain Structure pane of the Administration Console, click MedRecDomain→Security Realms.
- 2. In the Realms table in the right pane, click myrealm.
- Select the Roles and Policies→Realm Roles tab.
  - The Roles table displays all global and scoped roles currently defined in the WebLogic Role Mapping provider's database.
- 4. In the Roles table, expand Global Roles and click Roles.
  - The Global Roles table displays all global roles currently defined in the WebLogic Role Mapping provider's database.
- 5. Click New.
- 6. In the Name field, enter MedRecAdmin.
  - Leave the Provider Name field to the default value: XACMLRoleMapper.
- 7. Click OK.
- 8. In the Global Roles table, click MedRecAdmin.
- 9. In the Global Role Conditions page, click Add Conditions.
- 10. In the Choose a Predicate page, select Group for the Predicate List.
- 11. Click Next.
- 12. In the Group Argument Name field, enter MedRecAdmins.

- 13. Click Add.
- 14. Click Finish.

The Role Conditions table includes the following entry:

```
Group MedRecAdmins
```

- 15. Click Save.
- 16. Repeat steps 1 15 to create a global role named MedRecPatient and to grant this global role to the MedRecPatients group.
- 17. Repeat steps 1 15 to create a global role named MedRecPhysician and to grant this global role to the MedRecPhysicians group.
- 18. Repeat steps 1 4 to view the Global Roles table and confirm that the three new global roles have been added.

### Step 5: Log in to and use the MedRec applications.

Now that you have created all the required users, groups, and roles, you can actually log in to the various MedRec Web applications and start using them. First navigate to the following start page in a browser:

```
http://host:7101/start.jsp
```

In the preceding URL, *host* refers to the computer that hosts MedRecServer. If your browser is on the same computer as MedRecServer, you can use localhost; for example:

```
http://localhost:7101/start.jsp.
```

The main MedRec application page appears. Click on the links to log in in to the different Web applications, using the following username/passwords:

- Patients—larry@bball.com, weblogic
- Administrators—admin@avitek.com, weblogic
- Physicians—mary@md.com, weblogic

### **Best Practices**

• The security realm settings are extremely important. If you want to secure URL (Web) resources using the WebLogic Server Administration Console rather than deployment

descriptors, you must use the Check Roles and Policies/On Future Redeploys combination specified in Step 1: Specify security realm settings.

- If you have deployed an application (or module) with the On Future Redeploys drop-down menu set to Ignore Roles and Policies From DD one or more times *before* setting it to Initialize Roles and Policies From DD, you can still set security policies and security roles using the Administration Console. These changes will override any security specified in deployment descriptors.
- Do not use blank spaces, commas, hyphens, or any characters in this comma-separated list for user, group, or security role names: \t, <>, #, |, &, ~, ?, (), {}. User, group, and security role names are case sensitive. The proper syntax for a security role name is as defined for an Nmtoken in the Extensible Markup Language (XML) recommendation. The BEA convention is that group names are plural, and security role names are singular.
- BEA recommends assigning users to groups, then creating role statements using the Group
  role condition. Individual users could also be granted a security role, but this is a less
  typical practice.
- BEA recommends using security roles (rather than users or groups) to secure WebLogic resources. Following this process makes it more efficient for administrators who work with large numbers of users.

## The Big Picture

The MedRec application has been coded such that only certain roles are allowed to access certain modules, in particular login to Web Applications such as patient, physician, and admin. This tutorial showed you first how to create groups to represent patients, administrators, and physicians, then how to create individual users and assign them to a particular group, and finally, how to map a group to a role. Once this security configuration is in place, you can log in to the applications using the appropriate user.

You might have noticed, however, that in Step 3: Create users and add the users to groups., you did not create an actual patient user. This is because patients, along with their personal information, are stored in the PointBase database and are authenticated using a Custom DBMS Authenticator. The database also stores the group to which the user is assigned. You must, however, use the Administration Console to create the MedRecPatients group and the MedRecPatient role, and then map the group to the role.

The next tutorials show how to secure specific resources, such as Web applications and EJBs.

## **Related Reading**

- Users, Groups, and Security Roles
- Types of Security Roles: Global Roles and Scoped Roles
- Securing WebLogic Resources Using Roles and Policies
- Tutorial 17: Securing URL (Web) Resources Using the Administration Console
- Tutorial 18: Using the Administration Console to Secure Enterprise JavaBean (EJB) Resources

## **Moving to Production**

# Tutorial 17: Securing URL (Web) Resources Using the Administration Console

This tutorial describes how to secure URL (Web) resources using the Administration Console. It also provides procedures for creating security policies for URL (Web) resource hierarchies.

After you finish this tutorial, the security for the MedRec application running on the domain you created for these tutorials will be the same as the security configured for the out-of-the-box MedRec application and domain.

The tutorial includes:

- Prerequisites
- Procedure
- Best Practices
- The Big Picture
- Related Reading

## **Prerequisites**

Before starting this tutorial:

- Create MedRecDomain and MedRecServer, and start MedRecServer. See Tutorial 1: Creating a WebLogic Domain and Server Instance for Development.
- Deploy the Medrec enterprise application. See Tutorial 15: Using WLST and the Administration Console to Deploy the MedRec Package for Production.
- Create the required users, groups, and global roles. See Tutorial 16: Creating Users, Groups, and Global Security Roles.

#### **Procedure**

To secure URL (Web) resources by using the Administration Console:

- Step 1: Invoke the Administration Console in your browser.
- Step 2: Secure the patient Web Application of medrecEar.
- Step 3: Attempt to access the patient Web application.
- Step 4: Secure the admin Web Application of medrecEar.
- Step 5: Attempt to access the admin Web application.
- Step 6: Secure the physician Web Application of physicianEar.
- Step 7: Attempt to access the physician Web application.

#### Step 1: Invoke the Administration Console in your browser.

 With MedRecServer running, open the Administration Console by navigating in a browser to:

```
http://host:7101/console
```

where *host* refers to the computer on which MedRecServer is running. If your browser is on the same computer as MedRecServer, then you can use the URL

http://localhost:7101/console.

2. Specify weblogic for both the username and password and click Log In.

#### Step 2: Secure the patient Web Application of medrecEar.

1. In the left Domain Structure pane of the Administration Console, click MedRecDomain→Deployments.

- 2. In the Deployments table in the left pane, expand medrecEar.
- 3. Under the Modules category, click the patient Web application module.
- 4. Select the Security→Policies tab.
- 5. Click New.

An assistant appears that enables you to create a security policy for this particular Web Application or a particular component within the Web Application.

- 6. In the Create a New Policy URL Pattern page, enter \*.do in the URL Pattern field.
  - The URL pattern of \*.do will secure all components that have a .do suffix.
- 7. Do not change the default value of the Provider Name field.
- 8. Click OK.
- 9. In the Web Application Module URL Patterns table, click \*.do.
- 10. In the Policy Conditions section, click Add Conditions.
- 11. In the Predicate List drop-down list, select Role.
- 12. Click Next.
- 13. In the Role Argument Name field, enter MedRecPatient.

This policy specifies that only users with the MedRecPatient role are allowed to access these components.

- 14. Click Add.
- 15. Click Finish.
- 16. Click Save.

The Policy Conditions section includes the entry Role MedRecPatient.

The Overwritten Policy section includes the entry Group everyone.

17. Repeat steps 1 - 16 to specify that only the MedRecPatient role can access URL resources with the suffix \*.jsp.

The Policy Conditions section includes the entry Role MedRecPatient.

The Overwritten Policy section includes the entry Group everyone.

18. Repeat steps 1 - 16 to specify that the Anonymous role can access the specific URL resource called login.do.

The Policy Conditions section includes the entry Role Anonymous.

The Overwritten Policy section includes the entry Role MedRecPatient.

The Anonymous role, unlike MedRecPatient, is a default global role that is predefined in WebLogic Server. This step overrides the security policy you previously defined for all \*.do URL resources so that every user, regardless of their role, is allowed to view the login.do page.

19. Repeat steps 1 - 16 to specify that the Anonymous role can access the specific URL resource called error.do.

The Policy Conditions section includes the entry Role Anonymous.

The Overwritten Policy section includes the entry Role MedRecPatient.

20. Repeat steps 1 - 16 to specify that the Anonymous role can access the specific URL resource called register.do.

The Policy Conditions section includes the entry Role Anonymous.

The Overwritten Policy section includes the entry Role MedRecPatient.

- 21. When you are finished, the Web Application Module URL Patterns table for the patient Web application should include the following URL Pattern entries:
  - \*.do
  - \*.jsp
  - /error.do
  - /login.do
  - /register.do

#### Step 3: Attempt to access the patient Web application.

1. Open a new Web browser and type the following URL:

```
http://host:7101/patient
```

where *host* refers to the computer hosting MedRecServer. If your browser is on the same computer, then you can use the URL http://localhost:7101/patient.

The browser prompts you for a username and password.

2. In the username field, type mary@md.com, and in the password field, type weblogic, then click Login.

The login page returns the error Invalid User Name and/or Password and re-prompts you for a username and password. (If this is the first time you use the browser to navigate to this screen, it might also request information about the digital certificate being used by the application.)

3. In the username field, type larry@bball.com, and in the password field, type weblogic, then click Login.

The browser displays information for the larry@bball.com patient, whose full name is Larry Parrot.

User mary@md.com was denied access because you created a security policy for the patient Web Application based on the global security role MedRecPatient, which user larry@bball.com is granted but user mary@md.com is not.

#### Step 4: Secure the admin Web Application of medrecEar.

- 1. In the left Domain Structure pane of the Administration Console, click MedRecDomain→Deployments.
- 2. In the Deployments table in the left pane, expand medrecEar.
- 3. Under the Modules category, click the admin Web application module.
- 4. Select the Security→Policies tab.
- 5. Click New.

An assistant enables you to create a security policy for this particular Web Application or a particular component within the Web Application.

- 6. In the Create a New Policy URL Pattern page, enter \*.do in the URL Pattern field.

  The URL pattern of \*.do will secure all components that have a .do suffix.
- 7. Do not change the default value of the Provider Name field.
- 8. Click OK.
- 9. In the Web Application Module URL Patterns table, click \*.do.
- 10. In the Policy Conditions section, click Add Conditions.
- 11. In the Predicate List drop-down list, select Role.

- 12. Click Next.
- 13. In the Role Argument Name field, enter MedRecAdmin.

This policy specifies that only users with the MedRecAdmin role are allowed to access these components.

- 14. Click Add.
- 15. Click Finish.
- 16. Click Save.

The Policy Conditions section includes the entry Role MedRecAdmin.

The Overwritten Policy section includes the entry Group everyone.

17. Repeat steps 1 - 16 to specify that only the MedRecAdmin role can access URL resources with the suffix \*.jsp.

The Policy Conditions section includes the entry Role MedRecAdmin.

The Overwritten Policy section includes the entry Group everyone.

18. Repeat steps 1 - 16 to specify that the Anonymous role can access the specific URL resource called login.do.

The Policy Conditions section includes the entry Role Anonymous.

The Overwritten Policy section includes the entry Role MedRecAdmin.

The Anonymous role, unlike MedRecAdmin, is a default global role that is predefined in WebLogic Server. This step overrides the security policy you previously defined for all \*.do URL resources so that every user, regardless of their role, is allowed to view the login.do page.

19. Repeat steps 1 - 16 to specify that the Anonymous role can access the specific URL resource called error.do.

The Policy Conditions section includes the entry Role Anonymous.

The Overwritten Policy section includes the entry Role MedRecAdmin.

- 20. When you are finished, the Web Application Module URL Patterns table for the admin Web application should include the following URL pattern entries:
  - \*.do
  - \*.jsp

- /error.do
- /login.do

#### Step 5: Attempt to access the admin Web application.

1. Open a new Web browser and type the following URL:

```
http://host:7101/admin
```

where *host* refers to the computer hosting MedRecServer. If your browser is on the same computer, then you can use the URL http://localhost:7101/admin.

The browser prompts you for a username and password.

2. In the username field, type mary@md.com, and in the password field, type weblogic, then click Login.

The login page returns the error Invalid User Name and/or Password and re-prompts you for a username and password. (If this is the first time you use the browser to navigate to this screen, it might also request information about the digital certificate being used by the application.)

3. In the username field, type admin@avitek.com, and in the password field, type weblogic, then click Login.

The browser displays a list of administration tasks.

User mary@md.com was denied access because you created a security policy for the admin Web Application based on the global security role MedRecAdmin, which user admin@avitek.com is granted but user mary@md.com is not.

# Step 6: Secure the physician Web Application of physicianEar.

- 1. In the left Domain Structure pane of the Administration Console, click MedRecDomain→Deployments.
- 2. In the Deployments table in the left pane, expand physicianEar.
- 3. Under the Modules category, click the physician Web application module.
- 4. Select the Security→Policies tab.
- 5. Click New.

An assistant enables you to create a security policy for this particular Web Application or a particular component within the Web Application.

6. In the Create a New Policy URL Pattern page, enter \*.do in the URL Pattern field.

The URL pattern of \*.do will secure all components that have a .do suffix.

- 7. Do not change the default value of the Provider Name field.
- 8. Click OK.
- 9. In the Web Application Module URL Patterns table, click \*.do.
- 10. In the Policy Conditions section, click Add Condition.
- 11. In the Predicate List drop-down list, select Role.
- 12. Click Next.
- 13. In the Role Argument Name field, enter MedRecPhysician.

This policy specifies that only users with the MedRecPhysician role are allowed to access these components.

- 14. Click Add.
- 15. Click Finish.
- 16. Click Save.

The Policy Conditions section includes the entry Role MedRecPhysician.

The Overwritten Policy section includes the entry Group everyone.

17. Repeat steps 1 - 16 to specify that only the MedRecPhysician role can access URL resources with the suffix \*.jsp.

The Policy Conditions section includes the entry Role MedRecPhysician.

The Overwritten Policy section includes the entry Group everyone.

18. Repeat steps 1 - 16 to specify that the Anonymous role can access the specific URL resource called login.do.

The Policy Conditions section includes the entry Role Anonymous.

The Overwritten Policy section includes the entry Role MedRecPhysician.

The Anonymous role, unlike MedRecPhysician, is a default global role that is predefined in WebLogic Server. This step overrides the security policy you previously defined for all

- \*.do URL resources so that every user, regardless of their role, is allowed to view the login.do page.
- 19. Repeat steps 1 16 to specify that the Anonymous role can access the specific URL resource called error.do.

The Policy Conditions section includes the entry Role Anonymous.

The Overwritten Policy section includes the entry Role MedRecPhysician.

- 20. When you are finished, the Web Application Module URL Patterns table for the physician Web application should include the following URL pattern entries:
  - \*.do
  - \*.jsp
  - /error.do
  - /login.do

#### Step 7: Attempt to access the physician Web application.

1. Open a new Web browser and type the following URL:

```
http://host:7101/physician
```

where *host* refers to the computer hosting MedRecServer. If your browser is on the same computer, then you can use the URL http://localhost:7101/physician.

The browser prompts you for a username and password.

2. In the username field, type larry@bball.com, and in the password field, type weblogic, then click Login.

The browser returns an error.

3. Navigate to the http://host:7101/physician page again, and this time enter mary@md.com in the username field and weblogic in the password field, then click Login.

The browser displays a search page to look up patient information.

User larry@bball.com was denied access because you created a security policy for the physician Web Application based on the global security role MedRecPhysician, which user mary@md.com is granted but user larry@bball.com is not.

#### **Best Practices**

- Create policy statements based on your organization's established business procedures.
- When creating new security policies, look for policy statements in the Overwritten Policy box of the Policy Editor page. If inherited policy statements exist, you will be overriding them.
- Remember that more-specific security policies override less-specific security policies. For
  example, a security policy on a specific resource (login.do) in a Web application
  overrides a security policy on a group of resources (\*.do). Take care when overriding with
  less restrictive security policies (that is, giving a wider set of users access to a smaller set
  of components or WebLogic resources).
- Make sure that you understand the security policies and the security role mappings on each URL pattern. If there are any URL patterns that you do not expect, be sure to investigate.
- Make sure you understand the precedence of servlet mappings to URL patterns as specified in Chapter 11 of the Servlet 2.3 specification. This describes which URL pattern will have precedence when an URL matches multiple URL patterns.
- You can delete all security settings for an application (or module) by deleting it entirely from the WebLogic Server domain and then redeploying it.

### The Big Picture

This tutorial shows you how to secure various URL (Web) resources using the same security as that of the out-of-the-box MedRec application.

## **Related Reading**

- Securing WebLogic Resources Using Roles and Policies
- Tutorial 16: Creating Users, Groups, and Global Security Roles
- Tutorial 18: Using the Administration Console to Secure Enterprise JavaBean (EJB)
   Resources

## **Moving to Production**

## **Tutorial 18: Using the Administration Console to Secure Enterprise JavaBean (EJB) Resources**

This tutorial describes how to secure Enterprise JavaBean (EJB) resources by using the Administration Console. It includes step-by-step procedures for creating scoped roles and security policies at various levels in the EJB resource hierarchy.

**WARNING:** This tutorial does *not* mimic the security configuration of the out-of-the-box MedRec application. Rather, it walks you through a series of steps that secure different levels of EJBs. After each step, you attempt to access the EJB resource to see the effect of implementing the security policy. It does not necessarily reflect a real-life scenario; the procedures just show you what is possible. At the end of the tutorial consider deleting the security policies you created so that the application returns to its correct security configuration. The configured security policies actually interfere with the correct functioning of the MedRec application.

The tutorial includes the following sections:

- Prerequisites
- Procedure
- Best Practices
- The Big Picture
- Related Reading

### **Prerequisites**

Before starting this tutorial:

- Create MedRecDomain and MedRecServer, and start MedRecServer. See Tutorial 1: Creating a WebLogic Domain and Server Instance for Development.
- Deploy the Medrec enterprise application. See Tutorial 15: Using WLST and the Administration Console to Deploy the MedRec Package for Production.
- Create the required users, groups, and global roles. See Tutorial 16: Creating Users, Groups, and Global Security Roles.

#### **Procedure**

To secure Enterprise JavaBean (EJB) resources by using the Administration Console:

- Step 1: Create scoped roles and grant the scoped roles to groups.
- Step 2: Secure the sessionEjbs JAR.
- Step 3: Attempt to access an EJB in the SessionEJB JAR.
- Step 4: Secure the AdminSessionEJB.
- Step 5: Attempt to access AdminSessionEJB.
- Step 6: Secure the findNewUsers() EJB method.
- Step 7: Attempt to access the findNewUsers() EJB method.
- Step 8: Optionally, remove the EJB security policies.

## Step 1: Create scoped roles and grant the scoped roles to groups.

- In the left Domain Structure pane of the Administration Console, click MedRecDomain→Deployments.
- 2. In the Deployments table in the left pane, expand medrecEar.
- 3. Under the Modules category, click the sessionEjbs EJB module.
- 4. Select the Security→Roles tab.

This page displays all the scoped roles currently defined in the WebLogic Role Mapping provider's database.

Selecting this option enables you to create a security role that is scoped to this particular EJB JAR. Thereafter, the scoped role can be used in a security policy for this EJB JAR.

- 5. Click New.
- 6. In the Name field, enter MedRecSessionEJBPatient.
- 7. Do not change the default value of the Provider Name field.
- 8. Click OK.
- 9. In the EJB Module Roles table, click MedRecSessionEJBPatient.
- 10. In the Role Conditions section, click Add Conditions.
- 11. In the Predicate List drop-down list box, select Group.
- 12. Click Next.
- 13. In the Role Argument Name field, enter MedRecPatients.

Note: You created the MedRecPatients group as part of "Tutorial 16: Creating Users, Groups, and Global Security Roles" on page 17-1. Recall that user larry@bball.com is the only user in this group.

- 14. Click Add.
- 15. Click Finish.
- 16. Click Save.

The Role Conditions sections includes the entry Group MedRecPatients.

17. Repeat steps 1-16 to create the scoped role named MedRecSessionEJBAdmin and grant this scoped role to the MedRecAdmins group.

Note: You created the MedRecAdmins group as part of "Tutorial 16: Creating Users, Groups, and Global Security Roles" on page 17-1. Recall that user admin@avitek.com is the only user in this group.

#### Step 2: Secure the sessionEjbs JAR.

 In the left Domain Structure pane of the Administration Console, click MedRecDomain→Deployments.

- 2. In the Deployments table in the left pane, expand medrecEar.
- 3. Under the Modules category, click the sessionEjbs EJB module.
- 4. Select the Security→Policies tab.

From this page you can create a security policy at the EJB JAR level, which includes all EJBs within the JAR, and all methods within those EJBs.

- 5. Click Add Conditions.
- 6. In the Predicate List drop-down list, select Role.
- 7. Click Next.
- 8. In the Role Argument Name field, enter MedRecSessionEJBPatient.
- 9. Click Add.
- 10. Click Finish.
- 11. Click Save.

The Policy Conditions section includes the entry Role MedRecSessionEJBPatient.

The Overwritten Policy section includes the entry Group everyone.

By defining this security policy for the sessionEjbs JAR, you are overriding any security policies that have already been defined for the EJB resource type. For example, if you had previously specified that the entire medrecEar application can be accessed only by the MedRecAdmin role, then the Overwritten Policy section would include the text Role MedRecAdmin.

However, in this case you are only overwriting the default security policy (Group everyone).

For more information about default security policies, see Default Security Policies in Securing WebLogic Resources.

#### Step 3: Attempt to access an EJB in the SessionEJB JAR.

1. Open a new Web browser and type http://host:7101/admin, where host refers to the computer hosting MedRecServer. If your browser is on the same computer, then you can use the URL http://localhost:7101/admin.

2. In the User Name field, type admin@avitek.com, and in the Password field, type weblogic, then click Login.

Remember that in Tutorial 17: Securing URL (Web) Resources Using the Administration Console, you granted the MedRecAdmin role permission to access the admin Web Application. Because admin@avitek.com has been assigned the MedRecAdmin role (via the MedRecAdmins group), the admin@avitek.com user is thus allowed to log in to the admin Web Application.

3. On the Administration Tasks page, click the View Pending Requests link.

The browser returns the following error:

```
[EJB:010160]Security Violation: User: 'admin@avitek.com' has insufficient permission to access EJB: type=<ejb>, application=medrecEar, module=sessionEjbs, ejb=AdminSessionEJB, method=findNewUsers, methodInterface=Remote, signature={}.
```

The error is displayed because access to the findNewUsers() method in AdminSessionEJB, an EJB within the sessionEjbs JAR you previously secured, is needed to view pending requests. User admin@avitek.com is not granted the MedRecSessionEJBPatient scoped role that was used to create the security policy, and therefore is not granted access.

#### Step 4: Secure the AdminSessionEJB.

- 1. In the left Domain Structure pane of the Administration Console, click MedRecDomain→Deployments.
- 2. In the Deployments table in the left pane, expand medrecEar.
- 3. Under the EJBs category, click the AdminSessionEJB EJB module.
- 4. Select the Security→Policies tab.

From this page you can create a security policy for the specified EJB, either at the EJB level (meaning the security policy will apply to all methods within the EJB), or a particular method within the EJB.

- 5. In the EJB Component Methods drop-down list, ensure that the default ALL is selected.
- 6. Click Add Conditions.
- 7. In the Predicate List drop-down list, select Role.
- 8. Click Next.

- 9. In the Role Argument Name field, enter MedRecSessionEJBAdmin.
- 10. Click Add.
- 11. Click Finish.
- 12. Click Save.

The Policy Conditions section includes the entry Role MedRecSessionEJBAdmin.

The Overwritten Policy section includes the entry Role MedRecSessionEJBPatient.

By defining this security policy for AdminSessionEJB, you are overriding the security policy that has already been defined for the EJB JAR in Step 2: Secure the sessionEjbs JAR. Specifically, you are overriding the inherited policy statement of Role MedRecSessionEJBPatient.

#### Step 5: Attempt to access AdminSessionEJB.

Repeat steps 1 - 3 in "Step 3: Attempt to access an EJB in the SessionEJB JAR." on page 19-4.

Instead of displaying the error page, the browser now displays the list of pending requests.

This result occurs because user admin@avitek.com has been granted the MedRecEJBSessionAdmin scoped role. This scoped role was used to create the security policy for AdminSessionEJB, the EJB containing the findNewUsers() method that is needed to view pending requests.

#### Step 6: Secure the findNewUsers() EJB method.

- In the left Domain Structure pane of the Administration Console, click MedRecDomain→Deployments.
- 2. In the Deployments table in the left pane, expand medrecEar.
- 3. Under the EJBs category, click the AdminSessionEJB EJB module.
- 4. Select the Security→Policies tab.

From this page you can create a security policy for the specified EJB, either at the EJB level (meaning the security policy will apply to all methods within the EJB), or a particular method within the EJB.

- 5. Using the EJB Component Methods drop-down list, select findNewUsers() REMOTE.
- 6. Click Add Conditions.

- 7. In the Predicate List drop-down list, select Role.
- 8. Click Next.
- 9. In the Role Argument Name field, enter MedRecSessionEJBPatient.

You defined this scoped role on SessionEJB, but because the findNewUsers() method is a component of AdminSessionEJB (itself a component of SessionEJB), you can also use it here.

- 10. Click Add.
- 11. Click Finish.
- 12. Click Save.

The Policy Conditions section includes the entry Role MedRecSessionEJBPatient.

The Overwritten Policy section includes the entry Role MedRecSessionEJBAdmin.

By defining this security policy on the findNewUsers() method, you are overriding the security policy that has already been defined for AdminSessionEJB in "Step 4: Secure the AdminSessionEJB.." Specifically, you are overriding the inherited policy statement of Role MedRecSessionEJBAdmin that is shown when ALL is selected from the EJB Component Methods drop-down list.

#### Step 7: Attempt to access the findNewUsers() EJB method.

Repeat steps 1 - 3 in "Step 3: Attempt to access an EJB in the SessionEJB JAR." on page 19-4.

The browser displays an error page. This result occurs because only users granted the scoped role MedRecSessionEJBPatient can access the findNewUsers() method, which is needed to view pending requests. User admin@avitek.com is not granted the scoped role that was used to create the security policy, and therefore is not granted access.

#### Step 8: Optionally, remove the EJB security policies.

The security policies configured in this tutorial do not mimic the out-of-the-box security configuration of the MedRec application, but rather, simply provide examples of how you can secure EJB policies if you choose to do so in your own applications. The configured security policies actually interfere with the correct functioning of the MedRec application, so if you want to run the application without problems, you should remove the security policies as described in the following procedure.

- 1. In the left Domain Structure pane of the Administration Console, click MedRecDomain→Deployments.
- 2. In the Deployments table in the left pane, expand medrecEar.
- 3. Under the Modules category, click the sessionEjbs EJB module.
- 4. Select the Security→Policies tab.
- 5. In the Policies Conditions table, check Role MedRecSessionEJBPatient.
- 6. Click Remove.
- 7. Click Save.
- 8. In the left pane, click MedRecDomain→Deployments.
- 9. In the Deployments table in the right pane, navigate to the AdminSessionEJB EJB module of the medrecEar application.
- 10. Select the Security→Policies tab.
- 11. In the EJB Component Methods drop-down list, select ALL.
- 12. In the Policy Conditions table, check Role MedRecSessionAdmin.
- 13. Click Remove.
- 14. Click Save.
- 15. In the EJB Component Methods drop-down list, select findNewUsers() REMOTE.
- 16. In the Policy Conditions table, check Role MedRecSessionEJBPatient.
- 17. Click Remove.
- 18. Click Save.

#### **Best Practices**

• Do not use blank spaces, commas, hyphens, or any characters in this comma-separated list for scoped role names: \t, <>, #, |, &, ~, ?, (), {}. Role names are case sensitive. The proper syntax for a security role name is as defined for an Nmtoken in the Extensible Markup Language (XML) recommendation. The BEA convention is that security role names are singular.

- Try to avoid creating global roles and scoped roles with the same name. However, if you
  have a valid reason for doing this, know that the scoped role will override the global role if
  used in Role policy condition.
- Scoped roles can be used in security policies from the level in the hierarchy where they are defined and below.
- Create policy statements based on your organization's established business procedures.
- When creating new security policies, look for policy statements in the Overwritten Policy Statement box of the Policy Editor page. If inherited policy statements exist, you will be overriding them.
- Remember that more-specific security policies override less-specific security policies. For
  example, a security policy on an EJB method overrides a security policy on the same EJB.
  Take care when overriding with less restrictive security policies (that is, giving a wider set
  of users access to a smaller set of components or WebLogic resources).
- You can delete all security settings for an application (or module) by deleting it entirely from the WebLogic Server domain and then redeploying it.

### The Big Picture

This tutorial shows you how to secure application and various Enterprise JavaBean (EJB) resources. The examples here do *not* reflect the security configuration of the out-of-the-box MedRec application. However, the full MedRec application uses these same principles (as well as programmatic security) to secure EJB resources for both MedRec administrators and patients.

### **Related Reading**

- Securing WebLogic Resources Using Roles and Policies
- Tutorial 16: Creating Users, Groups, and Global Security Roles
- Tutorial 17: Securing URL (Web) Resources Using the Administration Console

## **Moving to Production**

# Tutorial 19: Creating a Deployment Plan and Redeploying the MedRec Package

This tutorial shows how to use the Administration Console to create a deployment plan to store changes to a deployment property of the medrecEar application.

A WebLogic Server *deployment plan* is an optional XML document that resides outside of an application archive and configures an application for deployment to a specific WebLogic Server environment. A deployment plan works by setting deployment property values that would normally be defined in an application's WebLogic Server deployment descriptors, or by overriding property values that are already defined in a WebLogic Server deployment descriptor.

Deployment plans are created and owned by the administrator or deployer for a particular environment, and are stored outside of an application archive or exploded archive directory. As a best practice, BEA recommends storing each deployment plan for a single application in its own plan subdirectory of the application's root directory.

Deployment plans help the administrator easily modify an application's WebLogic Server configuration for deployment into to multiple, differing WebLogic Server environments without modifying the deployment descriptor files included in the application archive. For example, a deployment plan enables you to deploy an application to multiple domains, or to multiple target servers and clusters within the same domain, that have different configurations. To deploy the application to a new environment, an administrator simply creates or uses a new deployment plan as necessary.

The tutorial also shows how to redeploy the MedRec applications to MedRecServer in a production environment. The MedRec applications are contained in the dist directory, packaged in four directories in the recommended exploded format. Redeploy an application if you have updated its class files or its generated deployment descriptor files.

The tutorial includes:

- Prerequisites
- Procedure
- Best Practices
- The Big Picture
- Related Reading

## **Prerequisites**

Before starting this tutorial:

- Work through Tutorial 14: Packaging MedRec for Distribution.
- Work through Tutorial 15: Using WLST and the Administration Console to Deploy the MedRec Package for Production, and have the package currently deployed to MedRecServer.

#### **Procedure**

To create and update deployment plans and to redeploy the application:

- Step 1: Update a deployment property and save the new configuration to a deployment plan.
- Step 2: Redeploy the entire application.

## Step 1: Update a deployment property and save the new configuration to a deployment plan.

Use the Administration Console to modify certain deployment properties in applications that are deployed as exploded archive files. When you save the new values for these deployment properties, the Administration Console automatically updates the deployment plan associated with the application, or creates a new one if one does not already exist.

In this procedure, you will change the number of seconds the patient Web Application of medrecEar remains idle before timing out.

1. Open the Administration Console by navigating in a browser to:

```
http://host:7101/console
```

where *host* refers to the computer on which MedRecServer is running. If your browser is on the same computer as MedRecServer, then you can use the URL

http://localhost:7101/console.

- 2. Specify weblogic for both the username and password and click Log In.
- Click Lock & Edit, located in the upper left Change Center window of the Administration Console.
- 4. In the left Domain Structure pane, click MedRecDomain→Deployments.
- 5. In the Deployments table in the right pane, expand medrecEar.
- 6. Under the Modules section, click the patient Web App module.
- 7. Select the Configuration→General tab.
- 8. In the Session Timeout (in seconds) field, enter 3600.
- 9. Click Save.
- 10. In the Save Deployment Plan page, navigate to, and then select, the directory into which you will store the deployment plan.

For example, if you want to store the deployment plan in the same root directory as the production-ready medrecEar application is stored, navigate to the c:\medrec\_tutorial\dist directory and select medrecEar.

11. Click Finish.

The Administration Console creates a file called Plan.xml in the directory you specified. This XML file contains the deployment plan that is associated with the medrecEar application.

- 12. In the Change Center, click Activate Changes to update the medrecEar configuration.
- 13. To view the new deployment plan:
  - a. In the left Domain Structure pane, click MedRecDomain 

    Deployments.
  - b. In the Deployments table in the right pane, click medrecEar.

- c. Select Deployment Plan→Tuning Parameters.
- d. Expand Modules, if it is not already expanded.
- e. Click on patient.

The Tunable Deployment Plan Variables table lists the property you just updated: timeoutSecs.

#### Step 2: Redeploy the entire application.

In this procedure it is assumed that MedRec is deployed to a currently running instance of MedRecServer and that you have made changes to the application that you want to redeploy. Follow these steps to update a deployed application whose class files or generated deployment descriptor files have changed.

- 1. In the Administration Console, click Lock & Edit, located in the upper left Change Center window of the Administration Console.
- 2. In the left Domain Structure pane, click MedRecDomain→Deployments.

The Deployments table in the right pane displays all deployed applications, which include the medrecEar, physicianEar, initEar, and startBrowserEar applications you deployed in Tutorial 15: Using WLST and the Administration Console to Deploy the MedRec Package for Production.

- In the Deployments table, select the medrecEar application by checking the box to the left of its name.
- 4. Click Update.
- 5. In the Locate New Deployment Files, click Next without making any changes.

The Locate New Deployment Files pages allows you to specify a completely new source or deployment plan directory if you want to redeploy a new version of the application. For this tutorial, however, redeploy the application using the current files.

6. Review your choices, then click Finish.

If the application has changed since the last time it was deployed, the State column for medrecEar in the Deployments table might change from Active to Redeploy Initializing.

7. In the Change Center, click Activate Changes; the state of the application should change to Active.

8. Optionally repeat steps 2 through 7 for each of the remaining applications: physicianEar, initEar, and startBrowserEar.

#### **Best Practices**

Redeploying an application in production is a serious undertaking that can affect performance, so plan application updates carefully. Redeploying an application re-sends the entire application over the network to all of the servers targeted by that Web Application. Increased network traffic may affect network performance when an application is re-sent to the Managed Servers. If the application is currently in production and in use, redeploying causes WebLogic Server to lose all active HTTP sessions.

If you use the Administration Console to update deployment properties of an application, the console automatically creates a deployment plan and associates it with the application (or updates an existing one). A deployment plan is an XML document that defines an application's WebLogic Server deployment configuration for a specific WebLogic Server environment. A deployment plan resides outside of an application's archive file, and can apply changes to deployment properties stored in the application's existing WebLogic Server deployment descriptors. Use deployment plans to easily change an application's WebLogic Server configuration for a specific environment without modifying existing deployment descriptors. Multiple deployment plans can be used to reconfigure a single application for deployment to multiple, differing WebLogic Server environments.

If you have only modified static files, it is probably possible to refresh the files without redeploying the entire application; in this case you would use the weblogic. Deployer utility rather than the Administration Console. See Updating Static Files in a Deployed Application in Deploying Application to WebLogic Server.

## The Big Picture

This tutorial explains how to redeploy an application in production using the Administration Console. You can also use the command-line weblogic.Deploy tool to redeploy applications, and to refresh static files in a deployed application.

If you have added modules in your application, redeploying the application deploys the current modules. If you have deleted modules from your application, explicitly remove them from the application domain to remove them from deployment. See Managing Deployed Applications in Deploying Applications and Modules.

## **Related Reading**

- Update (redeploy) an Enterprise application in the Administration Console Online Help
- Update a Deployment Plan in the Administration Console Online Help
- Understanding WebLogic Deployment
- Updating Applications in a Production Environment